# **دوربین های تحت شبکه**

راهنمای کاربری

نسخه آموزش : 1.00

از شما برای خرید محصول ما متشکریم در صورت هر گونه سوال یا درخواست، لطفا با فروشنده تماس بگیرید.

حق چاپ

تمام حقوق این مطالب برای شرکت فوژان اکسوم محفوظ است. هیچ بخشی از این دفترچه راهنما نمی تواند در هر صورت و یا به هیچ وجه بدون رضایت قبلی از شرکت ما کپی، تکثیر، ترجمه و یا توزیع شود .

# تأیید اعتبار عالمت تجاری

**Exsom** و دیگر عالمت های تجاری اکسوم و آرم ها متعلق به فن آوری شرکت فوژان بوده، سایر عالئم تجاری، نام های شرکت ها و نام های محصول موجود در این کتاب متعلق به صاحبان مربوطه می باشد.

سلب مسئولیت

هشدار !

رمز عبور پیش فرض برای اولین ورود شما استفاده می شود. برای اطمینان از امنیت حساب، لطفا پسورد اول خود را تغییر دهید. توصیه می شود یک رمز عبور قوی (حداقل هشت کاراکتر) تنظیم کنید.

- ⚫ با توجه به حداکثر حد مجاز توسط قانون قابل اجرا، محصول توصیف شده با سخت افزار، نرم افزار، سیستم عامل و اسناد خود، بر اساس "به عنوان" ارائه شده است.
- ⚫ بهترین تالش برای تأیید صحت و صحت محتویات این راهنما است، اما هیچ بیانیه، اطالعات و یا توصیه در این کتابچه نباید تضمین رسمی هر گونه بیان شده یا ضمنی باشد. ما برای هر گونه خطای فنی یا تایپی در این دفترچه مسئولیتی نخواهیم داشت. محتویات این کتابچه بدون اطالع قبلی تغییر می کند. بروز رسانی به نسخه جدید این کتابچه اضافه خواهد شد.
- ⚫ استفاده از این کتابچه راهنمای کاربر و نتیجه آن به طور کامل بر عهده مسئولیت کاربر خواهد بود. در هیچ صورت ما برای هر گونه خسارت خاص، منفی، تصادفی یا غیرمستقیم، از جمله، خسارت برای از دست دادن سود کسب و کار، وقفه کسب و کار، یا از دست رفتن اطالعات یا اسناد مربوط به استفاده از این محصول، برای شما قابل اعتماد نخواهیم بود.
- ⚫ نظارت تصویری و صوتی می تواند توسط قوانینی که از کشور به کشور متفاوت است، تنظیم شود. قبل از استفاده از این محصول برای اهداف نظارت، قانون در منطقه محلی خود را بررسی کنید. ما مسئولیت هر گونه عواقب ناشی از عملیات غیرقانونی دستگاه را نخواهیم پذیرفت.
- ⚫ تصاویر در این کتاب فقط برای مرجع است و ممکن است بسته به نسخه یا مدل متفاوت باشد. تصاویر موجود در این کتابچه راهنمای کاربر ممکن است مطابق با نیازهای خاص و تنظیمات کاربر سفارشی شده باشد. به عنوان یک نتیجه، برخی از نمونه ها و توابع برجسته ممکن است با آنچه که در مانیتور نمایش داده شده متفاوت باشد.
	- ⚫ این کتاب راهنما برای مدل های چند محصول است و بنابراین برای هر محصول خاصی طراحی نشده است.
- ⚫ با توجه به عدم اطمینان مانند محیط فیزیکی، ممکن است اختالف بین مقادیر واقعی و مقادیر مرجع ارائه شده در این کتابچه وجود داشته باشد. حق نهایی تفسیر در شرکت ما وجود دارد.

# حفاظت از محیط زیست

این محصول برای رعایت الزامات حفاظت از محیط زیست طراحی شده است. برای ذخیره سازی مناسب، استفاده و دفع این محصول، قوانین و مقررات ملی باید مورد توجه قرار گیرد.

### نمادها

نمادها در جدول زیر ممکن است در این دفترچه راهنما یافت شوند. به دقت دستورالعمل های نشان داده شده را دنبال کنید تا از شرایط خطرناک جلوگیری کنید و از محصول درست استفاده کنید.

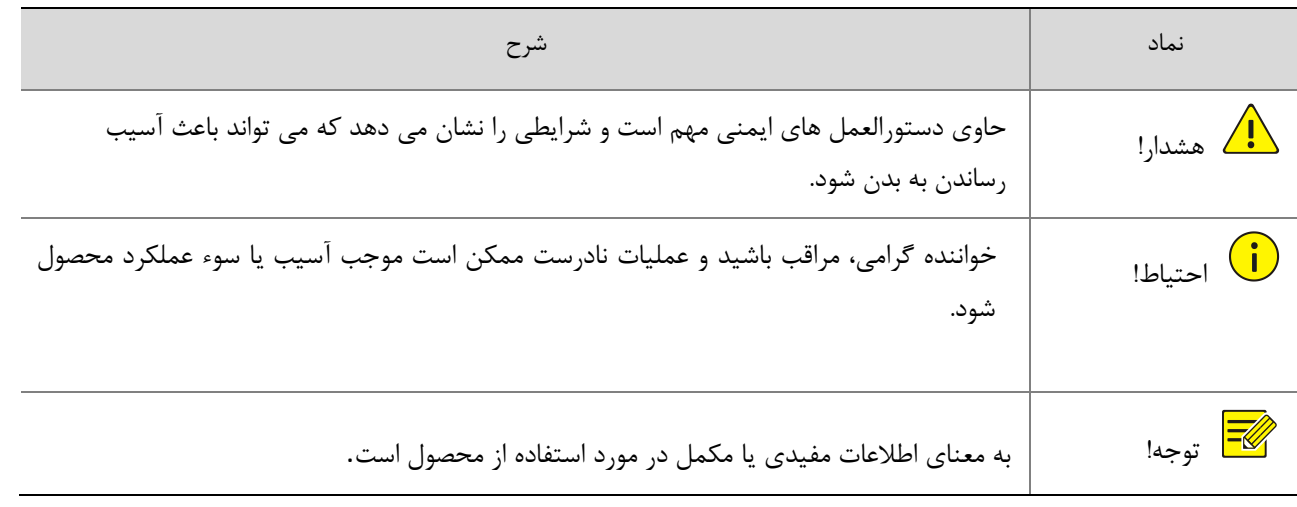

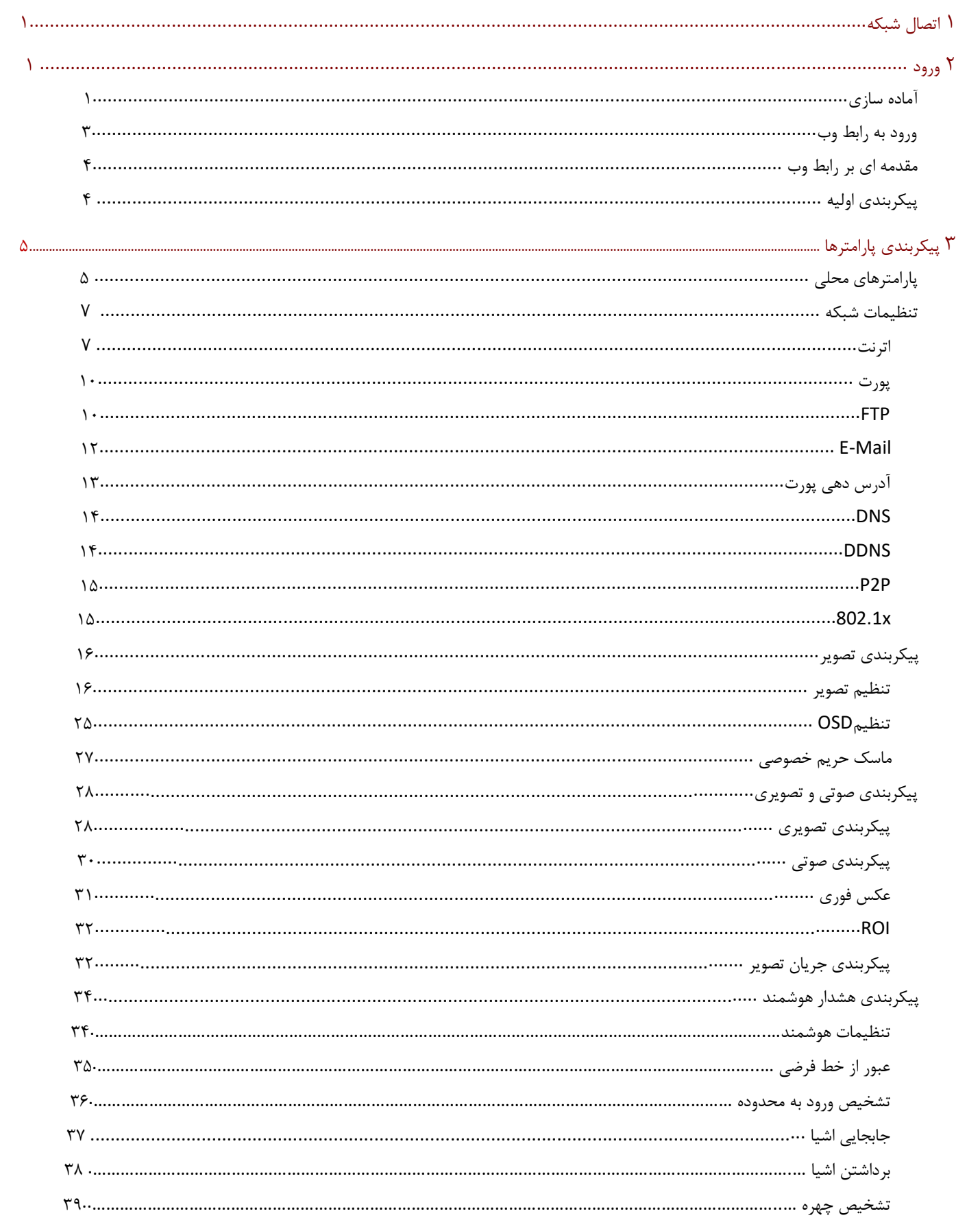

# فهرست

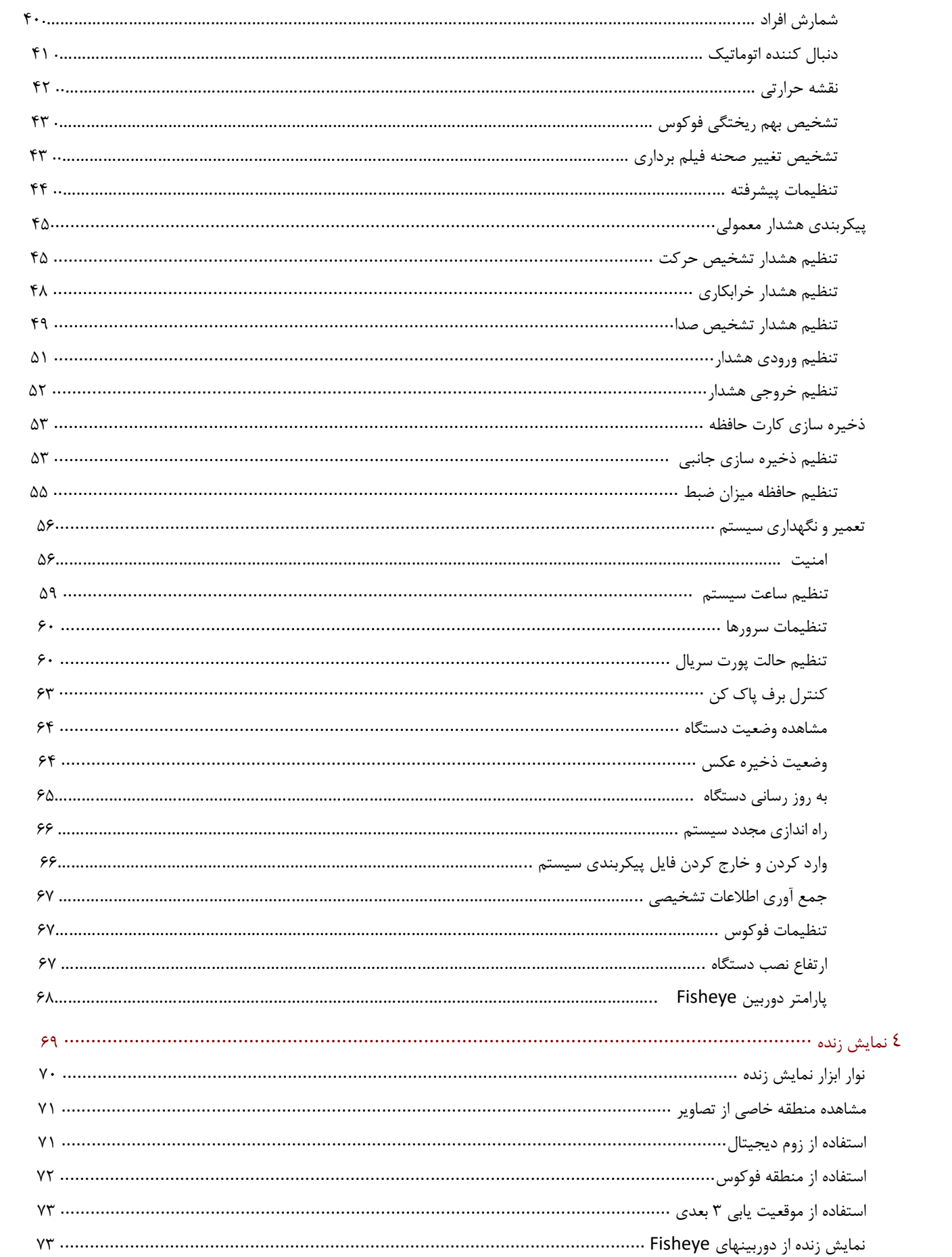

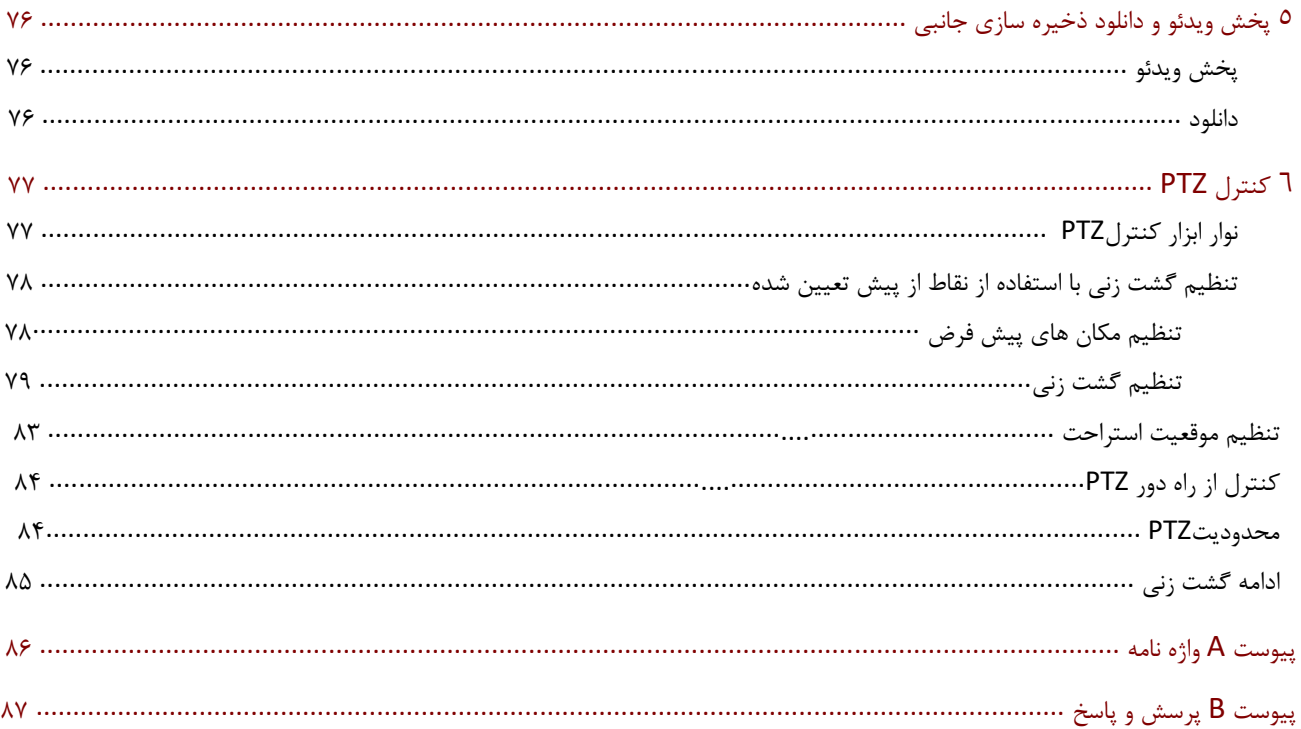

# **1 اتصال شبکه**

قبل از دسترسی به یک دوربین شبکه( همچنین به نام Camera IP یا IPC ( از یک کامپیوتر، باید دوربین شبکه را به طور مستقیم با کابل شبکه یا از طریق سوئیچ یا روتر وصل کنید.

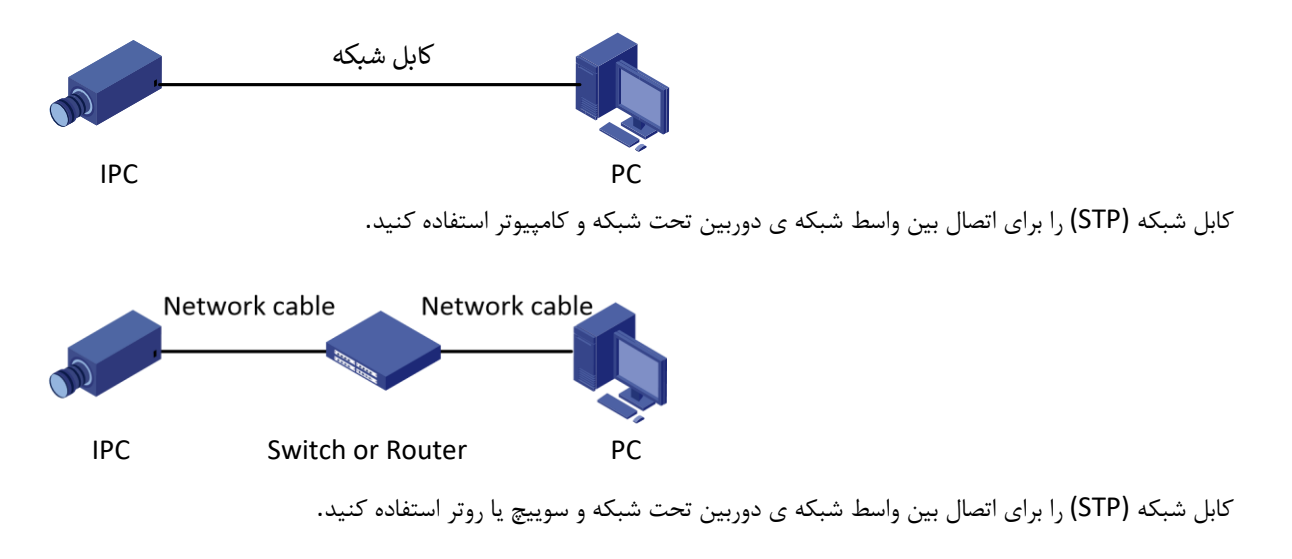

# **2 ورود**

# آماده سازی

بعد از اینکه نصب را مطابق با راهنمای سریع انجام دادید، دوربین را برای روشن شدن آن به برق وصل کنید. پس از روشن شدن دوربین، می توانید دوربین را از یک رایانه شخصی که با یک مرورگر وب یا نرم افزار سرویس دهنده GuardStation نصب شده است، دسترسی پیدا کنید. اینترنت اکسپلورر (IE (یک مرورگر وب توصیه شده است. برای کسب اطالعات بیشتر در مورد GuardStation ، به راهنمای کاربر GuardStation مراجعه کنید.

در زیر یک IE را در یک سیستم عامل مایکروسافت ویندوز 7 به عنوان مثال بررسی میکنیم.

- ⚫ قبل از ورود بررسی شود
- ⚫ دوربین درست کار می کند.
- ⚫ اتصال شبکه بین کامپیوتر و دوربین صحیح است.
- ⚫ PC با اینترنت اکسپلورر 10.0 یا باالتر نصب شده است.
- ⚫ )اختیاری( رزولوشن به 900 x 1440 تنظیم شده است.

آدرس **IP** را به عنوان یک سایت معتبر اضافه کنید.  $\Box$   $\Box$   $\chi$  $\sqrt{8/4 \times 10^{9}}$ ۰ م **1** Diagnose Connection Problems... Reopen Last Browsing Session Pop-up Blocker ¥ Manage Add-ons Work Offline ⊠ Compatibility View **Compatibility View Settings** Full Screen  $F11$ Toolbars  $\blacktriangleright$ ¥ **Explorer Bars Developer Tools**  $F12$ **Suggested Sites** Internet Options **2**

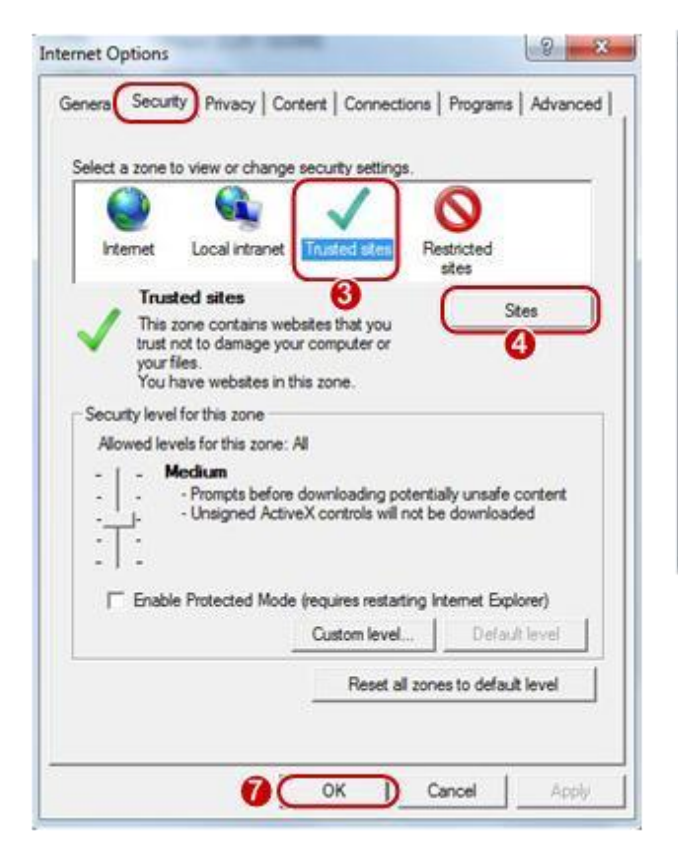

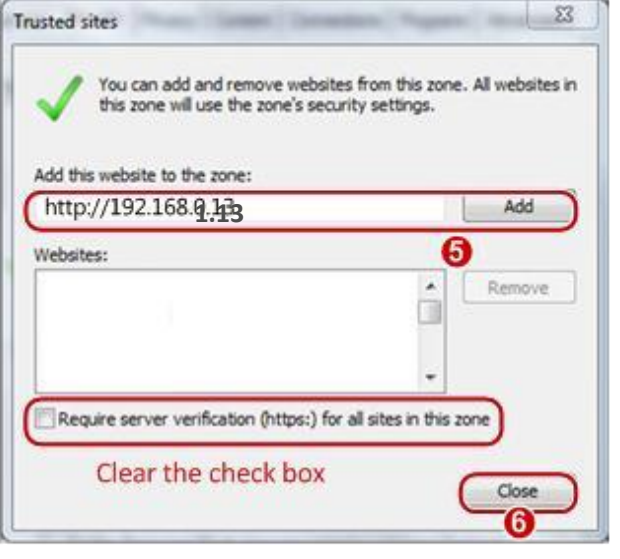

 $\equiv$  **توجه!**

)اختیاری( تغییر تنظیمات کنترل دسترسی کاربر

آدرسIP : 192.168.1.13 در این مثال آدرس IP پیش فرض است. لطفا آن را با آدرس واقعی دوربین خود جایگزین کنید اگر تغییر کرد.

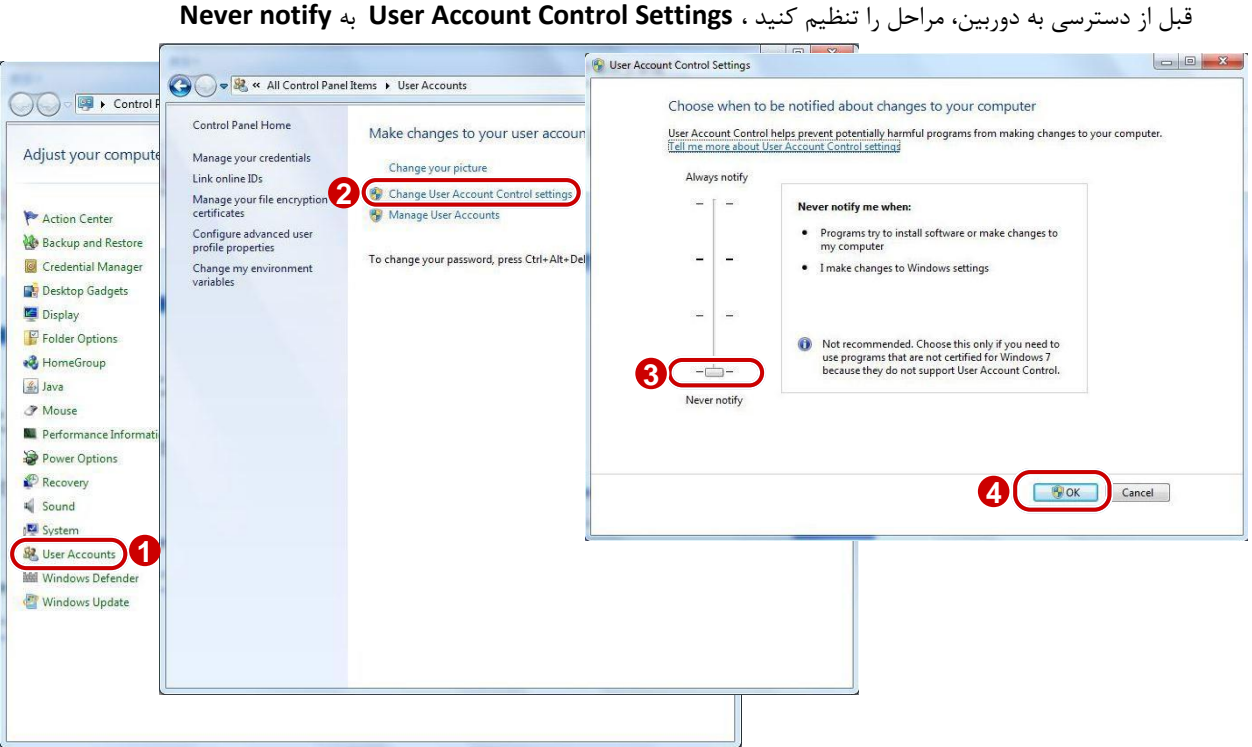

# ورود به رابط وب

آدرس آی پی استاتیک پیش فرض دوربین 192.168.1.13 است و ماسک زیرشبکه پیش فرض 255.255.255.0 است. DHCP به طور پیش فرض فعال است. اگر یک سرور DHCP در شبکه استفاده شود، آدرس IP دوربین شما به صورت پویا تعیین می شود و شما باید از آدرس IP درست برای ورود استفاده کنید. برای مشاهده آدرس IP پویا دوربین خود از GuardStation استفاده کنید. در زیر با اینترنت اکسپلورر به عنوان مثال برای توصیف روش ورودی می پردازد. .1 با وارد کردن آدرس IP صحیح دوربین خود در نوار آدرس، به صفحه ورود وارد شوید.

Failed to load ActiveX control, clic Download to install latest ActiveX control.

.2 اگر برای اولین بار وارد سیستم شوید، فعالیت های سیستم را دنبال کنید و ActiveX را نصب کنید. برای تکمیل نصب باید مرورگر خود را ببندید.

### **توجه!**

 $\Delta$ 

 $\equiv$ 

- .1 برای نصب دستی ActiveX ، exe.Setup / ActiveX / address IP // :http را در نوار آدرس تایپ کنید و Enter را فشار دهید.
- .2 رمز عبور پیش فرض برای اولین ورود شما استفاده می شود. برای اطمینان از امنیت حساب، لطفا پسورد اول خود را تغییر دهید. توصیه می شود یک رمز عبور قوی (حداقل هشت کاراکتر) تنظیم کنید.
	- .3 دوربین، خود را از دسترسی غیر قانونی از طریق محدود کردن تعداد تالشهای ورود به سیستم ناموفق محافظت می کند. اگر ورود با شش بار به طور متوالی نتواند انجام شود، دوربین به مدت ده دقیقه به طور خودکار قفل می شود.
- .3 نام کاربری و رمز عبور را وارد کنید و سپس روی ورود کلیک کنید. برای اولین ورود، از نام کاربری پیش فرض "admin "و کلمه عبور "123456" استفاده کنید.
- اگر شما با انتخاب View Live وارد سیستم شوید، هنگام ورود به سیستم، ویدیو زنده نمایش داده می شود. در غیر این صورت، باید پنجره View Live را به صورت دستی فعال کنید.
- اگر هنگام ورود ذخیره پسورد را انتخاب کنید، نیازی به وارد کردن رمز ورود هر بار که وارد سیستم می شوید ندارید. برای اطمینان از امنیت، توصیه نمی شود که ذخیره رمز عبور را انتخاب کنید.
	- برای پاک کردن حافظه نام کاربری و رمز عبور و گزینه Password Save، روی Reset کلیک کنید.

# مقدمه ای بر رابط وب

به طور پیش فرض پنجره نمایش زنده زمانی که شما به رابط وب وارد شوید نمایش داده می شود. در مثال زیر نشان می دهد.

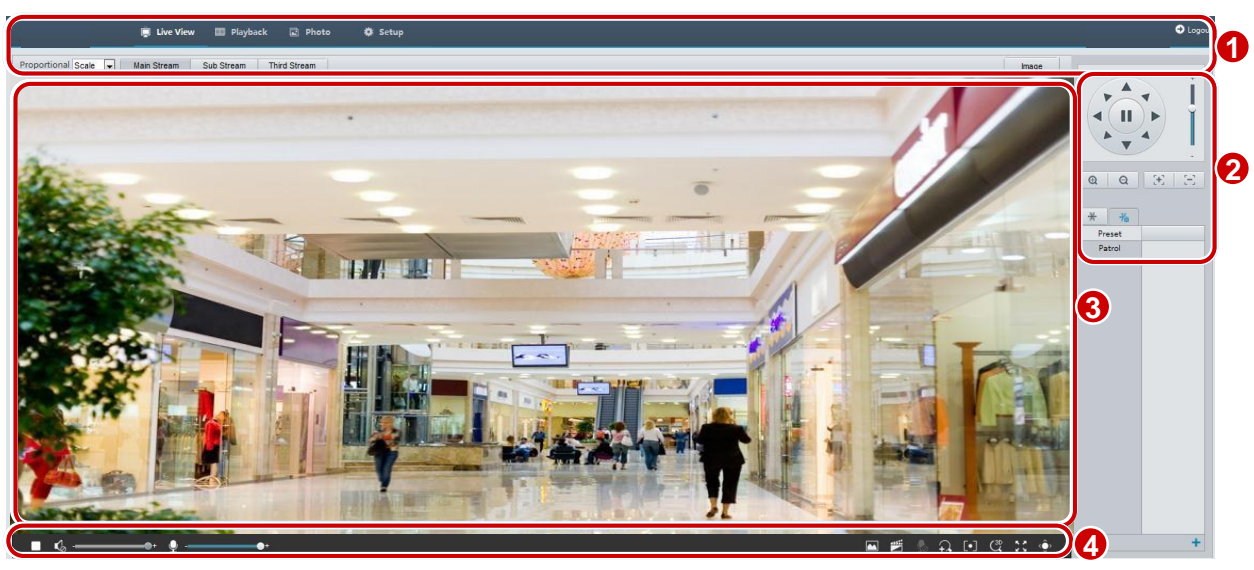

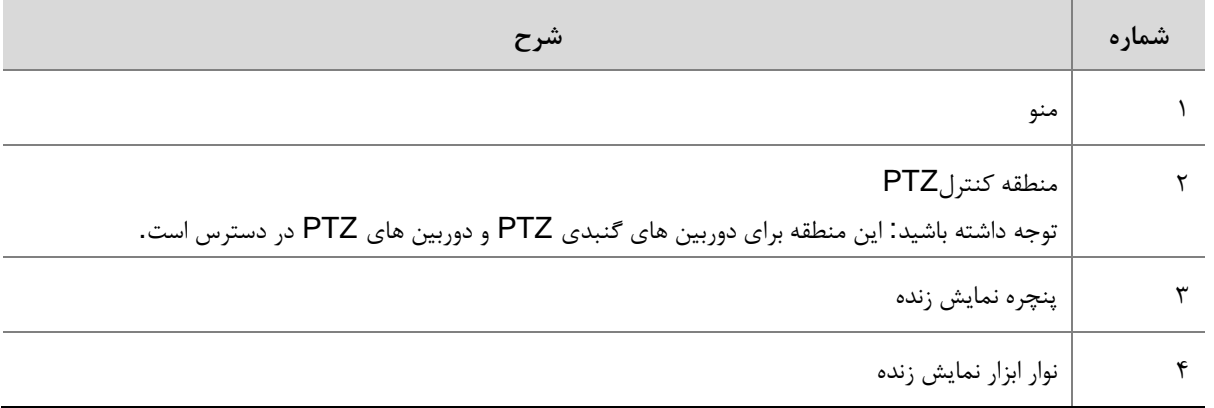

# پیکربندی اولیه

پس از ورود به دستگاه، لطفا تنظیمات اولیه زیر را انجام دهید.

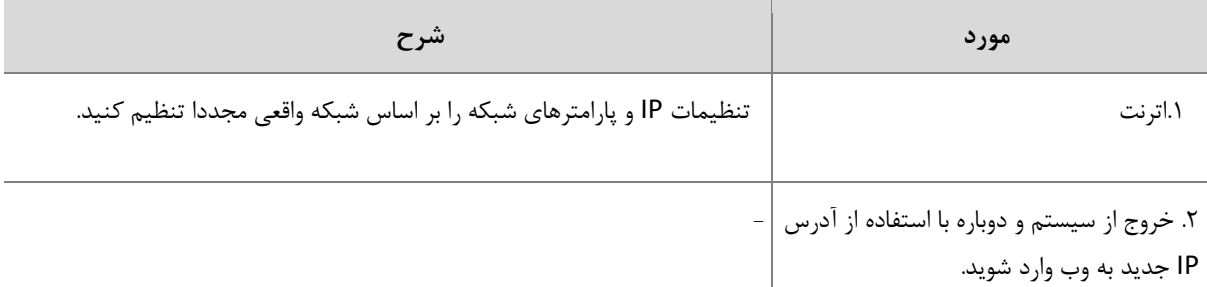

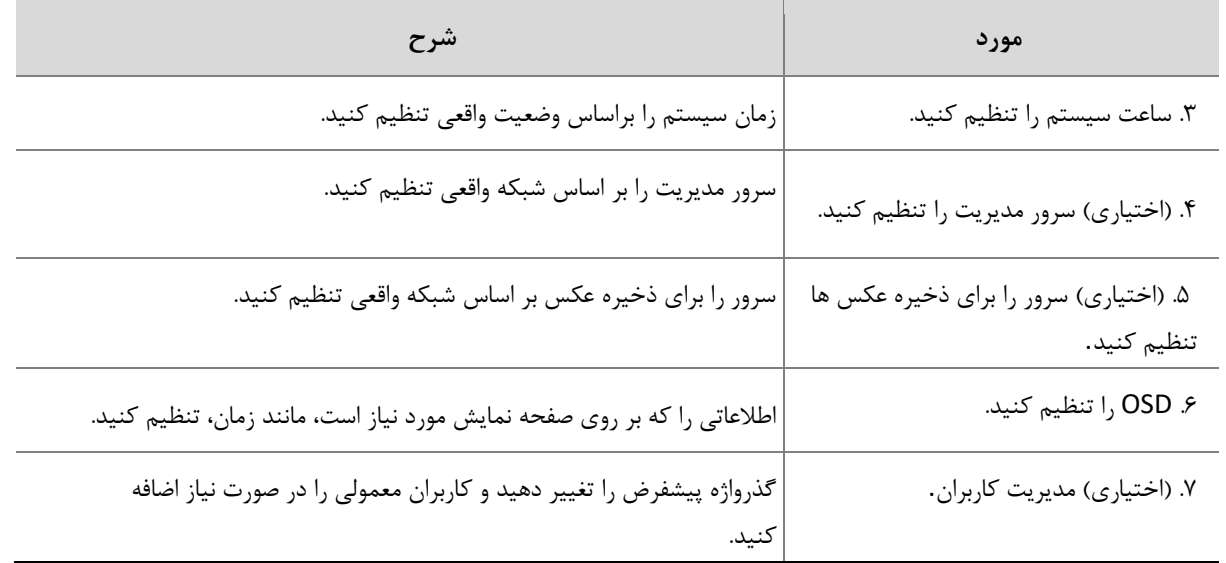

پس از اتمام پیکربندی اولیه، می توانید تصاویر زنده را تماشا کنید. لطفا پارامترهای دیگر را با توجه به نیاز تنظیم کنید.

 **توجه!**

- رابط کاربری نمایش زنده نشان داده شده، پارامترهای نمایش داده شده و محدوده مقادیر ممکن است با مدلها متفاوت باشد. لطفا جزئیات رابط کاربری واقعی وب را ببینید.
	- پارامترهایی که خاکستری هستند را نمی توان تغییر داد. برای تنظیمات واقعی، رابط وب را ببینید.
	- توصیه می شود هنگام ورود در اولین بار رمز عبور خود را تغییر دهید. برای جزئیات بیشتر در مورد نحوه تغییر رمز عبور، به بخش امنیت مراجعه کنید.

**3 پیکربندیپارامترها**

پارامترهای محلی

پارامترهای محلی را برای کامپیوترتان تنظیم کنید.<br>|<mark>گ=</mark><br>|گ پارامترهای محلی ممکن است با مدلها متفاوت باشد. لطفا جزئیات رابط کاربری واقعی وب را ببینید.  **توجه!**

.1مراحل زیر را طی کنید : **Settings Local** > **Common** > **Setup**

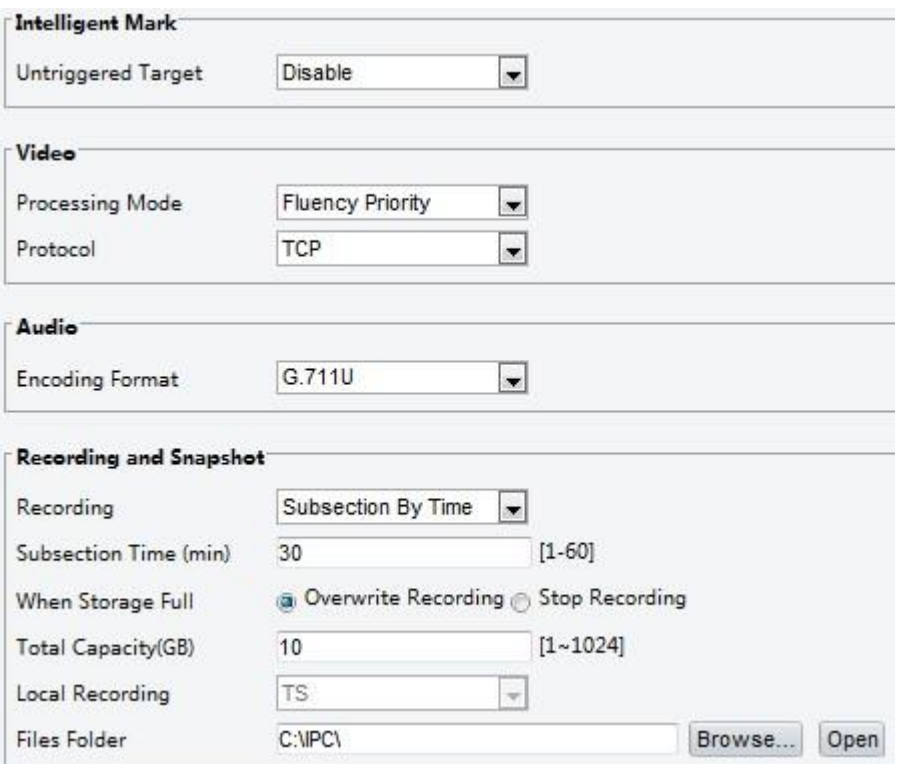

### .2 تنظیمات را در صورت نیاز تغییر دهید ، جدول زیر برخی پارامترهای مهم را شرح می دهد.

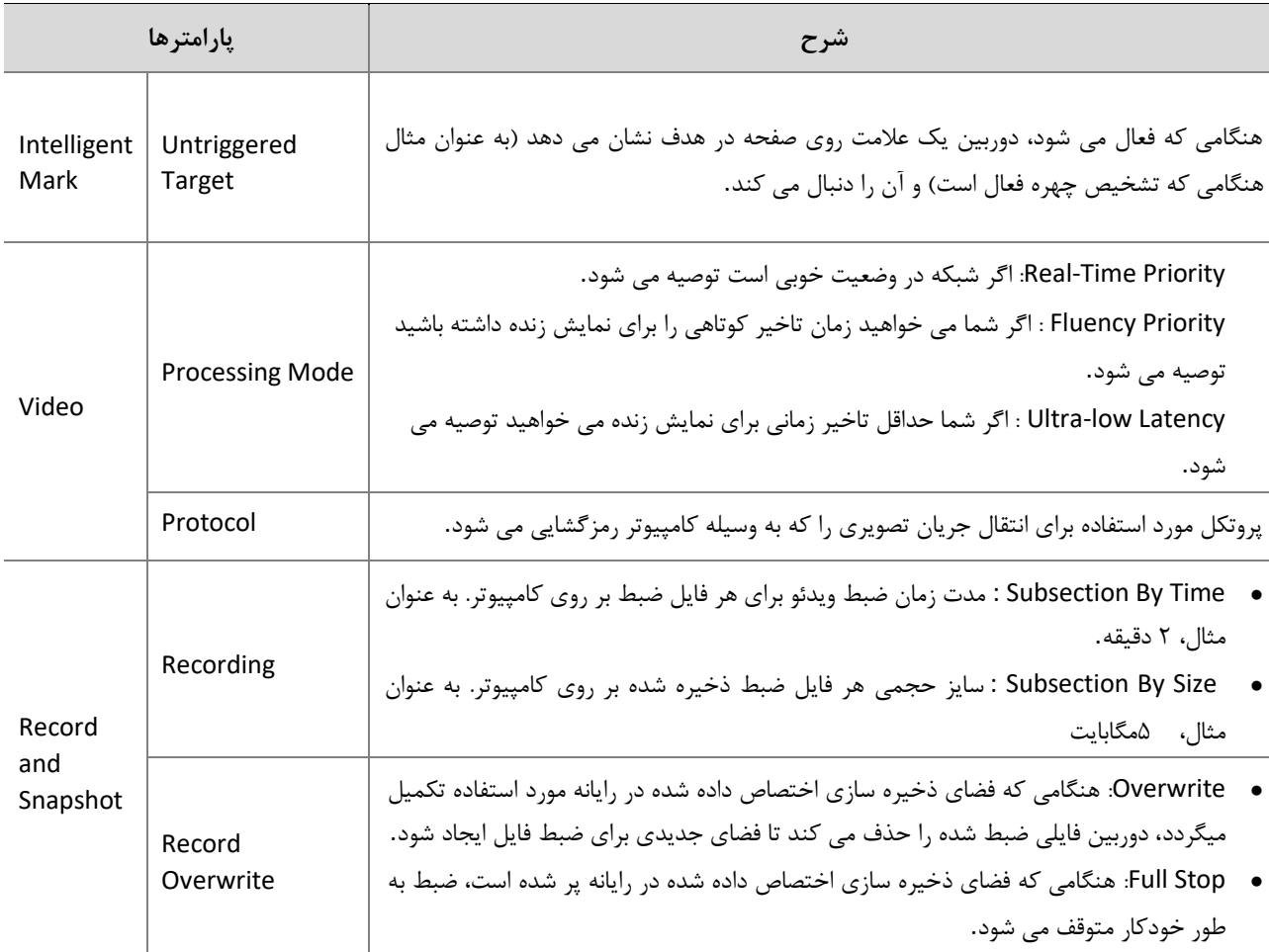

.3بر روی گزینه **Save** کلیک کنید.

# تنظیمات شبکه

# اترنت

تنظیمات ارتباطی مانند آدرس IP دوربین را تغییر دهید تا دوربین بتواند با سایر دستگاه ها ارتباط برقرار کند.

# **توجه!**

- پس از تغییر آدرس IP، باید از آدرس جدید IP برای ورود به سیستم استفاده کنید.
- تنظیمات (System Name Domain (DNS سرور هنگامی که دستگاه با نام دامنه قابل دسترسی است قابل اجرا است.

# آدرس استاتیک

.1مراحل زیر را طی کنید : **Network** > **Network** > **Setup**

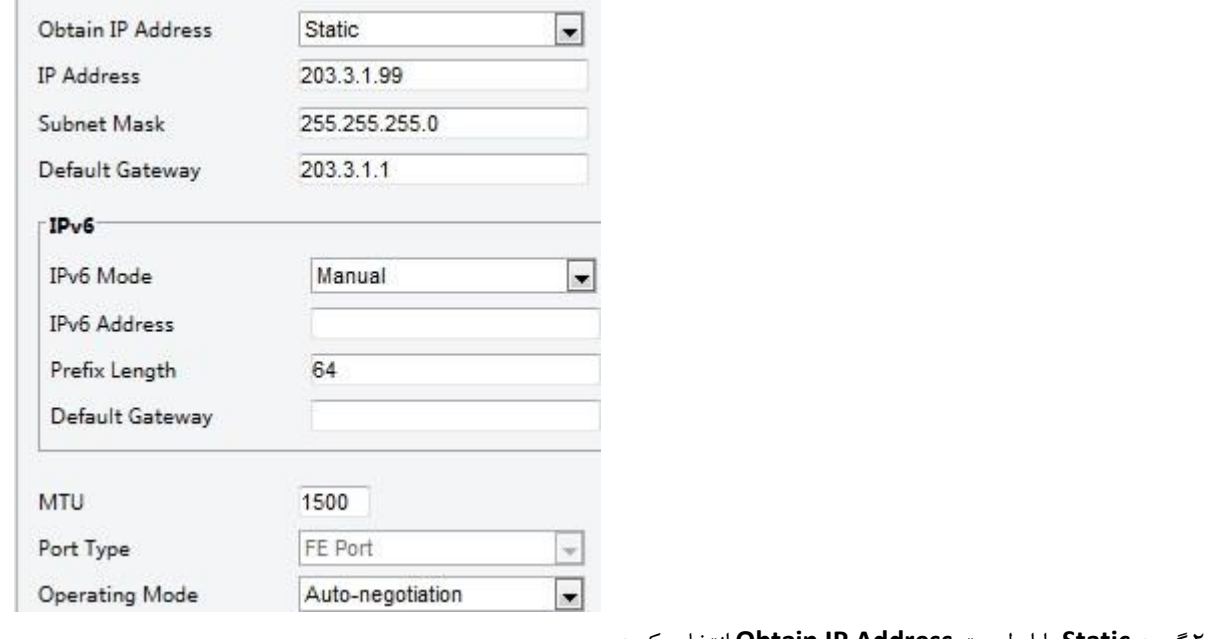

.2گزینه **Static** را از لیست **Address IP Obtain** انتخاب کنید .

.3آدرسIP ، ماسک زیر شبکه و آدرس دروازه پیش فرض را وارد کنید. اطمینان حاصل کنید که آدرس IP دوربین در شبکه منحصر به فرد است. .4بر روی گزینه **Save** کلیک کنید.

### PPPoE

 $E$ 

این عملکرد توسط بعضی از مدل ها پشتیبانی نمی شود. لطفا مدل واقعی را برای جزئیات ببینید.  **توجه!**

اگر دوربین به شبکه از طریق نقطه به نقطه بر بستر اترنت متصل است(PPPoE (، شما باید PPPoE را به عنوان حالت دستیابی IP انتخاب کنید.

.1مراحل زیر را طی کنید : **Network** > **Network** > **Setup**

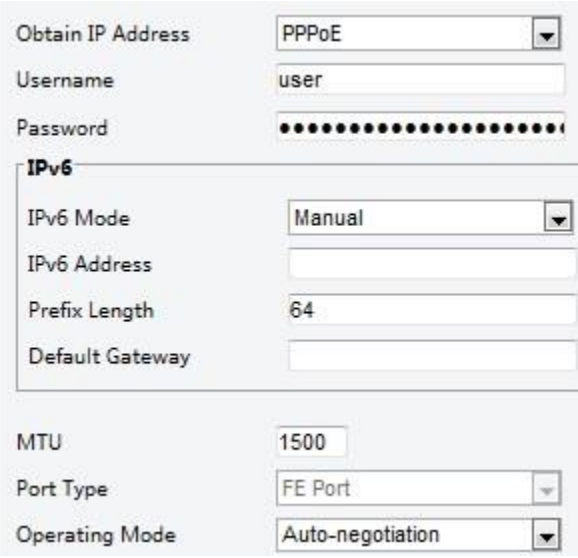

.2گزینه **PPPoE** را از لیست **Address IP Obtain** انتخاب کنید.

.3نام کاربری و رمز عبور ارائه شده توسط ارائه دهنده سرویس اینترنت شما )ISP )را وارد کنید.

.4بر روی گزینه **Save** کلیک کنید.

# **DHCP**

پروتکل پیکربندی میزبان پویا (DHCP (به طور پیش فرض هنگامی که دوربین تحویل داده می شود فعال است. اگر یک سرور DHCP در شبکه مستقر شده باشد، دوربین می تواند به طور خودکار یک آدرس IP را از سرور DHCP دریافت کند .

برای تنظیم دستی DHCP ، مراحل زیر را دنبال کنید:

#### **1. Setup** > **Network** > **Network**.

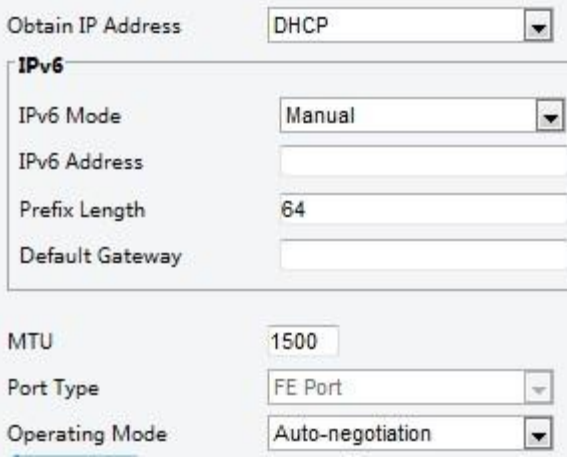

**.2** گزینه **DHCP** را از لیست **Address IP Obtain** انتخاب کنید، بر روی گزینه **Save** کلیک کنید.

### **IPv6**

**.1** مراحل زیر را دنبال کنید : .**Network** > **Network** > **Setup**

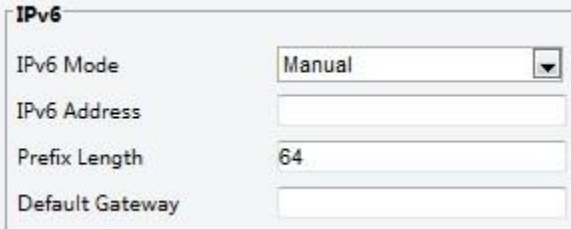

**.2** به طور پیش فرض حالت 6IPv به Manual تنظیم شده است. .**3** آدرس 6IPv را وارد کنید، طول پیشوند و دروازه پیش فرض را تنظیم کنید. آدرس IP باید در شبکه منحصر به فرد باشد. .**4** بر روی گزینه **Save** کلیک کنید. **Wi-Fi FØ** این عملکرد در برخی از مدل ها پشتیبانی نمی شود، لطفا مدل واقعی را برای جزئیات ببینید.  **توجه!.1** مراحل زیر را دنبال کنید : **Network** > **Network** > **Setup** و روی گزینه **Fi**-**Wi** کلیک کنید Wi-Fi Mode Sniffer  $\vert$ 

**Sniffer** را انتخاب کنید .

بر روی گزینه **Save** کلیک کنید.

برخی از دستگاه ها می توانند شبکه های Fi-Wi را جستجو و به آن متصل شوند.

#### . **Wi-Fi Mode** برای **Wi-Fi** انتخاب . **Setup** > **Network** > **Network** انتخاب **.1**

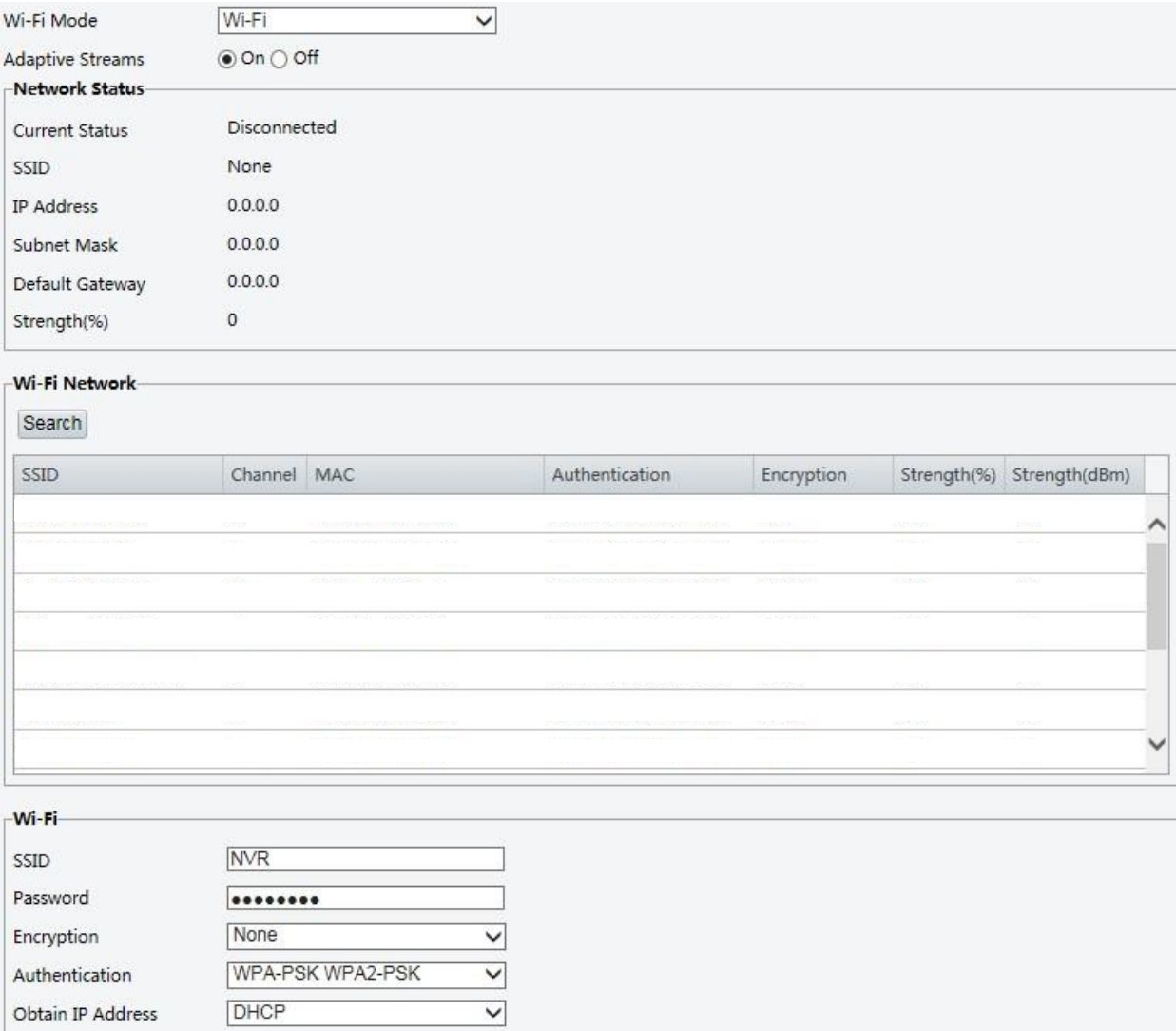

- **.2** قدرت سیگنال نمایش داده می شود. **Streams Adaptive** را روشن کنید. صفحه نشان می دهد که شبکه های Fi-Wi دیگر ی وجود دارد. برای جستجوی دوباره شبکه های Fi-Wi ، روی **Search** کلیک کنید.
- **.3** روی یک SSID در لیست شبکه Fi-Wi کلیک کنید. اطالعات مربوط به شبکه مربوطه نمایش داده می شود. بر روی گزینه Save کلیک کنید.

**.4** هنگامی که حالت **Fi-Wi** به **Hotspot Fi-Wi** تنظیم می شود، دوربین می تواند به عنوان نقطه نقطه اتصال Fi-Wi به دستگاه های دیگر عمل کند.

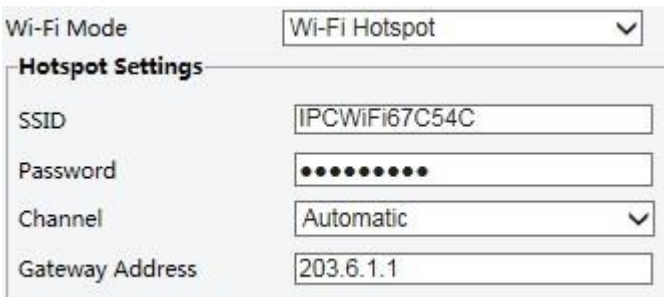

**.5** بر روی گزینه **Save** کلیک کنید.

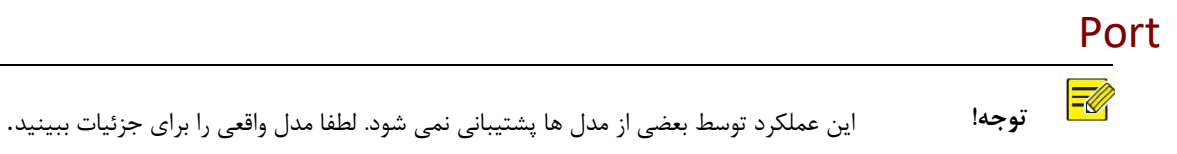

**.1** مراحل زیر را دنبال کنید : **Port** > **Network** > **Setup** .

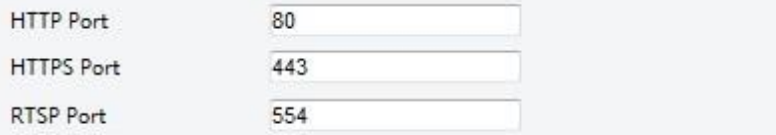

Note: Modifying the RTSP or server port number will cause the device to restart.

- **.2** شماره های مربوط به پورت را تنظیم کنید
- **.3** بر روی گزینه **Save** کلیک کنید.

### **FTP**

تمام عکس های فوری (به جز تشخیص چهره) از طریق سرویس FTP عمومی ذخیره می شود. بعد از تنظیمFTP ، شما قادر خواهید بود عکس های فوری از دوربین های شبکه را به سرور FTP مشخصی ارسال کنید.

### عمومی

**.1** انتخاب **FTP** > **Storage** > **Setup** وارد تب **General** شوید .

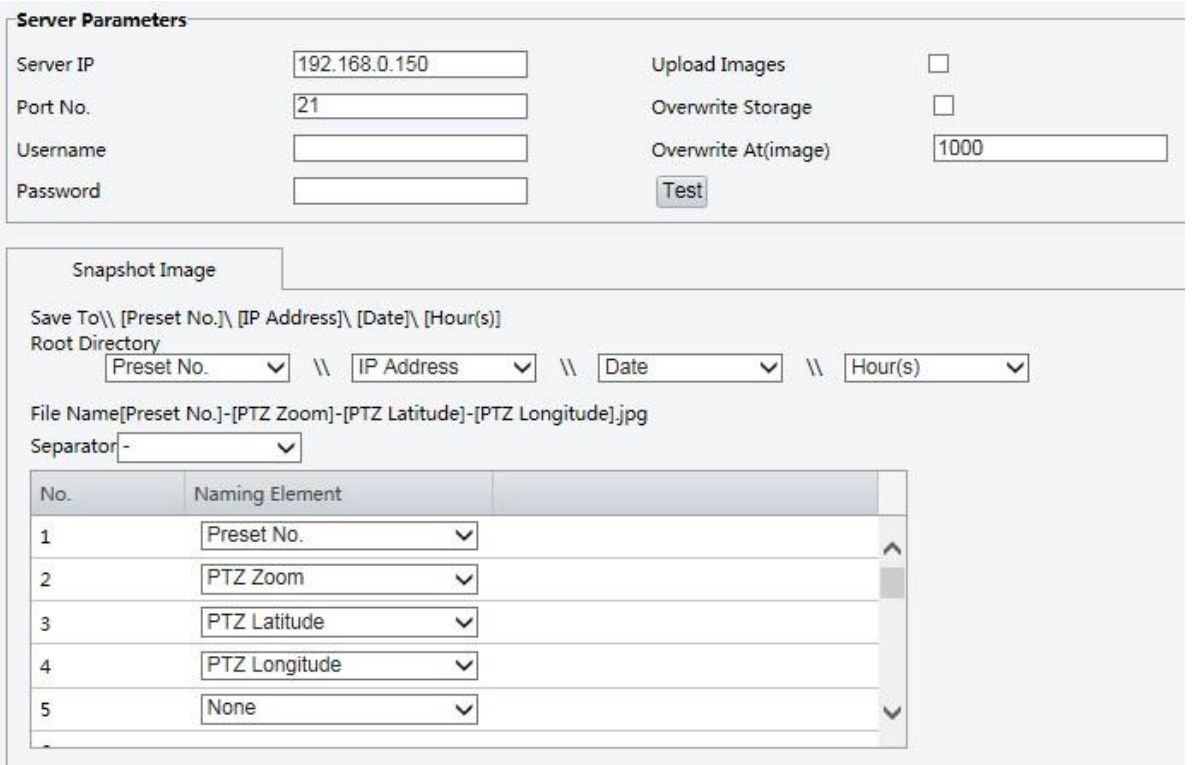

.**2**آدرس IP و پورت برای سرورFTP ، نام کاربری و رمز عبور مورد استفاده برای آپلود تصاویر به سرورFTP را تنظیم کنید. **Images Upload** ، **Storage Overwrite** را انتخاب کنید و **At Overwrite** را تنظیم کنید )آستانه برای تصاویر مجددا(. برخی از مدل های دوربین از تست FTP پشتیبانی می کند. بعد از اتمام تنظیمات FTP می توانید FTP را آزمایش کنید.

.3 مسیر ذخیره عکس های فوری در سرور FTP و فرمت نام فایل را تنظیم کنید. برای مثال، مسیر را به صورت

(s(Hour\\Date\\Address IP\\.No Preset تنظیم کرده و نام فایل را به صورت

.کنید تنظیم Preset No.-PTZ Zoom-PTZ Latitude-PTZ Longitude.jpg.

.4 روی ذخیره کلیک کنید.

### **Smart**

این عملکرد برای ذخیره عکس های فوری برای عملکردهای هوشمند مانند تشخیص چهره استفاده می شود. برای استفاده از FTP هوشمند، روی Server Intelligent> Server> System> Setup کلیک کنید و نوع ارتباط Platform را به FTP تنظیم کنید.

**.1** انتخاب **FTP** > **Storage** > **Setup** به تب **Smart** بروید .

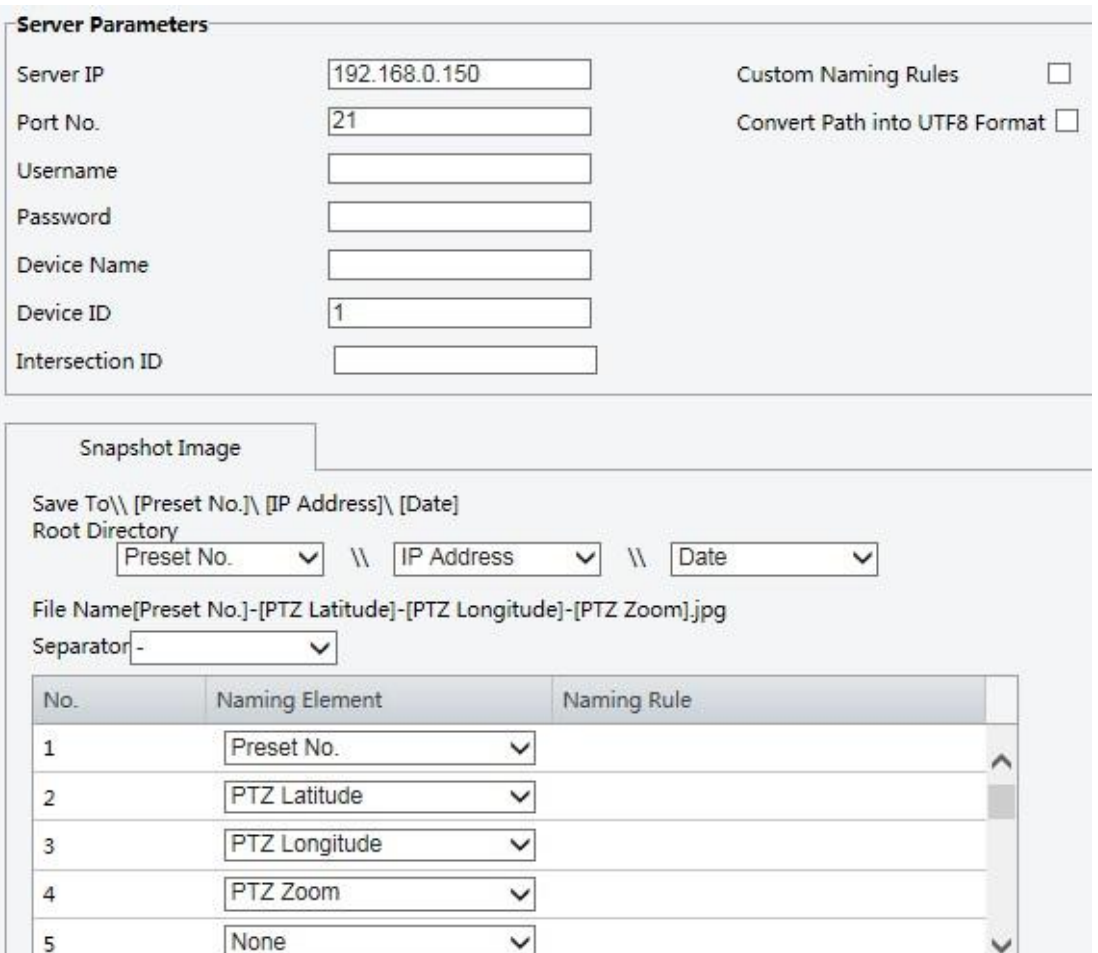

- **.2** آدرس IP و پورت سرورFTP ، نام کاربری و رمز عبور مورد استفاده برای آپلود تصاویر به سرور FTP را تنظیم کنید.
- **.3** مسیر برای ذخیره عکس های فوری در سرور FTP و فرمت نام فایل را تنظیم کنید. برای مثال، مسیر را به صورت

Date\\Address IP\\.No Preset تنظیم کرده و نام فایل را به صورت

.کنید تنظیم Preset No.-PTZ Latitude-PTZ Longitude-PTZ Zoom.jpg

**.4** روی **Save** کلیک کنید.

## E-Mail

پس از تنظیم ایمیل، زمانی که آالرم ها فعال می شوند، شما قادر به ارسال پیام به آدرس ایمیل مشخص شده خواهید بود.

**.1** مراحل زیر را دنبال کنید **.mail-E** > **Network** > **Setup**

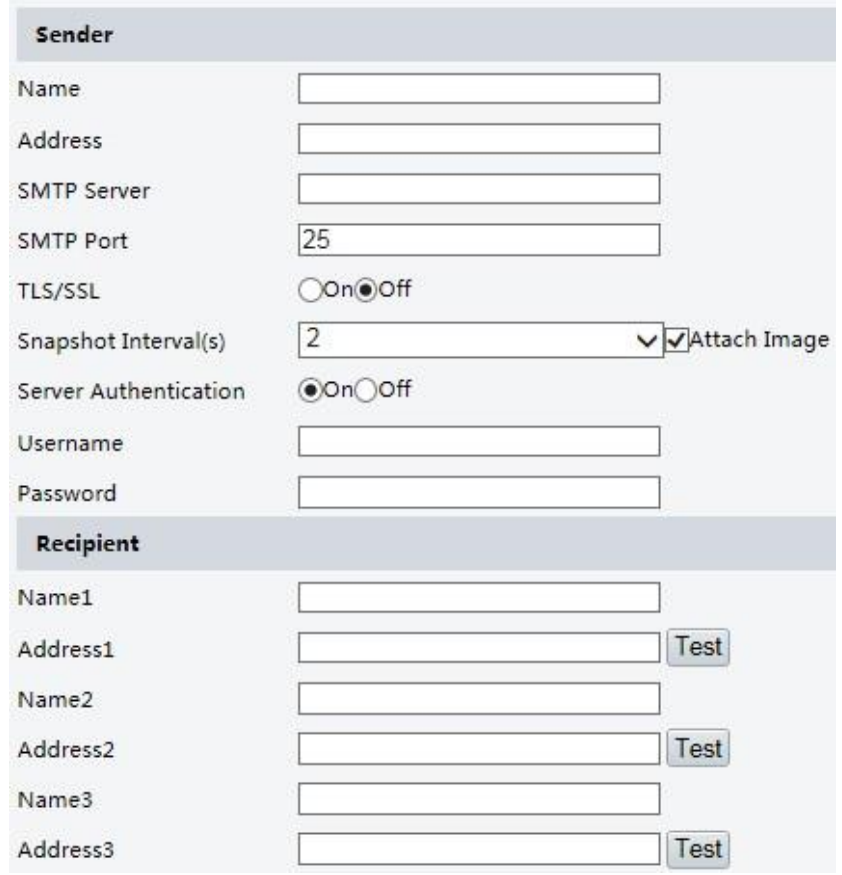

.**2**پارامترهای مربوط به فرستنده و گیرنده را تنظیم کنید. برخی از مدل های دوربین از آزمایش ایمیل پشتیبانی می کند. بعد از تنظیم آدرس گیرنده می توانید ایمیل را امتحان کنید. جدول زیر برخی پارامترهای مهم را شرح می دهد.

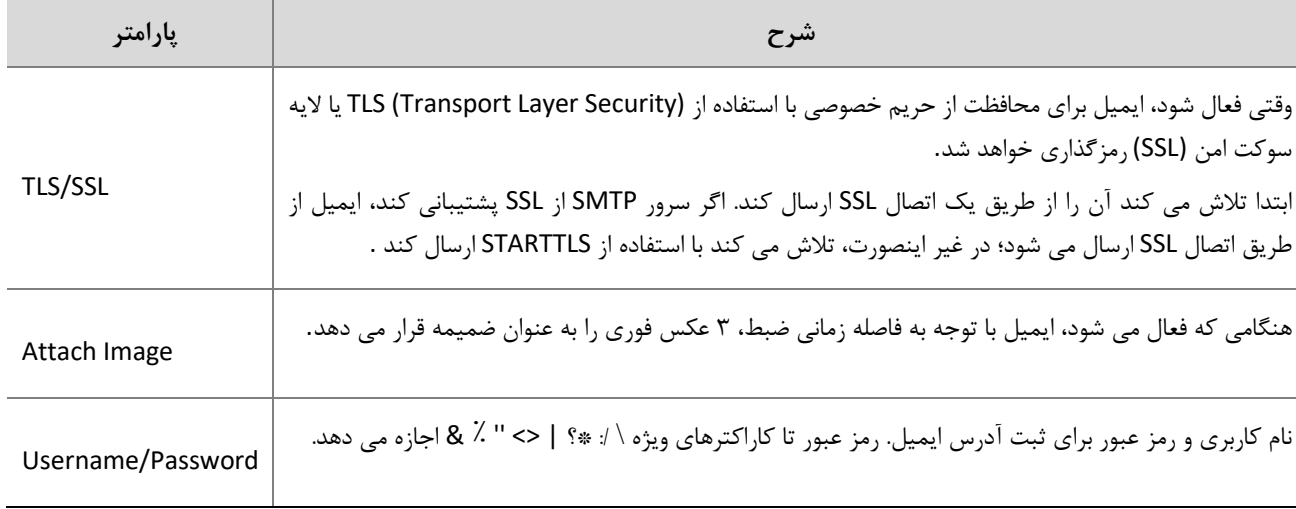

.3روی **Save** کلیک کنید.

آدرس دهی پورت

**.** شوید **Port Mapping** تب وارد **Setup** > **Network** > **Port** انتخاب **.1**

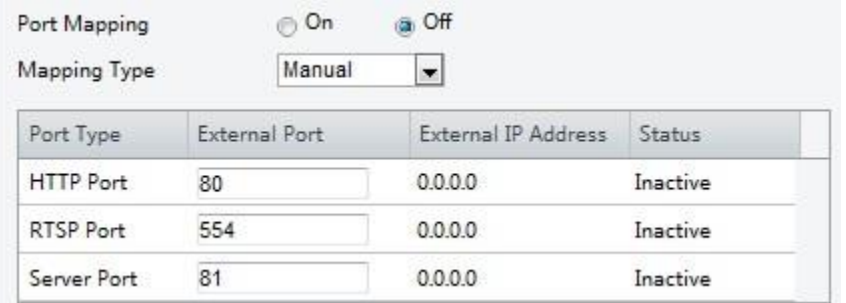

.2 **Mapping Port**را فعال کنید و نوع آدرس دهی را انتخاب کنید. اگر **Manual** انتخاب شده باشد، سپس پورت های خارجی باید پیکربندی شوند ) IPخارجی به طور خودکار توسط دوربین به دست می آید( اگر پورت تنظیم شده اشغال شده باشد، **Status** غیر فعال خواهد شد. .3روی **Save** کلیک کنید.

# **DNS**

**.1** مراحل زیر را انجام دهید : .**DNS** > **Network** > **Setup**

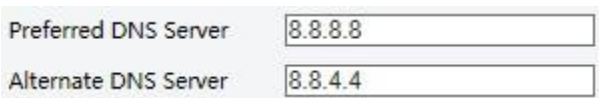

- **.2** آدرس سرور DNS را تنظیم کنید.
	- **.3** روی **Save** کلیک کنید.

# DDNS  $\equiv$  **توجه!** این عملکرد توسط بعضی از مدل ها پشتیبانی نمی شود. لطفا مدل واقعی را برای جزئیات ببینید.

**.1** مراحل زیر را انجام دهید : .**DDNS** > **Network** > **Setup**

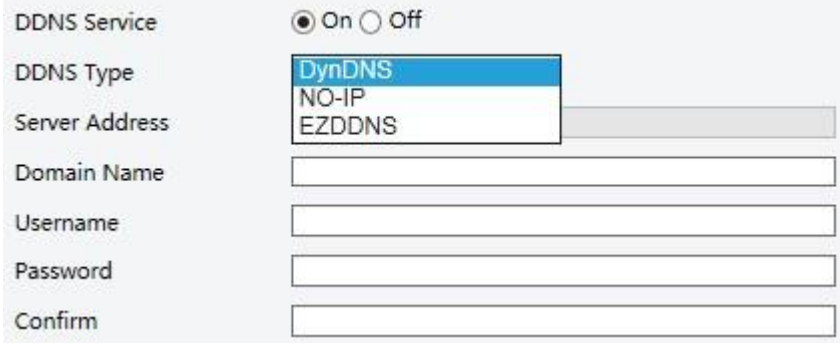

- **.2 Service DDNS** را فعال کنید.
- **.3** یکی از انواع DDNS را انتخاب کنید ,IP-NO ,DynDNS یا EZDDNS
- **.4** تنظیمات دیگر را از جمله آدرس سرور، نام دامنه، نام کاربری و رمز عبور کامل کنید.
	- **.5** روی **Save** کلیک کنید.

### P2P

 **توجه!**

- این عملکرد برای تمام مدل ها در دسترس نیست.
- برای دانلود برنامه کدQR را با تلفن همراه خود اسکن کنید )iOS یا Android)
- پس از نصب، برنامه را برای اضافه کردن دوربین اجرا کنید. لطفا برای راهنمایی های دقیق به برنامه مراجعه کنید.

### **.1** مراحل زیر را انجام دهید : .**P2P** > **Network** > **Setup**

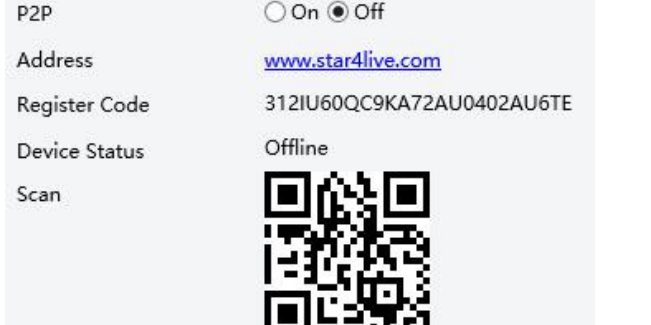

- **.2** برای فعال کردن سرویس ، **On** را انتخاب کنید.
	- **.3** روی **Save** کلیک کنید.

# 802.1x

802.1x تأیید صحت را برای دستگاههایی (به عنوان مثال دوربینها) در تلاش برای اتصال به شبکه فراهم می کند. فقط دستگاه های تایید شده می توانند به شبکه متصل شوند. این امنیت را افزایش می دهد.

**.1** مراحل زیر را انجام دهید : **x802.1** > **Network** > **Setup**

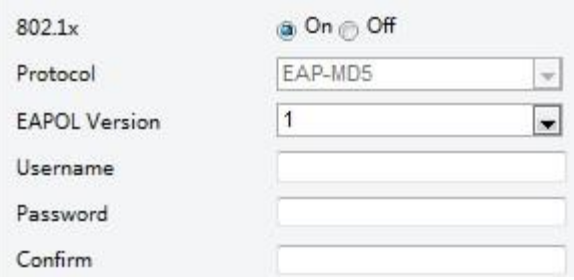

- **.2 On** را انتخاب کنید و سپس تنظیمات دیگر را انجام دهید.
	- **.3** روی **Save** کلیک کنید.

# پیکربندی تصویر

# تنظیم تصویر

# **توجه!**

- پارامترهای تصویر نمایش داده شده و مقادیر مجاز ممکن است با مدل دوربین متفاوت باشد. برای پارامترهای واقعی و مقادیر دوربین خود، رابط وب را ببینید. شما می توانید صفحات را جابجا کنید تا تنظیمات را تنظیم کنید یا به طور مستقیم مقادیر را در جای خود وارد کنید.
	- با کلیک بر روی **Default** تمام تنظیمات تصویر را به حالت پیش فرض باز میگرداند.

### تنظیم صحنه

تنظیم پارامترهای تصویر برای دستیابی به تصویر دلخواه بر اساس اثرات ویدئو زنده در صحنه های مختلف.

#### **Setup** > **Image** > **Image**. : انتخاب

صفحه مدیریت صحنه برای برخی از مدل ها به صورت زیر نمایش داده می شود، می توانید صحنه دلخواه را در لیست کشویی انتخاب کنید.

 $\check{~}$ 

Scene Indoor

صفحه مدیریت صحنه برخی از مدل ها به صورت زیر نمایش داده می شود، شما می توانید مراحل زیر را برای پیکربندی صحنه انجام دهید.

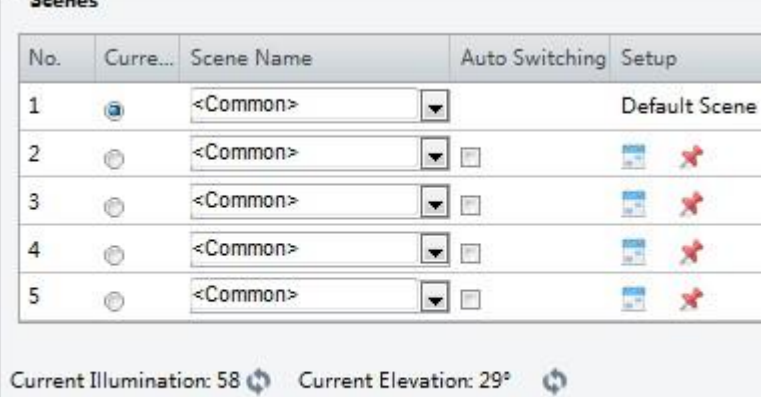

Enable Auto Switching

- **.1** انتخاب **Scenes**
- **.2** یک صحنه را انتخاب کنید و سپس تنظیمات متغییر صحنه را تنظیم کنید. جدول زیر برخی پارامترهای مهم را شرح می دهد.

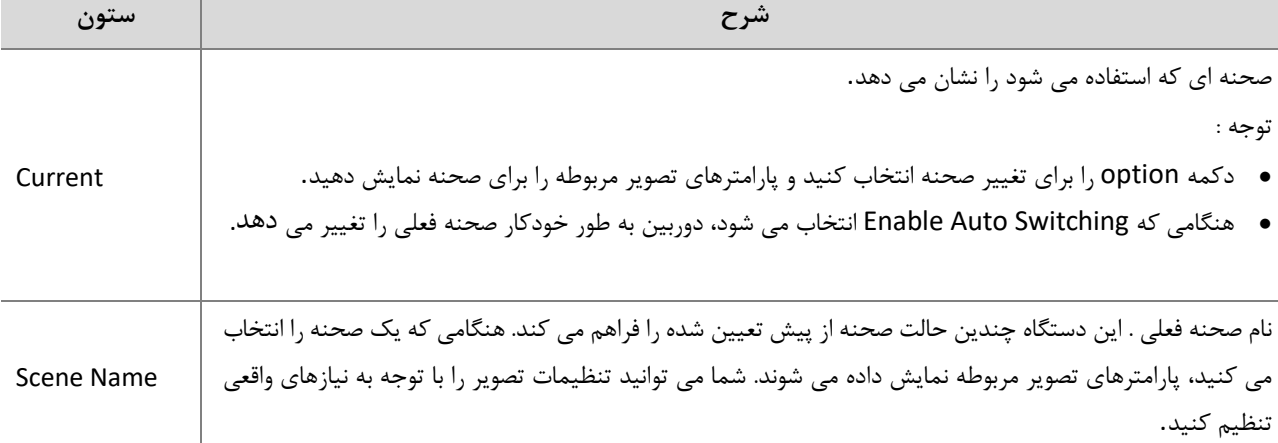

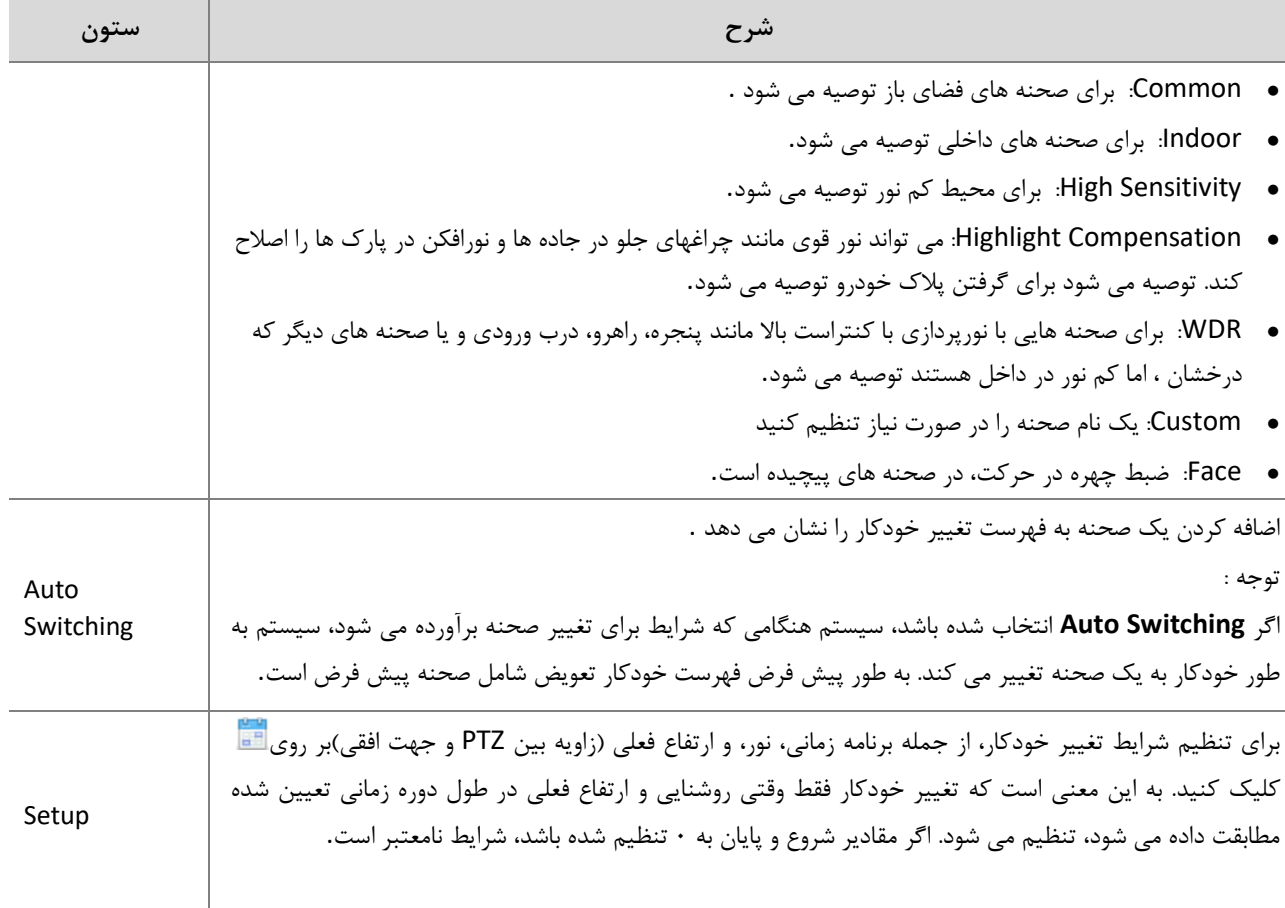

.**3**یک صحنه را انتخاب کنید و سپس آن را به وسیله به عنوان صحنه پیش فرض تنظیم کنید.

.**4** اگر تغییر خودکار فعال باشد، در صورتی که شرایط برای تعویض صحنه غیر پیش فرض برآورده شود دوربین می تواند به صورت خودکار به حالت های صحنه تغییر کند. در غیر این صورت، دوربین در صحنه پیش فرض باقی می ماند. هنگامی که تغییر خودکار فعال نیست، دوربین در صحنه فعلی باقی می ماند.

#### $\equiv$  **توجه!**

اگر تغییر خودکار فعال باشد (تنظیمات صحنه ای در دسترس نخواهد بود)، دستگاه بین صحنه های تنظیم شده تغییر خواهد کرد. اگر نه، دستگاه در صحنه فعلی باقی خواهد ماند. دستگاه در صحنه های پیش فرض باقی می ماند مگر اینکه صحنه های غیر پیش فرض فعال شود. اگر چندین صحنه غیر پیش فرض فعال شود، دستگاه با اولویت عدد پایین تغییر می کند (از ۱ تا ۵ شروع می شود).

### افزایش کیفیت عکس

 **توجه!** این عملکرد ممکن است با توجه به مدلها متفاوت باشد لطفا رابط واقعی وب را برای جزئیات ببینید.

### **.1** وارد **Image** > **Image** > **Setup** و سپس بر روی **Enhancement Image** کلیک کنید .

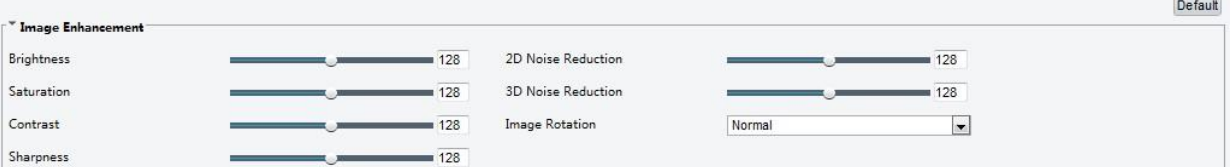

.**2**برای تغییر تنظیمات از متغییرها استفاده کنید. شما همچنین می توانید مقادیر را مستقیما وارد کنید. جدول زیر برخی پارامترهای مهم را شرح می دهد.

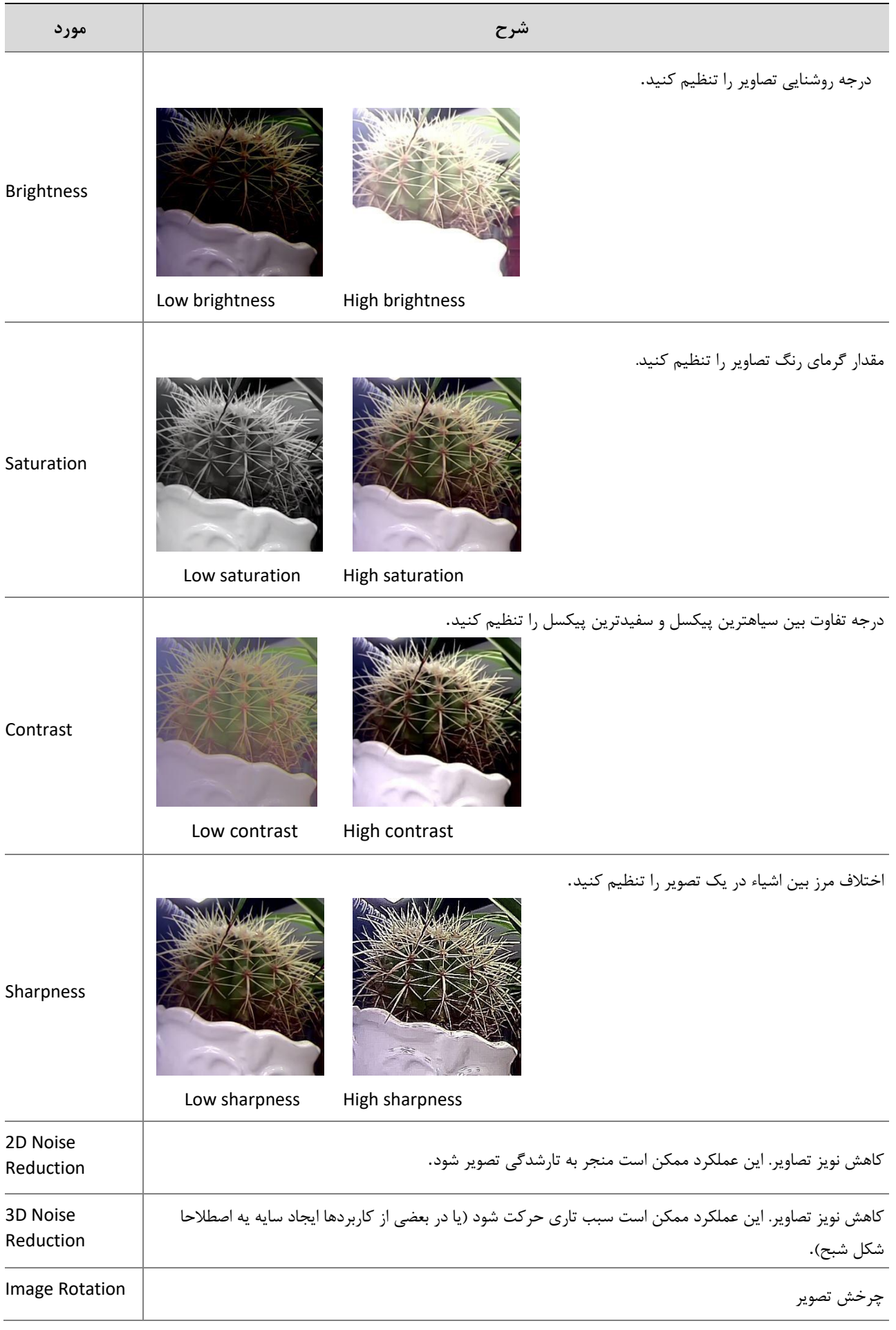

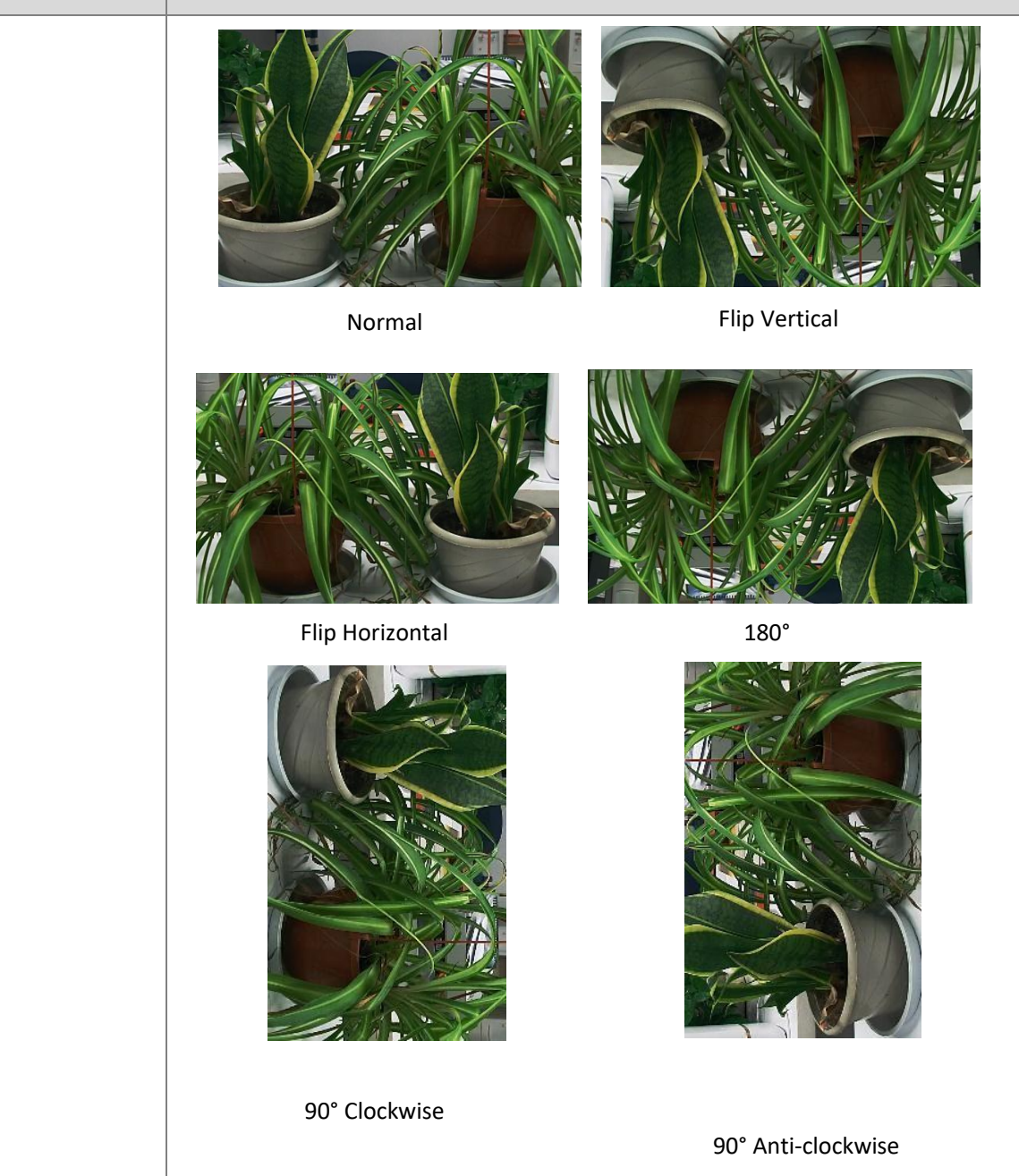

.**3**برای بازگرداندن تنظیمات پیش فرض در این منطقه، روی **Default** کلیک کنید.

# **Exposure**

 **توجه!**

 $\equiv$ 

- این عملکرد ممکن است با مدلها متفاوت باشد. برای اطالعات بیشتر لطفا رابط واقعی وب را ببینید.
- تنظیمات پیش فرض با صحنه سازگار است. از تنظیمات پیش فرض استفاده کنید مگر اینکه اصالح الزم باشد

**.1** وارد **Image** > **Image** > **Setup** شوید و سپس روی گزینه**Exposure** کلیک کنید.

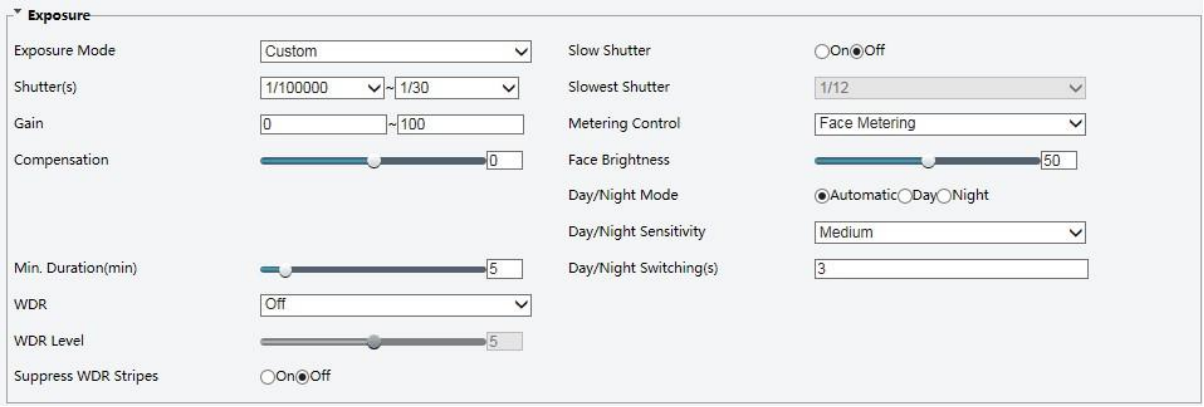

برای برخی از مدل های دوربین، صفحه به صورت زیر نمایش داده می شود.

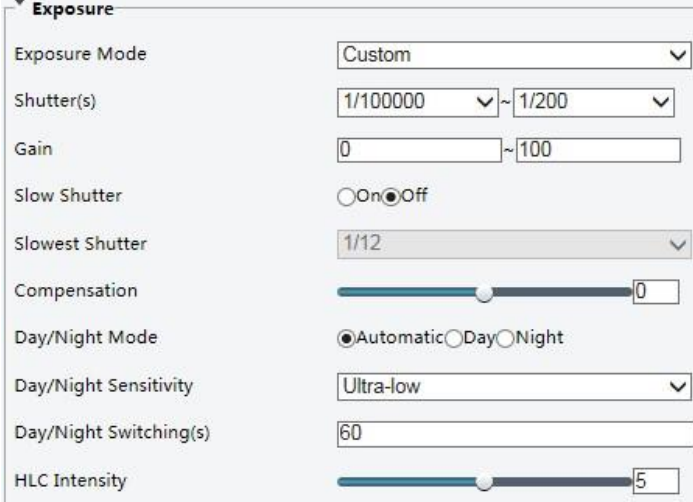

### **.2** پارامترها را در صورت نیاز تنظیم کنید. جدول زیر برخی پارامترهای مهم را شرح می دهد.

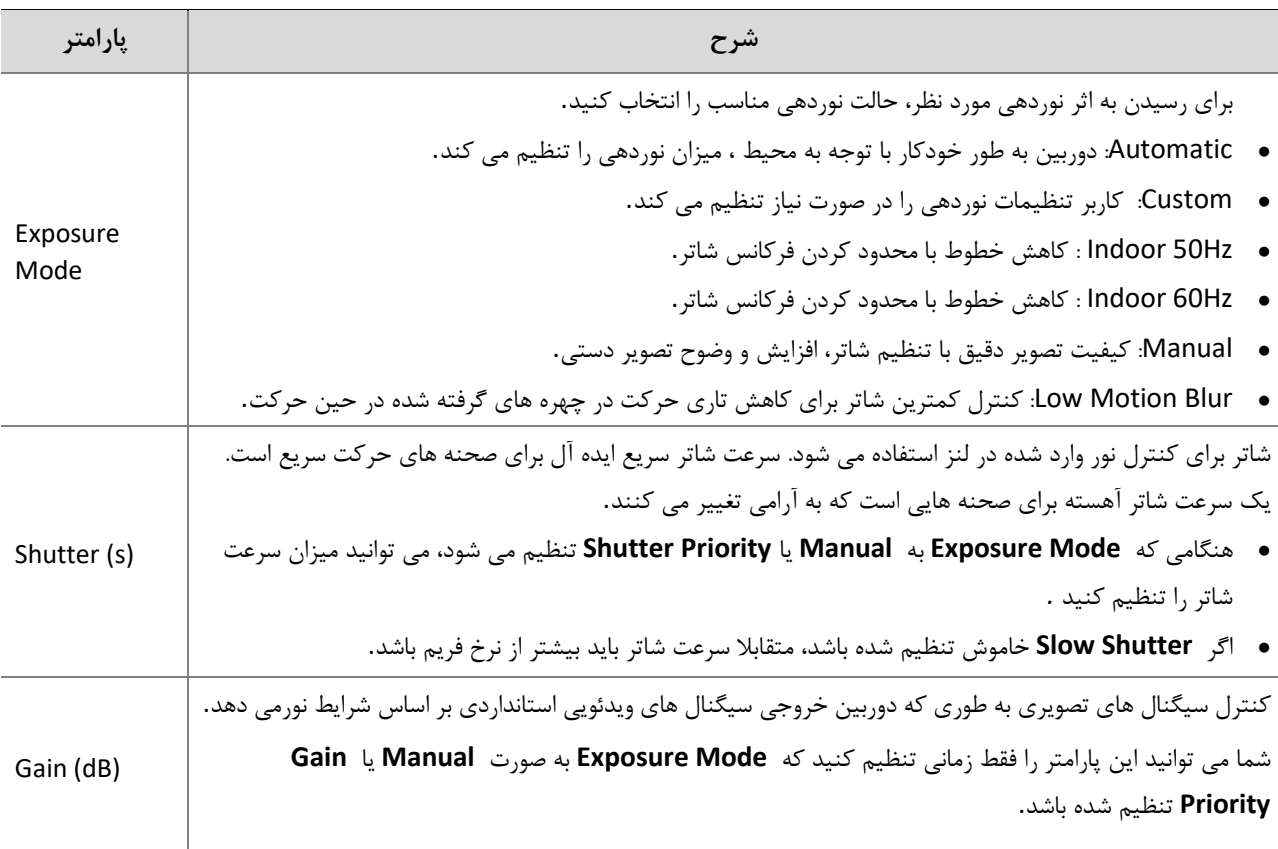

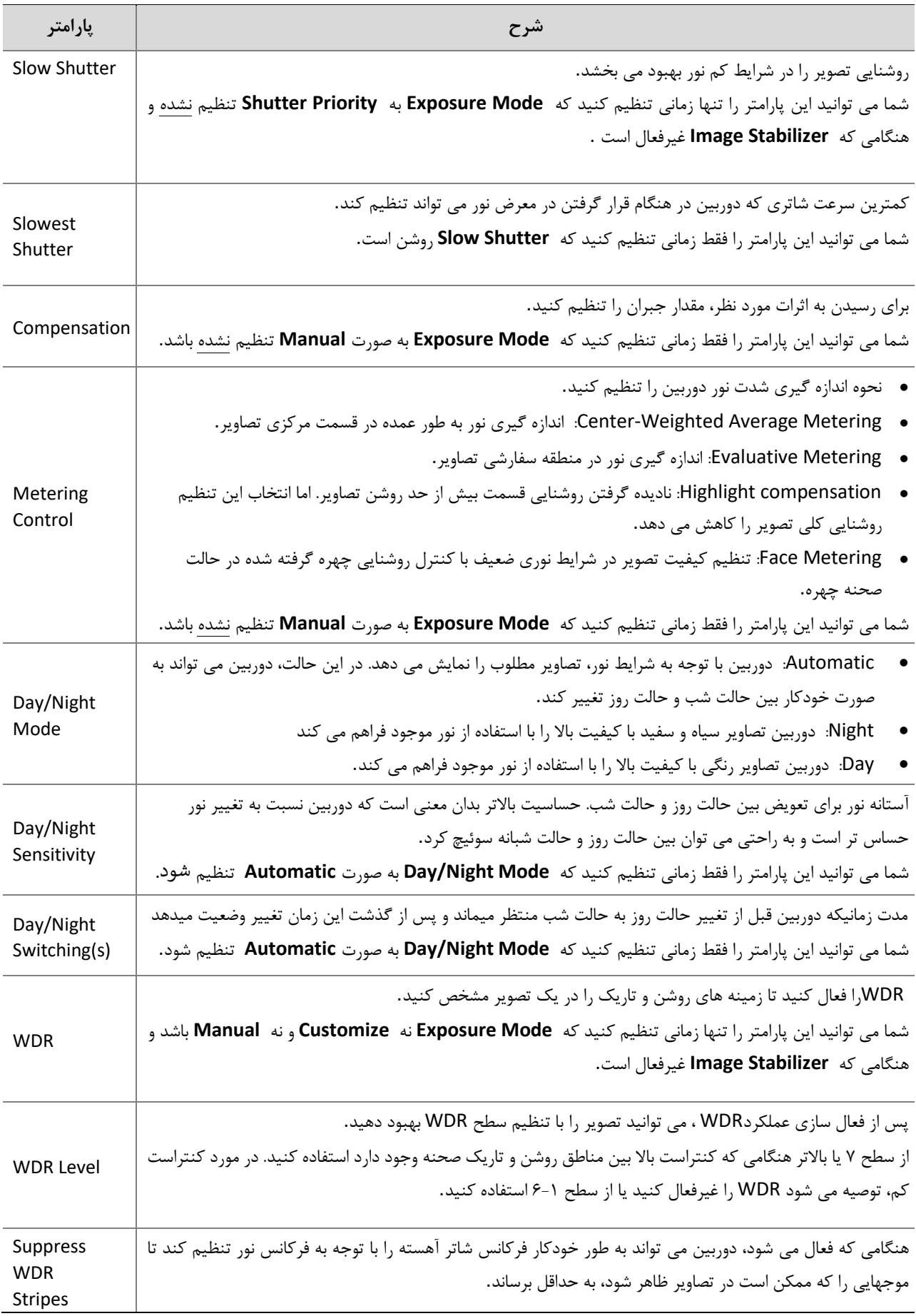

.3برای بازگرداندن تنظیمات پیش فرض، روی **Default** کلیک کنید.

چراغ هوشمند

 $\overline{\mathbb{R}}$ 

 **توجه!**

این عملکرد ممکن است با توجه به مدلها متفاوت باشد لطفا رابط واقعی وب را برای جزئیات ببینید.

### .1 وارد **Image** > **Image** > **Setup** شوید و سپس روی **Illumination Smart** کلیک کنید.

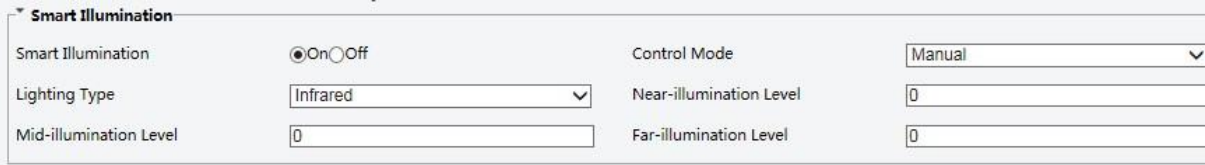

.2 حالت درستی از کنترل IR را انتخاب کرده و پارامترها را تنظیم کنید. جدول زیر برخی پارامترهای مهم را شرح می دهد.

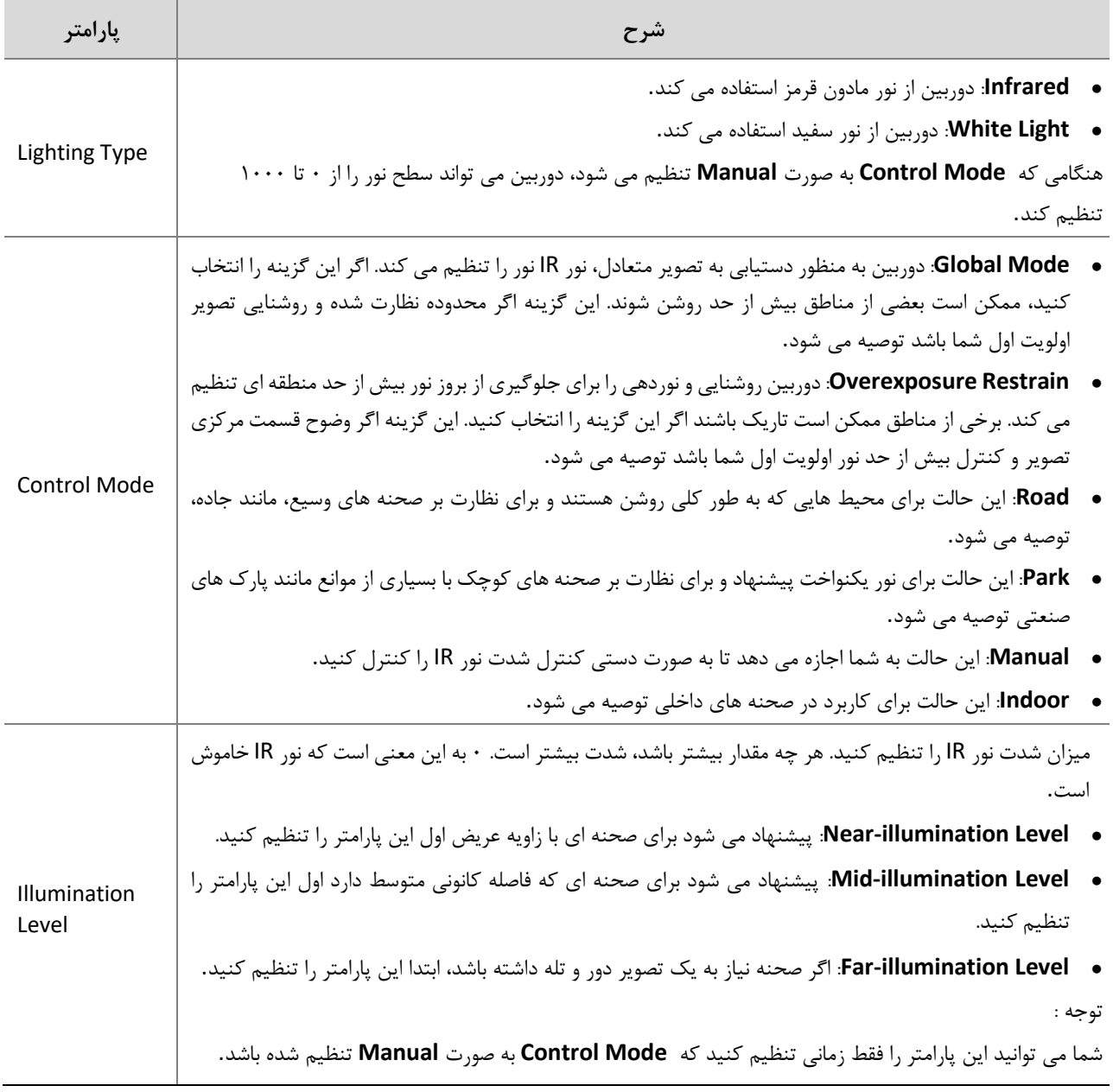

.3 برای بازگرداندن تنظیمات پیش فرض، روی **Default** کلیک کنید.

#### **Focus**

 $\equiv$ 

 **توجه!** این عملکرد ممکن است با توجه به مدلها متفاوت باشد لطفا رابط واقعی وب را برای جزئیات ببینید.

### **.1** وارد **Image** > **Image** > **Setup** شوید و سپس روی **Focus** کلیک کنید.

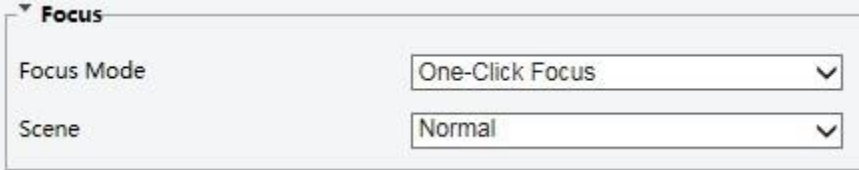

**.2** حالت فوکوس مورد نظر را انتخاب کنید.

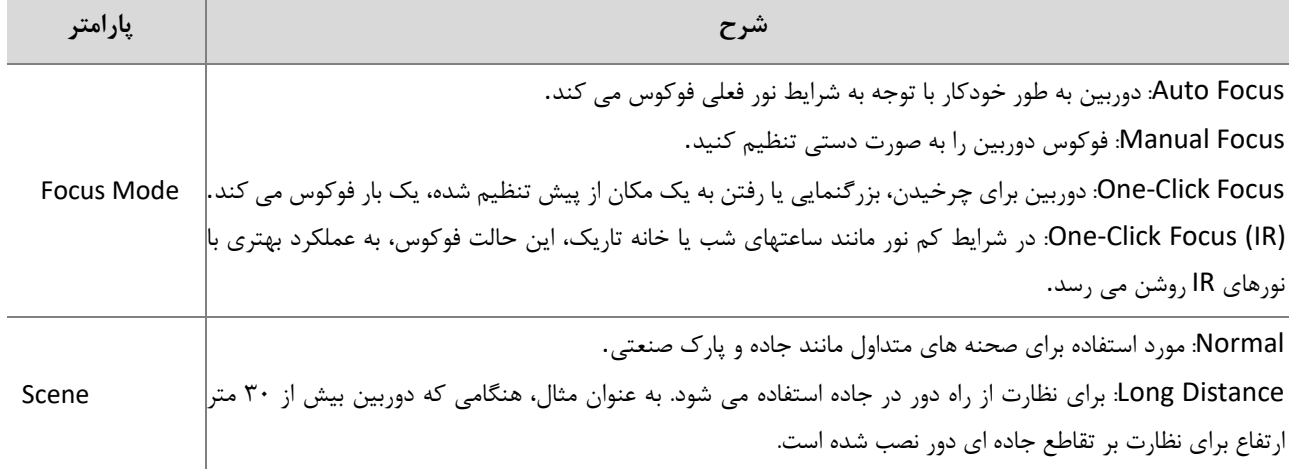

**.3** برای بازگرداندن تنظیمات پیش فرض، روی **Default** کلیک کنید.

تعادل رنگ سفید

تعادل رنگی فرآیند تعویض رنگ غیر طبیعی در تصاویر تحت دماهای مختلف رنگ است تا تصاویری را که به بهترین شکل ممکن برای چشم انسان ها مناسب باشد، تولید کند.

> این عملکرد ممکن است با توجه به مدلها متفاوت باشد لطفا رابط واقعی وب را برای جزئیات ببینید.  $E$  **توجه!**

> > .1 وارد **Image > Image > Setup** شده و سپس روی گزینه **Balance White** کلیک کنید.

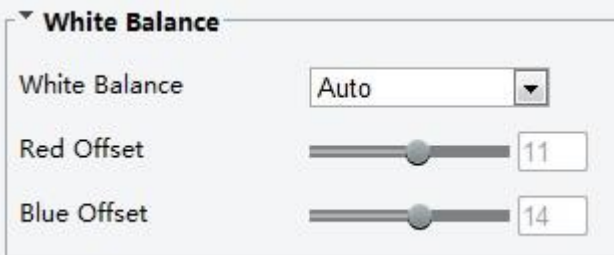

.2 یک حالت تعادل سفیدی را در صورت نیاز انتخاب کنید جدول زیر برخی پارامترهای مهم را شرح می دهد.

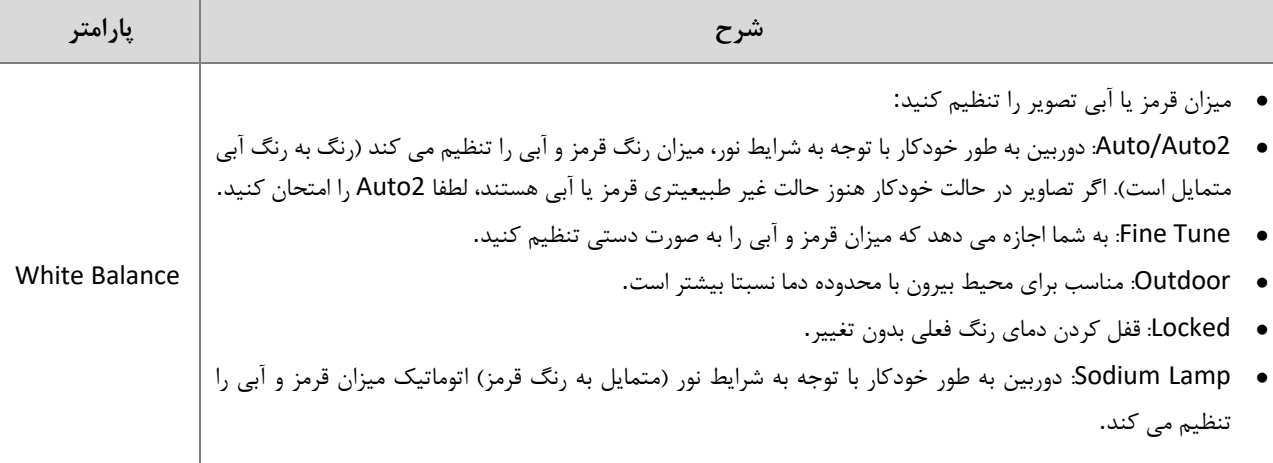

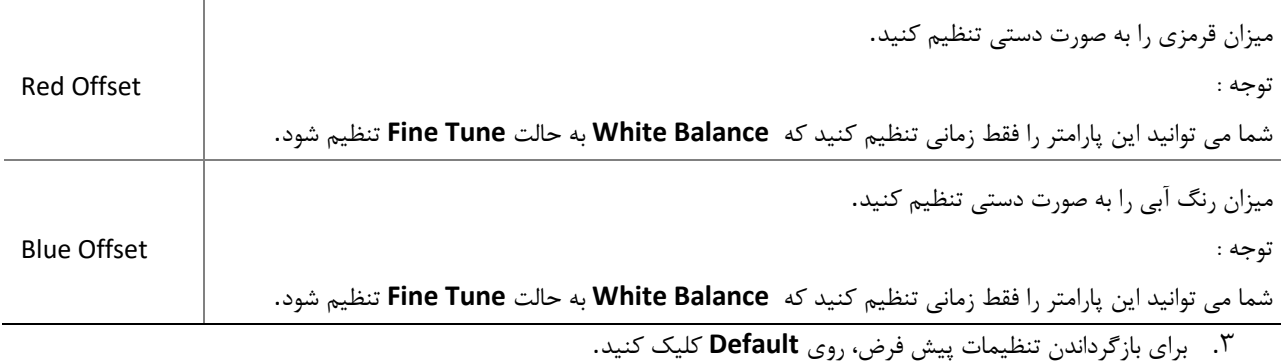

### **Advanced**

برای تنظیم وضوح تصاویر گرفته شده در شرایط مه و یا گرد و خاک، از عملکرد مه زدایی استفاده کنید.

**.1** وارد **Image** > **Image** > **Setup** شده و گزینه **Advanced** را انتخاب کنید.

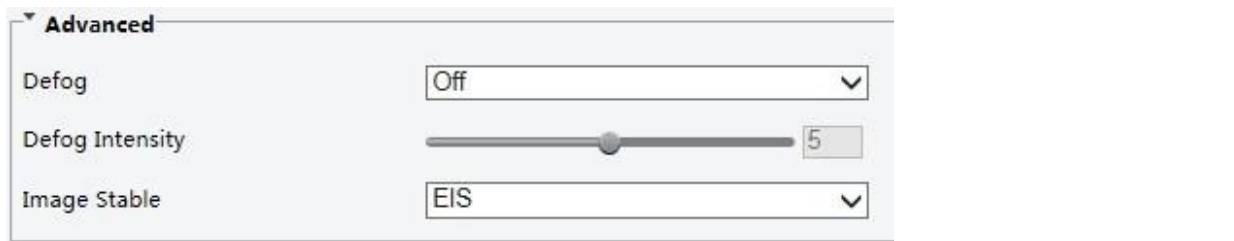

### **توجه!**

 $E$ 

- ⚫ شما می توانید این پارامتر را تنها زمانی تنظیم کنید که WDR خاموش باشد.
- ⚫ فقط برخی از مدل های دوربین از مه زدایی نوری پشتیبانی می کنند. هنگامی که Defog بر روی On تنظیم می شود، شدت مه زدایی 6تا9 نمایانگر مه زدایی نوری است، و تصاویر از رنگی به سیاه / سفید تغییر می کنند وقتی که شدت مه زدایی از سطح 5 تا 6 تنظیم می شود؛ اگر Defogبه Auto تنظیم شده باشد و سطح شدت مه زدایی در جایی بین 9-6 قرار داشته باشد، تصاویر به طور خودکار به حالت سیاه و سفید در شرایط مه سبک تغییر نمی کنند. دوربین به صورت خودکار در شرایط مه سنگین به مه زدایی نوری تبدیل می شود.
	- **.2** عملکرد مه زدایی را فعال کنید و سپس یک سطح برای صحنه انتخاب کنید. سطح 9 به حداکثر اثرات مه زدایی دست می یابد و سطح 1 به حداقل می رسد.

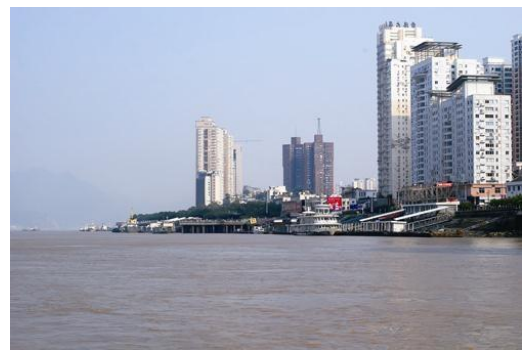

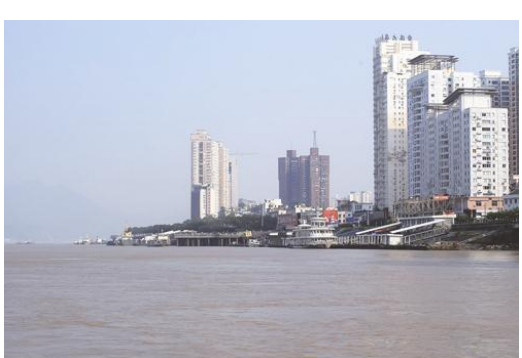

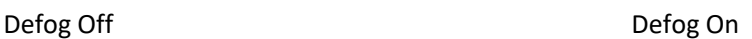

**.3** برای بازگرداندن تنظیمات پیش فرض، روی **Default** کلیک کنید.

### **Lighting Type**

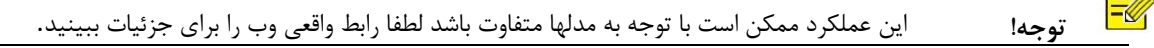

**.1** وارد **Image** > **Image** > **Setup** شده و سپس روی **Illumination Smart** کلیک کنید.

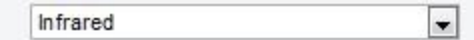

- **.2** یک گزینه از لیست کشویی **Type Lighting** را انتخاب کنید.
- **.3** برای بازگرداندن تنظیمات پیش فرض، روی **Default** کلیک کنید.

### تنظیم حالت IRIS و لنز

 **توجه!**

 $\equiv$ 

- این عملکرد فقط توسط انواع دوربین های باکس)صنعتی( شبکه پشتیبانی می شود. لطفا مدل واقعی را برای جزئیات ببینید
	- لطفا از لنز با حالت کنترل Iris-P استفاده کنید و کابل کنترل iris را به پورت F/Z دوربین وصل کنید.
		- Irisرا می توان تنها زمانی تنظیم کرد که **Mode Lens** به IRIS-P تنظیم شود.

### **.1** وارد **Image** > **Image** > **Setup** شده و گزینه **Advanced** را کلیک کنید.

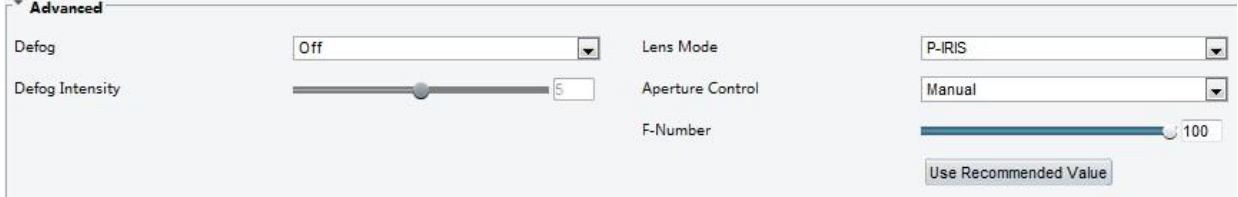

#### **.2** تنظیمات را در صورت نیاز تغییر دهید جدول زیر برخی پارامترهای مهم را شرح می دهد.

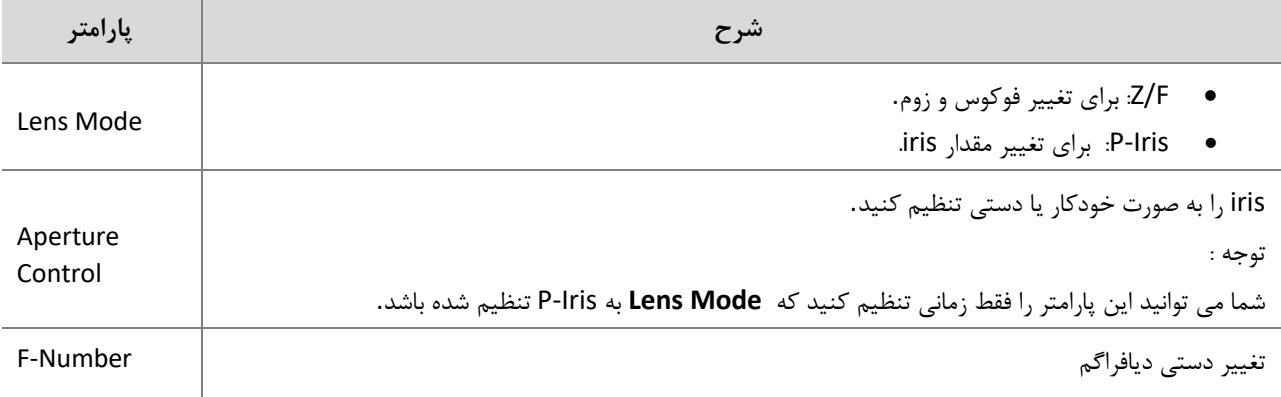

**.3** برای بازگرداندن تنظیمات پیش فرض، روی **Default** کلیک کنید.

### تنظیم OSD

نمایش روی صفحه(OSD (، متن نمایش داده شده روی صفحه با تصاویر ویدئویی است و ممکن است شامل زمان و سایر محتواهای سفارشی باشد.

 $\equiv$ این عملکرد ممکن است با توجه به مدلها متفاوت باشد لطفا رابط واقعی وب را برای جزئیات ببینید. **توجه!**

**.1** مراحل زیر را انجام دهید : **OSD** > **Image** > **Setup**

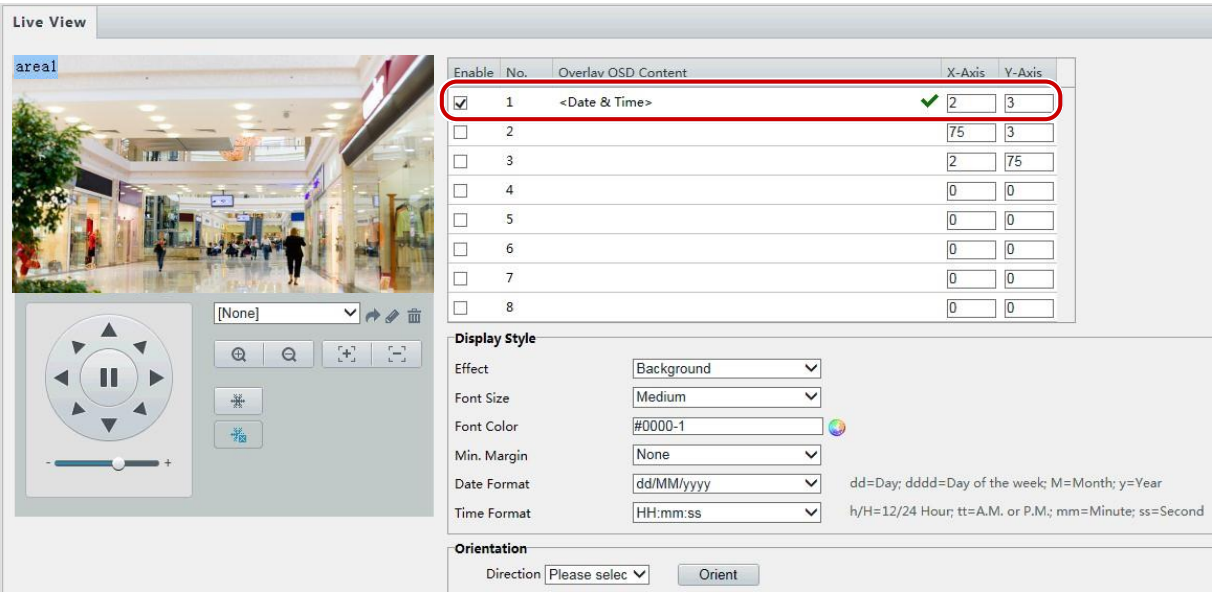

رابط OSD برخی از مدل ها به صورت زیر نمایش داده می شود

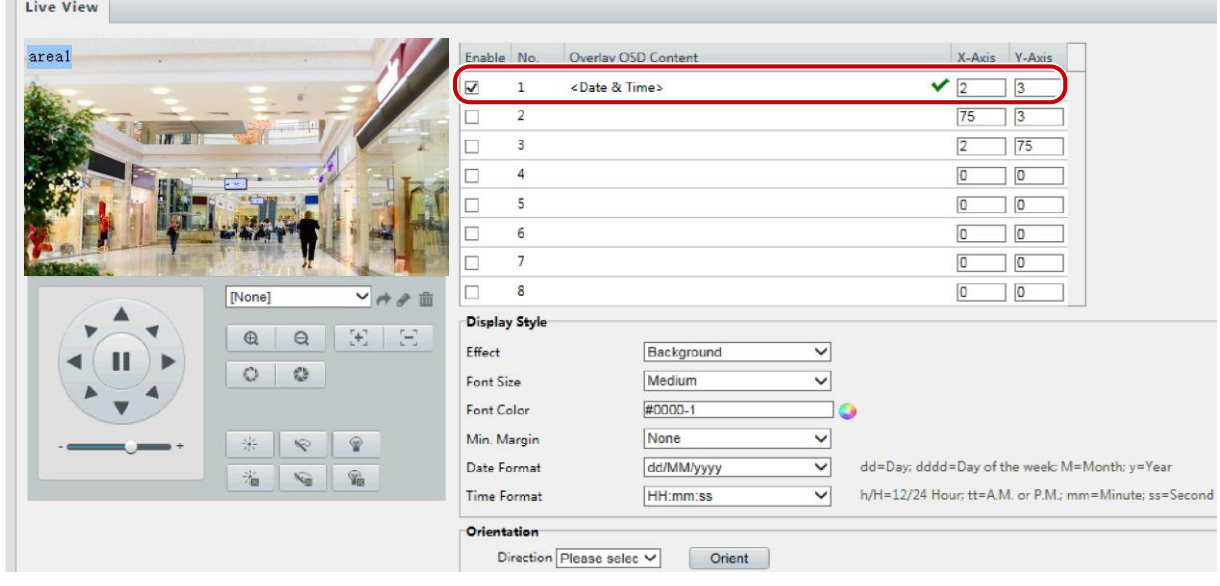

**.2** موقعیت و محتوای OSD را انتخاب کنید.

• Position: روی جعبه دلخواه در منطقه View Live کلیک کنید. پس از تغییر شکل مکان نما، دکمه را فشار داده و نگه دارید تا کادر را به موقعیت دلخواه حرکت دهید. برای تنظیم دقیق موقعیت، از مختصات X و Y در زیر Area Overlay استفاده کنید.

.

- Content OSD Overlay: لیست کشویی اطالعات زمان، مکان از پیش تعیین شده و سریال را فراهم می کند. شما همچنین می توانید سفارشی را انتخاب کرده و محتویاتی را که می خواهید وارد کنید.
- بعد از اینکه موقعیت و محتوای OSD را تنظیم کردید، نماد در ستون وضعیت ظاهر می شود، به این معنی که OSD با موفقیت تنظیم شده است. شما می توانید خطوط مختلفی از محتویات را برای هر منطقه تنظیم کنید و با استفاده از و دنباله نمایش را تنظیم کنید. **.3** پس از اتمام تنظیمات، یک پیام برای تنظیمات موفقیت آمیز نشان داده می شود**.**

شما می توانید با کلیک راست بر روی پنجره پیش نمایش ، مشاهده در حالت تمام صفحه و یا نسبت ابعاد را انتخاب کنید. شما همچنین می توانید پنجره پیش نمایش دوبار کلیک کنید تا به حالت تمام صفحه وارد شوید و مجددا خارج شوید**.**

برای لغو **OSD** برای یک منطقه، محتوای **OSD** را در ستون **Overlay OSD Content** پاک کنید یا عالمت را در ستون **Position** لغو کنید**.** زیر یک مثال **OSD** زمان را نشان می دهد**.**

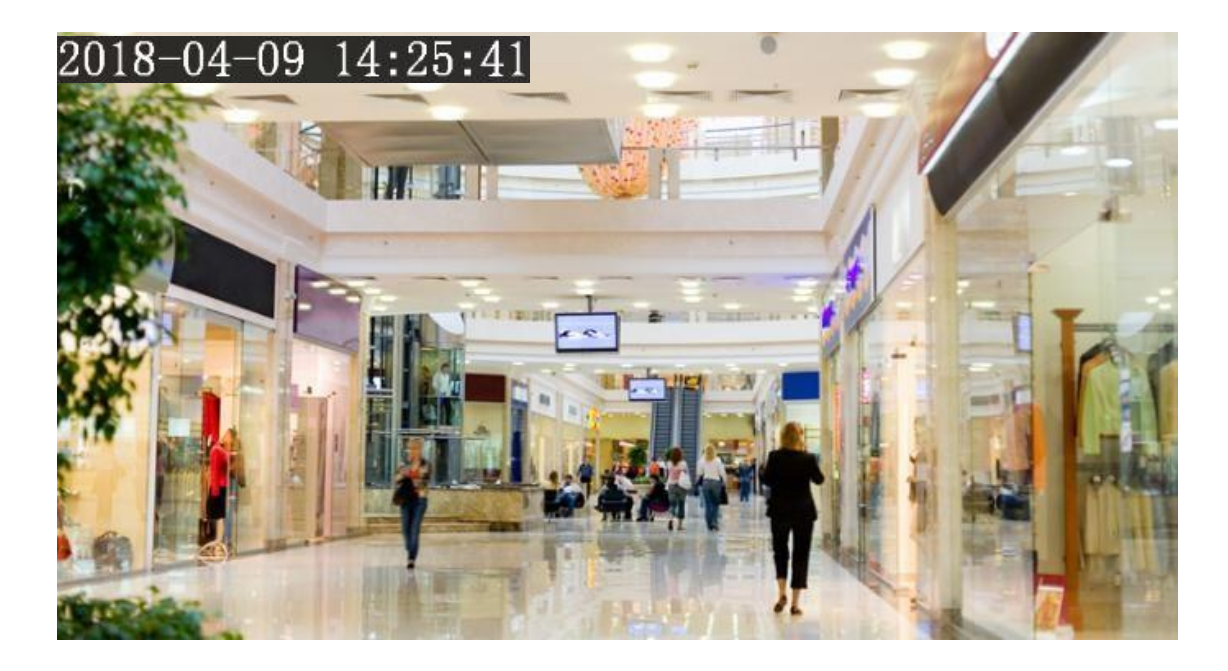

# ماسک حریم خصوصی

در موارد خاص، ممکن است نیاز به تنظیم یک ناحیه ماسک در تصویر دوربین برای حفاظت از حریم خصوصی، به عنوان مثال، صفحه کلید دستگاه خودپرداز داشته باشید. هنگامی که **PTZ** موقعیت یا زوم خود را تغییر می دهد، **Mask Privacy** به این ترتیب برای محافظت از منطقه مجددا تنظیم می شود **.**

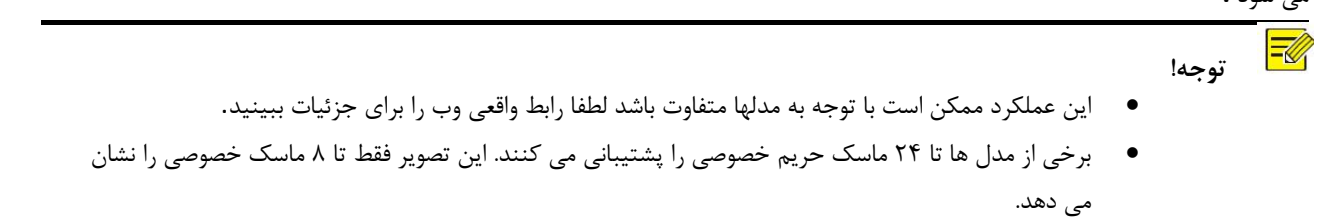

### .1 مراحل زیر را انجام دهید **Mask Privacy** > **Image** > **Setup**

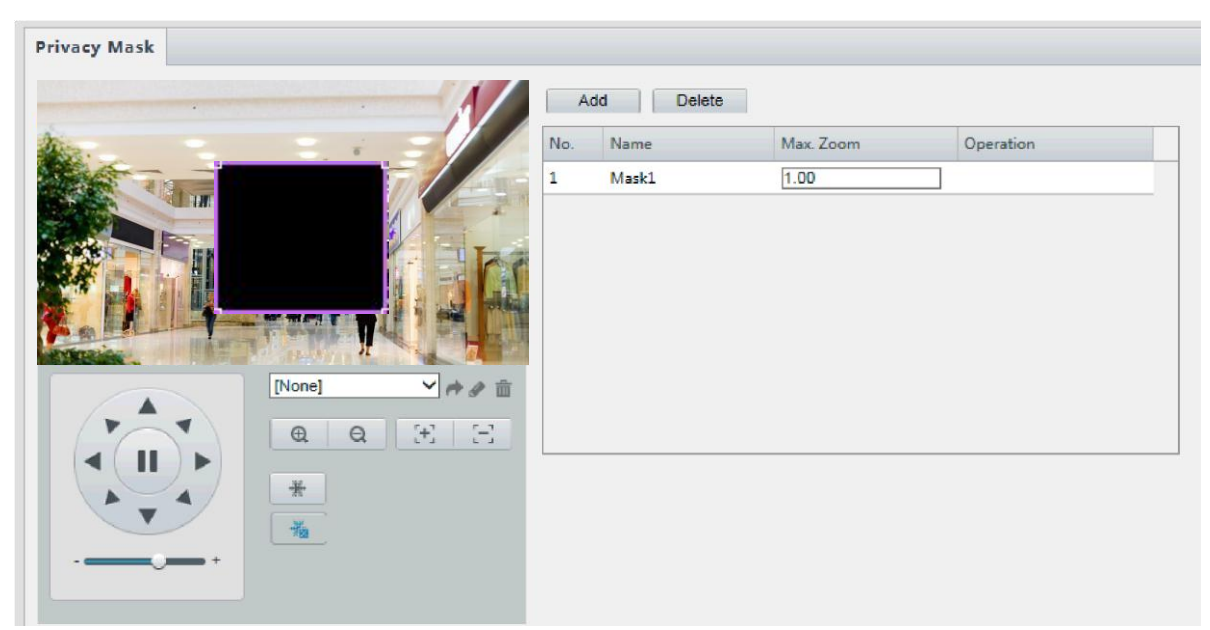

برای برخی از مدل های دوربین، صفحه به صورت زیر نمایش داده می شود:

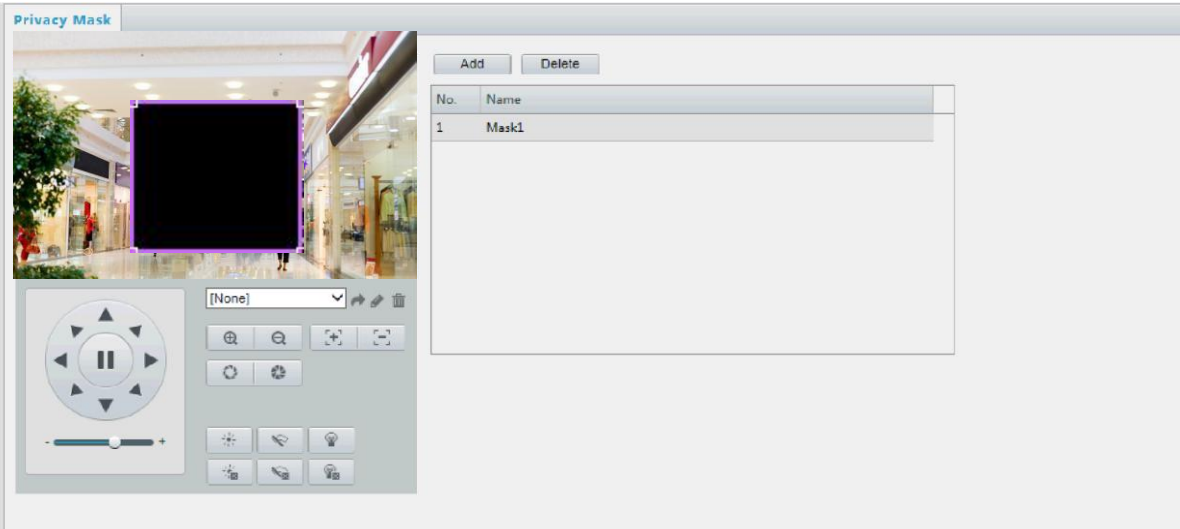

.2برای اضافه کردن ماسک حریم خصوصی روی کلیک کنید و برای پاک کردن ماسک روی کلیک کنید.

- برای مخفی کردن موقعیت: با کلیک بر روی تصویر (با ماسک نمایش داده شده در آن) ماسک فعال می شود. پس از تغییر شکل مکان نما، کادر را به موقعیت مورد نظر بکشید.
	- برای مسدود کردن یک منطقه: با استفاده از موس برای رسم یک شکل در منطقه ای که می خواهید ماسک کنید.

وقتی ماسک حریم خصوصی پیکربندی شده ، قسمت مورد نظر مسدود می شود. مثال زیر نشان می دهد.

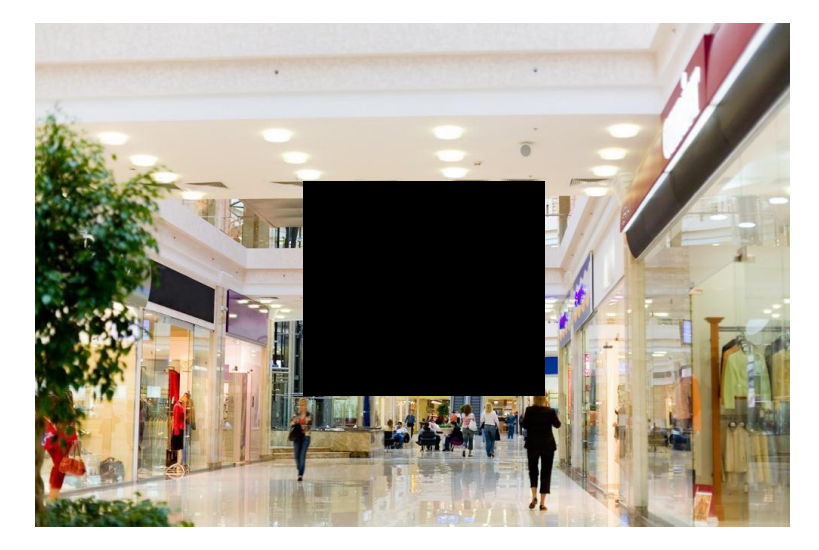

پیکربندی صوتی و تصویری

# پیکربندی تصویری

شما می توانید پارامترهای تصویری را که دوربین شما پشتیبانی می کند تنظیم کنید و وضعیت فعلی خروجی BNC را مشاهده کنید. در صورت موجود بودن، شما همچنین می توانید جریان تصویری دوم و سوم را در صورت نیاز فعال کنید.

 **توجه!**

- این عملکرد ممکن است با مدلها متفاوت باشد. فقط برخی از مدل های دوربین از جریان تصویری سوم پشتیبانی می کند. برای تعیین اینکه آیا دوربین شما از این عملکرد پشتیبانی می کند، رابط وب را ببینید.
- پس از فعال کردن جریان تصویری دوم یا سوم، پارامترهای مورد نیاز را تغییر دهید. پارامترهای جریان تصویر دوم و سوم معانی مشابهی همانند جریان اصلی دارند.
	- **.1** مراحل زیر را طی کنید : .**Video** > **Audio & Video** > **Setup**

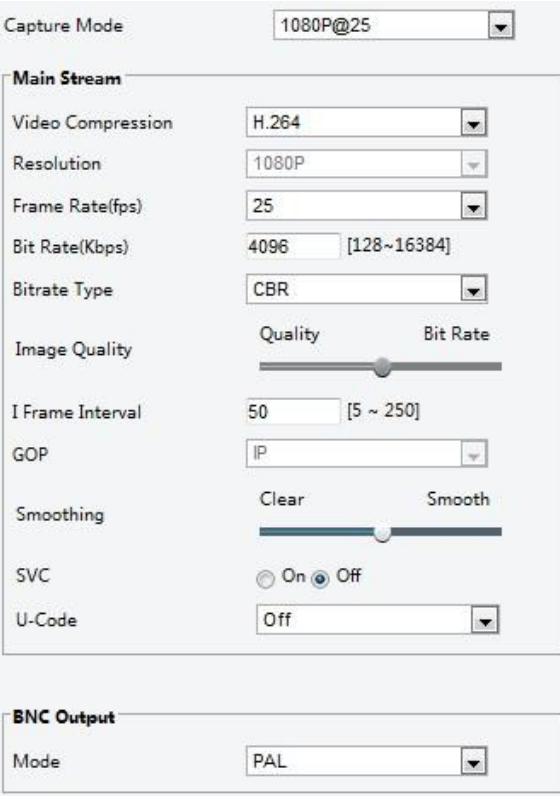

### **.2** تنظیمات را در صورت نیاز تغییر دهید جدول زیر برخی پارامترهای مهم را شرح می دهد.

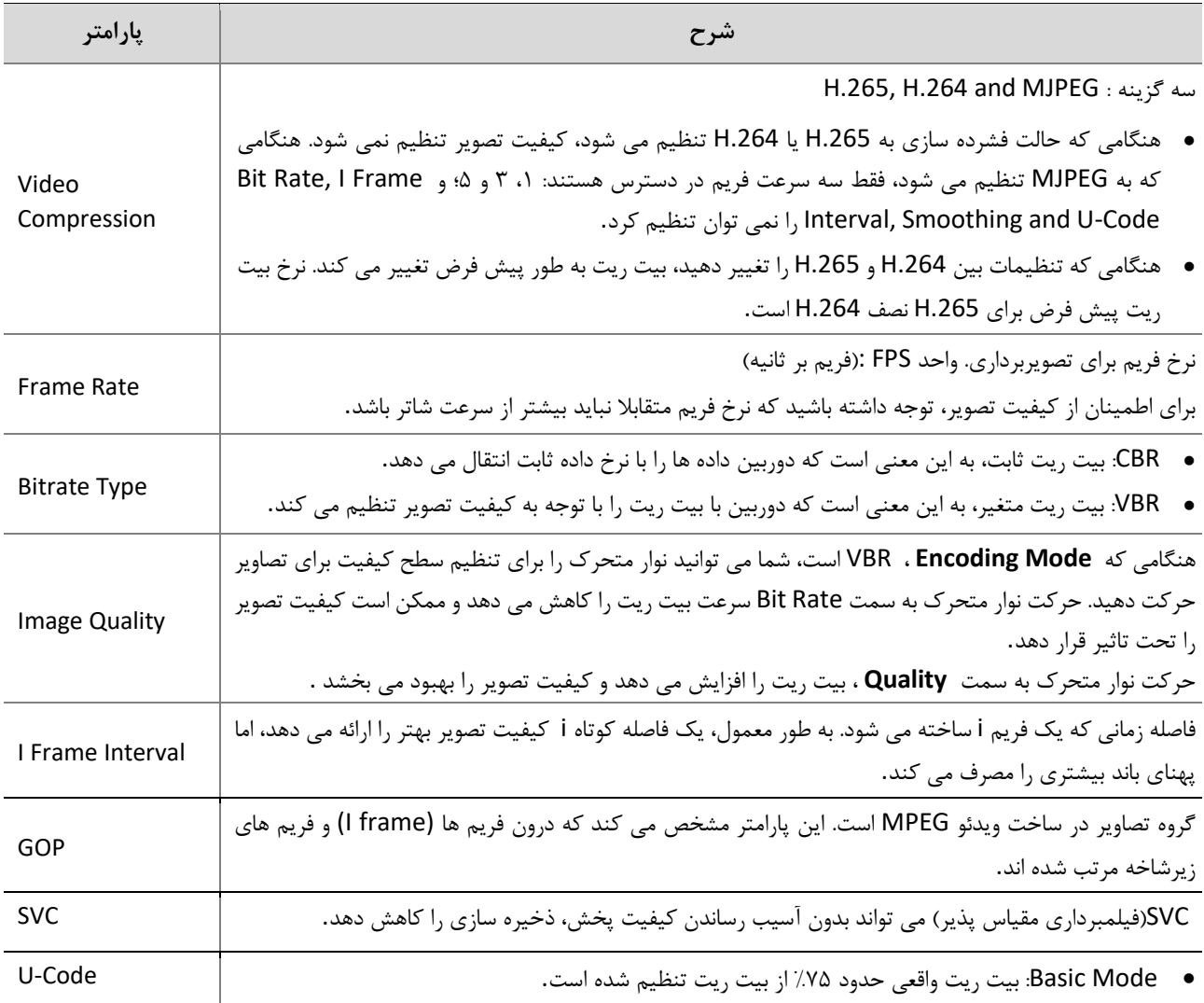

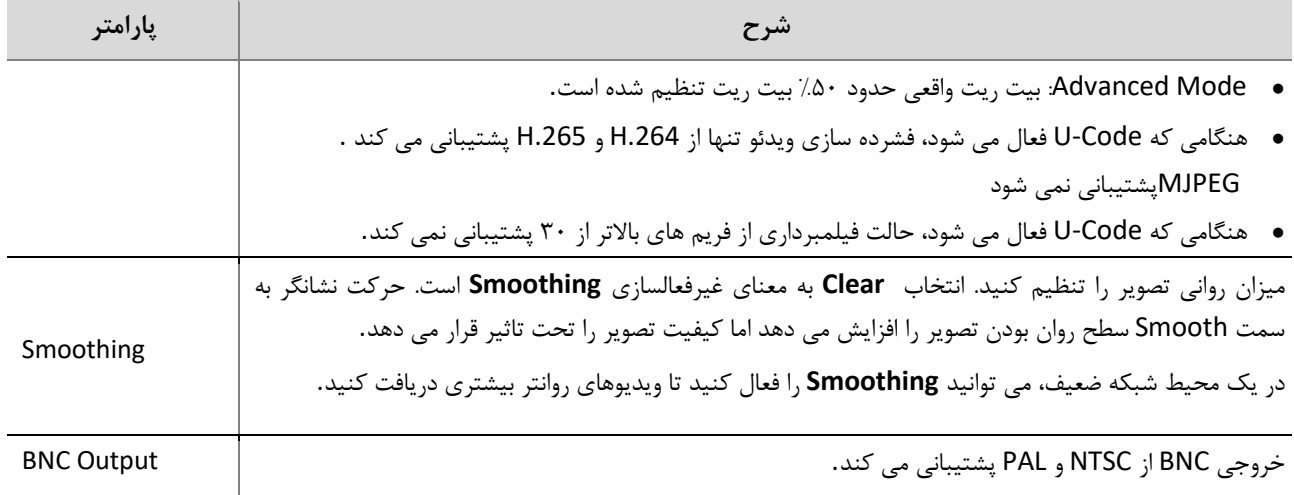

**.3 Save** را کلیک کنید.

# پیکربندی صوتی

پیکربندی صوتی به معنی تنظیم پارامترهای ضبط های صوتی برای دوربین شما است.

این عملکرد ممکن است با توجه به مدلها متفاوت باشد لطفا رابط واقعی وب را برای جزئیات ببینید.  **توجه!**

### **.1** مراحل زیر را طی کنید : .**Audio** > **Audio & Video** > **Setup**

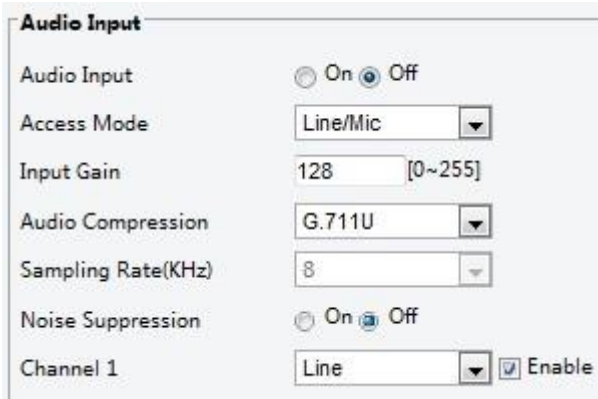

**.2** تنظیمات را در صورت نیاز تغییر دهید جدول زیر برخی پارامترهای مهم را شرح می دهد.

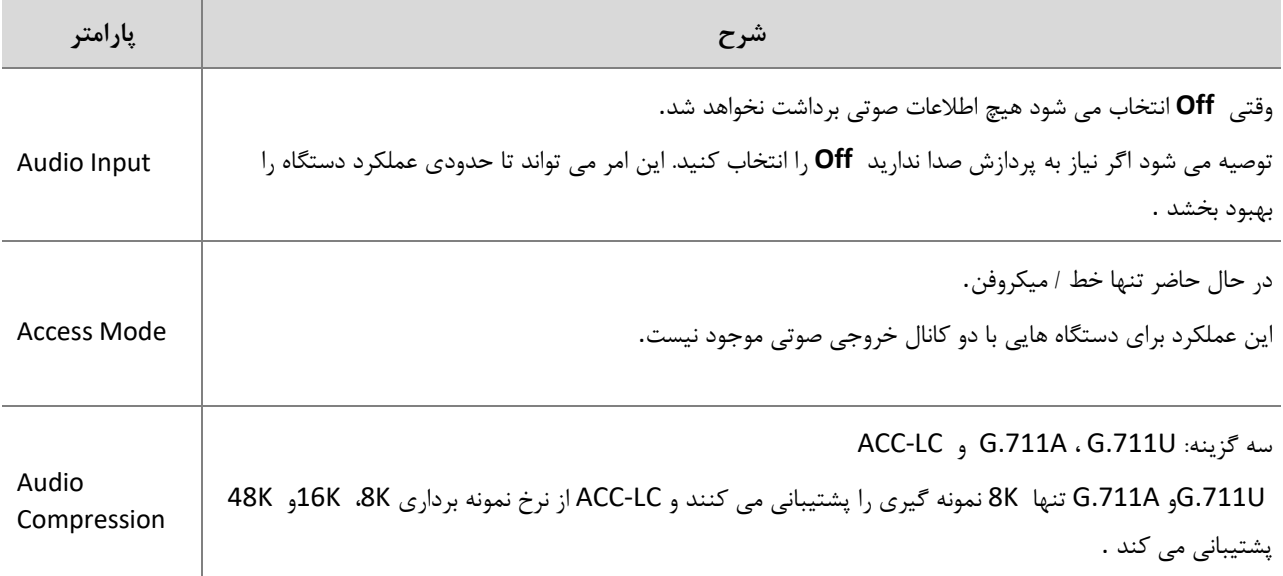
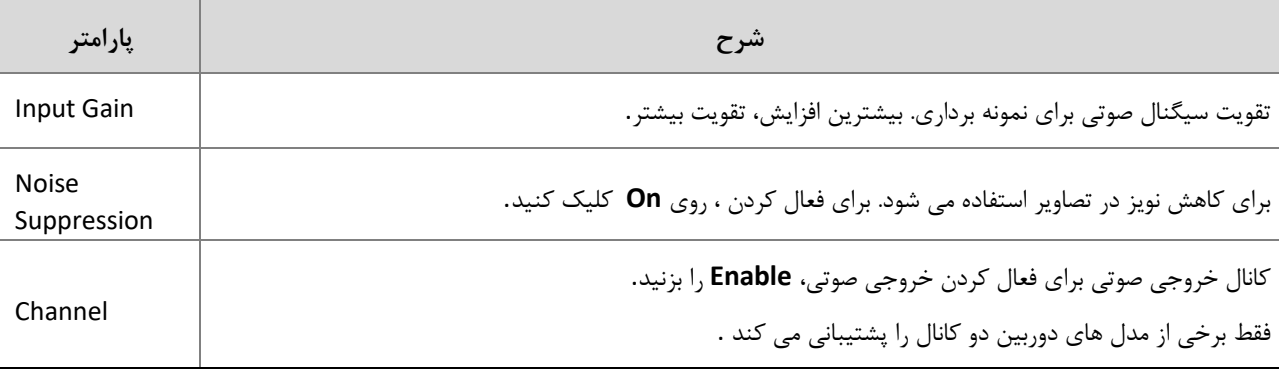

**.3 Save** را بزنید .

### عکس فوری

.شوید **Setup** > **Video & Audio** > **Snapshot** وارد **.1**

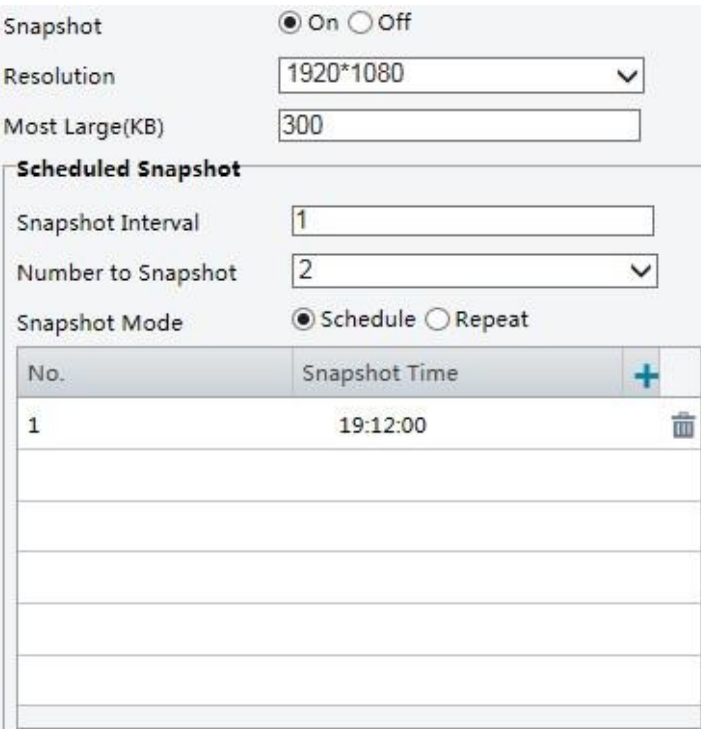

**.2 On** را انتخاب کنید ، و سپس رزولوشن، بزرگ ترین سایز و برنامه زمانی را با توجه به نیاز تنظیم کنید.

برخی از پارامترها در جدول زیر شرح داده شده است.

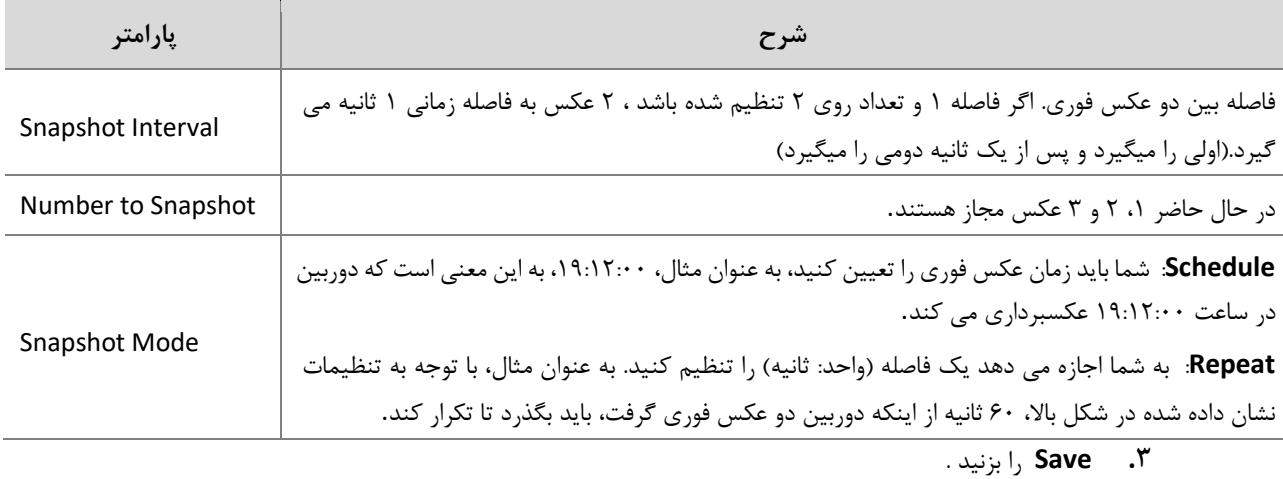

### ROI

هنگامی که منطقه مور عالقه (**ROI** (فعال می شود، سیستم کیفیت تصویر برای **ROI** را با اولویت فراهم می کند اگر بیت ریت کافی نباشد.

 $E$  **توجه!** این عملکرد ممکن است با توجه به مدلها متفاوت باشد لطفا رابط واقعی وب را برای جزئیات ببینید.

.شوید **Setup>Video & Audio>ROI** وارد .1

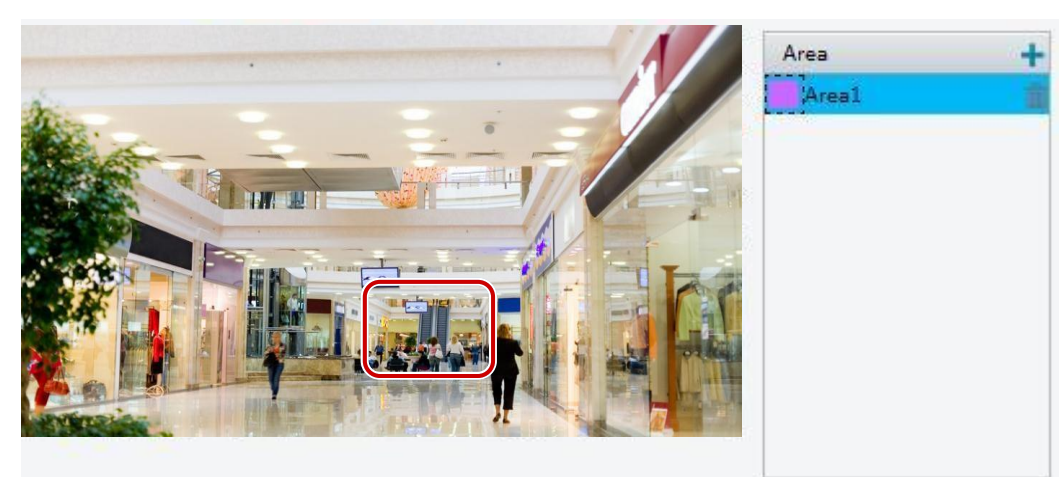

.2 روی کلیک کنید و سپس موس را بکشید تا بخش موردنظر از تصاویر را پوشش دهد. برای حذف، منطقه را انتخاب کنید و سپس روی الله کلیک کنید

# پیکربندی جریان تصویر

### جریان تصویر

شما می توانید جریان تصاویر ایجاد شده از یک دوربین را نمایش دهید. شما همچنین می توانید دوربین را تنظیم کنید تا جریان تصویری را با پروتکل UDP یا TCP به یک آدرس IP و شماره پورت مشخص انتقال دهد. تنظیمات را می توان ذخیره کرد و بعد از روشن شدن مجدد دوربین، اعمال می شود.

#### $\negthinspace\negthinspace\heartsuit$  **توجه!**

- ⚫ این عملکرد در برخی از مدل ها پشتیبانی نمی شود. لطفا مدل واقعی را برای جزئیات ببینید
- ⚫ یک پروتکل انتقال بر اساس نیازهای واقعی و عملکرد شبکه خود انتخاب کنید. به طور کلی، TCPکیفیت تصویر بهتر از UDP را فراهم می کند، در مقابل باعث تأخیر بیشتر نیز می شود.
	- . شوید **Setup** > **Video & Audio** > **Media Stream** وارد **.1**

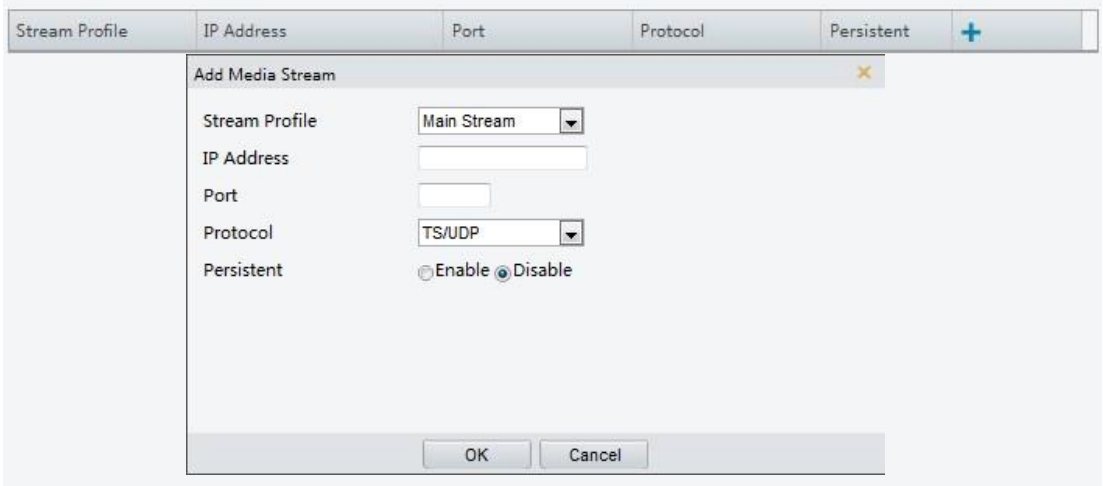

**.2** روی کلیک کنید، سپس یک نوع جریان را انتخاب کنید و سپس آدرس IP و شماره پورت گروه unicast یا multicast را برای

دستگاه گیرنده ای که جریان های صوتی و تصویری را از دوربین دریافت می کنید تنظیم کنید.

اگر می خواهید دستگاه تنظیماتی که اعمال کرده ای را مجددا بعد از ریستارت شدن ادامه دهد گزینه **Yes** را برای **Persistent** انتخاب کنید

.3 برای حذف یک جریان، روی کلیک کنید.

.4 برای تکمیل عملیات روی **Submit** کلیک کنید.

### آدرس چندرسانه ای**RTSP**

پس از تنظیم یک آدرس چندرسانه ای RTSP ، پخش کننده شخص ثالث می تواند جریان رسانه چندرسانه ای RTSP را از طریق پروتکل RTP از دوربین درخواست کند.

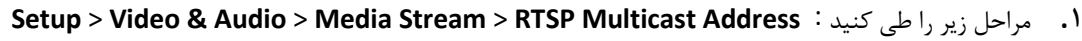

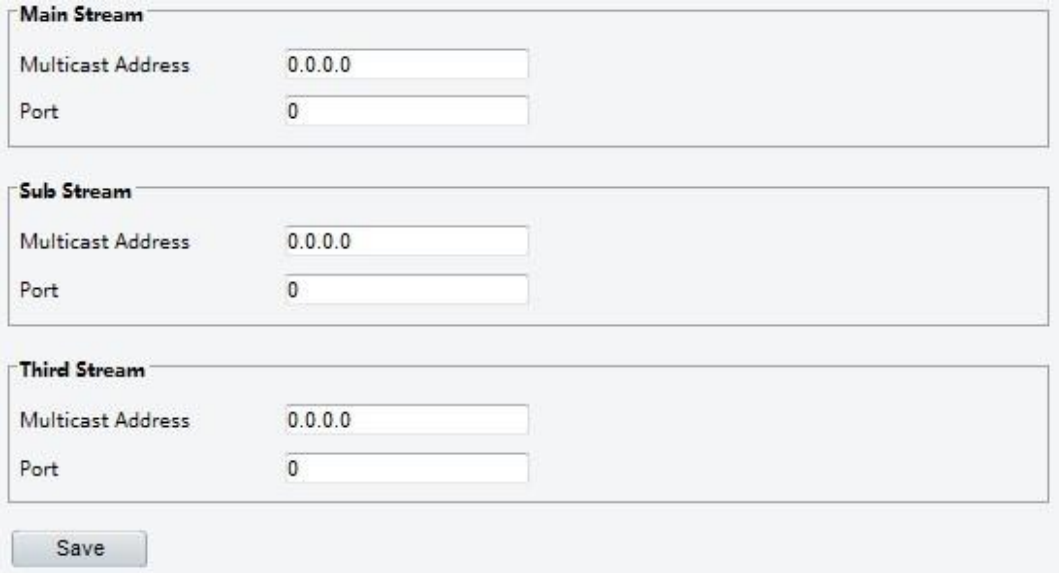

برای برخی از مدل های دوربین، صفحه به صورت زیر نمایش داده می شود.

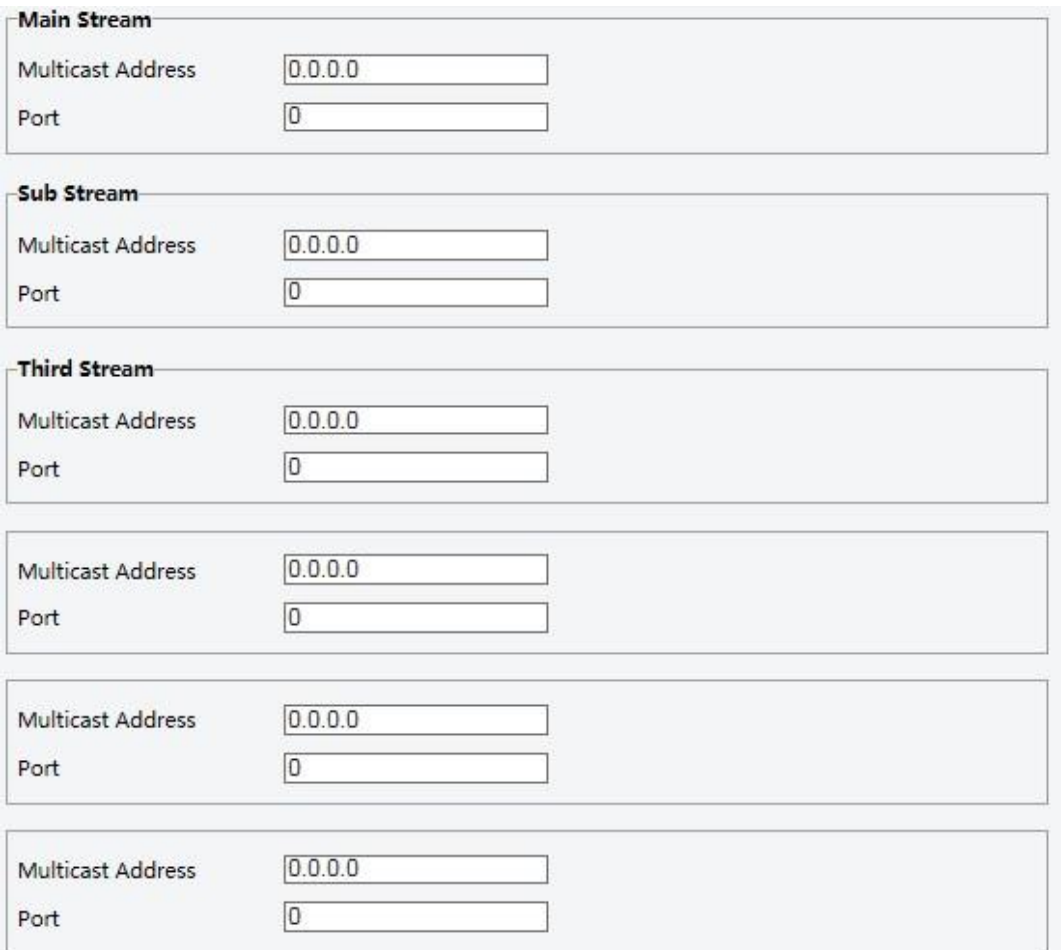

.2 آدرس چندرسانه ای )224.0.0.0 تا 239.255.255.255( و شماره پورت )0 تا 65535( را تنظیم کنید.

.3 **Save** را بزنید .

# پیکربندی هشدار هوشمند

شما می توانید نظارت هوشمند را برای شمارش افراد و نظارت بر حرکت اشیاء پیکربندی کنید. نظارت هوشمند شامل شمارش افراد، تشخیص نفوذ و ردیابی خودکار است.

عملکردهای پشتیبانی شده ممکن است با مدل دوربین متفاوت باشند.

#### تنظیمات هوشمند

.شوید **Setup** > **Intelligent** > **Smart Settings** وارد

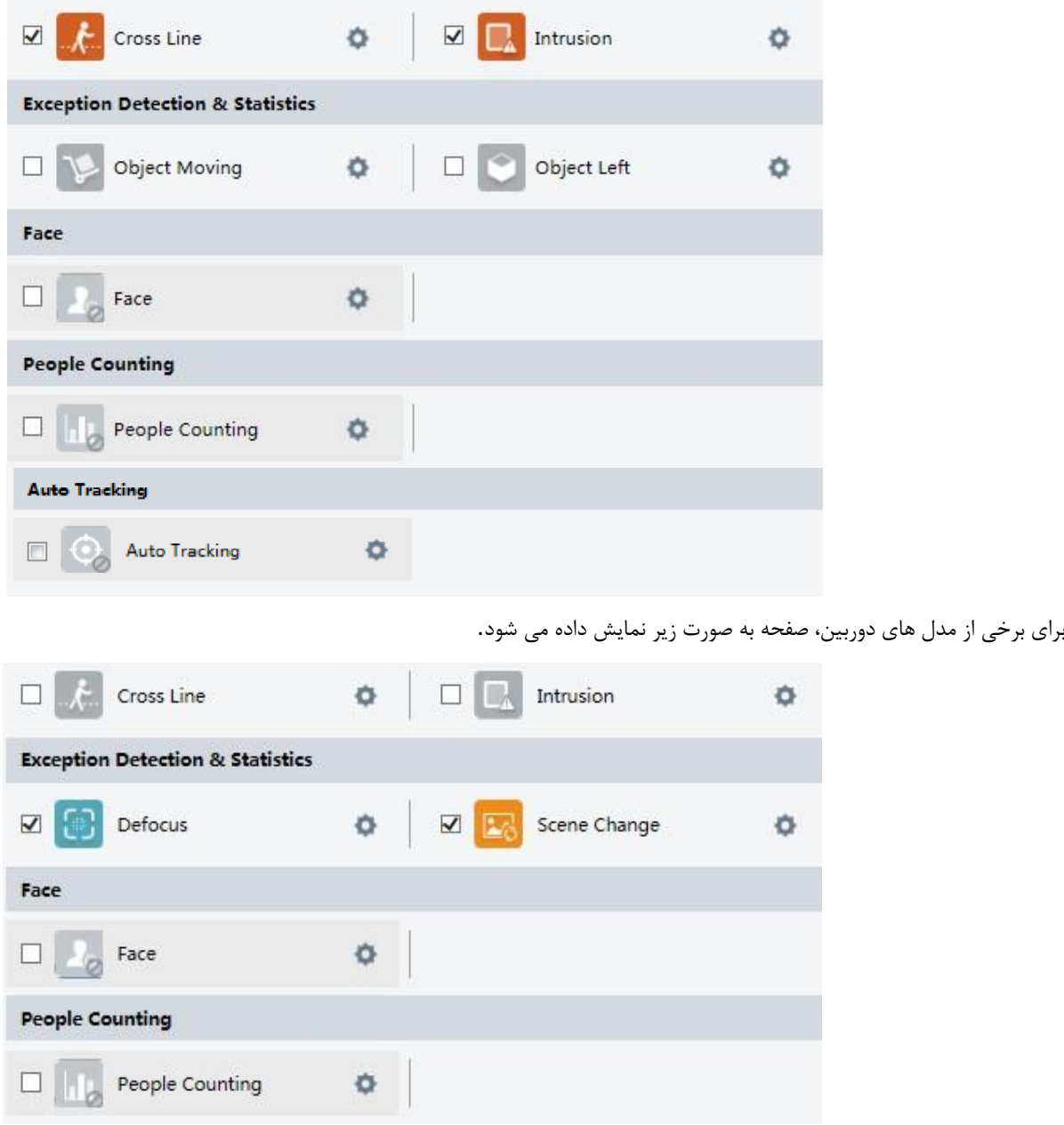

عبور از خط فرضی

تشخیص عبور از خط فرضی، اشیایی را که در تصویر زنده از یک خط فرضی عبور می کنند، تشخیص می دهد و باعث هشدار دادن هنگامی که چنین رویدادی شناسایی شود، می شود.

**.1** وارد **Settings Smart** > **Intelligent** > **Setup** شده و سپس **Line Cross** را انتخاب کرده و روی کلیک کنید .

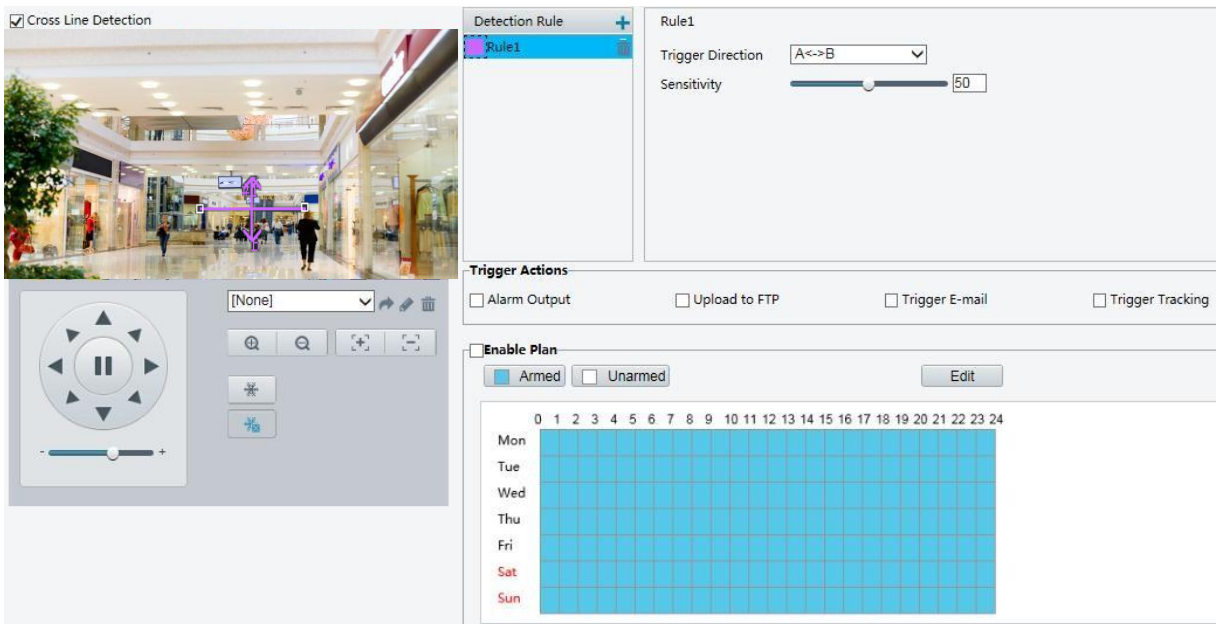

- **.2 Detection Line Cross** را انتخاب کنید.
- **.3** در منطقه **Rule Detection**، برای افزودن یک منطقه تشخیص جدید روی کلیک کنید. برای حذف یک منطقه تشخیص، روی کلیک کنید.
	- **.4** در پنجره پیش نمایش کوچک، خط را به موقعیت مورد نظر بکشید و محدوده تشخیص را تنظیم کنید.
	- **.5** جهت و حساسیت دوربین را تعیین کنید تا تصمیم بگیرید که چطور هشدار تشخیص خط فرضی را گزارش دهد.
- **.6** اقدامات ناشی از تحریک هشدار و برنامه فعالیت را در صورت نیاز تنظیم کنید. برای مراحل دقیق، توضیحات اقدامات ناشی از تحریک هشدار را در پیکربندی هشدار تشخیص حرکت مشاهده کنید.
	- **.7 Save** را بزنید .

تشخیص ورود به محدوده

تشخیص ورود به محدوده، اشیاء را که در تصویر زنده وارد محدوده مشخصی می شوند شناسایی می کند و زمانی که یک رویداد شناسایی می شود، هشدار را فعال می کند.

**.1** وارد **Settings Smart** > **Intelligent** > **Setup** شده و **Intrusion** را انتخاب کرده و روی کلیک کنید.

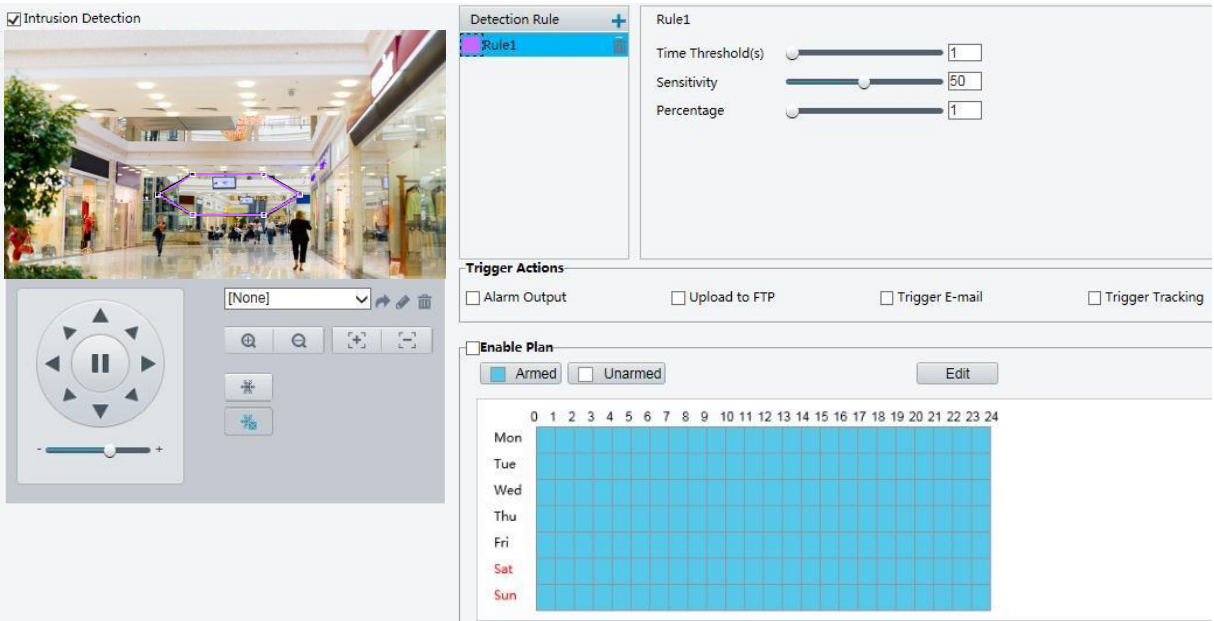

- **.2 Detection Intrusion** را انتخاب کنید.
- **.3** در منطقه **Rule Detection**، برای افزودن یک منطقه تشخیص جدید روی کلیک کنید. برای حذف یک منطقه تشخیص، روی کلیک کنید.
	- **.4** برای تنظیم موقعیت و محدوده مورد نظر، مرزهای شکل را بکشید.
	- **.5** تنظیم آستانه زمان، حساسیت، و درصد برای دوربین برای تعیین اینکه آیا یک هشدار تشخیص ورود گزارش شود.
	- ⚫ Threshold Time: حداقل زمانی که مهاجم در منطقه تشخیص داده می شود قبل از اینکه یک هشدار گزارش شود.
		- ⚫ Sensitivity: حساسیت تشخیص ، مقدار بیشتر به معنای حساسیت تشخیص بیشتر است.
		- ⚫ Percentage: حداقل نسبت ابعاد جسم وارد شده به اندازه منطقه تشخیص معین شده قبل از گزارش هشدار.

**.6** اقدامات ناشی از تحریک هشدار و برنامه فعالیت را در صورت نیاز تنظیم کنید. برای مراحل دقیق، توضیحات اقدامات ناشی از تحریک هشدار را در پیکربندی هشدار تشخیص حرکت مشاهده کنید.

**.7 Save** را بزنید .

جابجایی اشیاء

اشیاء را که در ناحیه مشخص شده جابجا شده اند شناسایی کرده و هشدار را به صدا در می آورد.

**.1** وارد **Settings Smart > Intelligent > Setup** شده و **Moving Object** را انتخاب کرده و روی کلیک کنید.

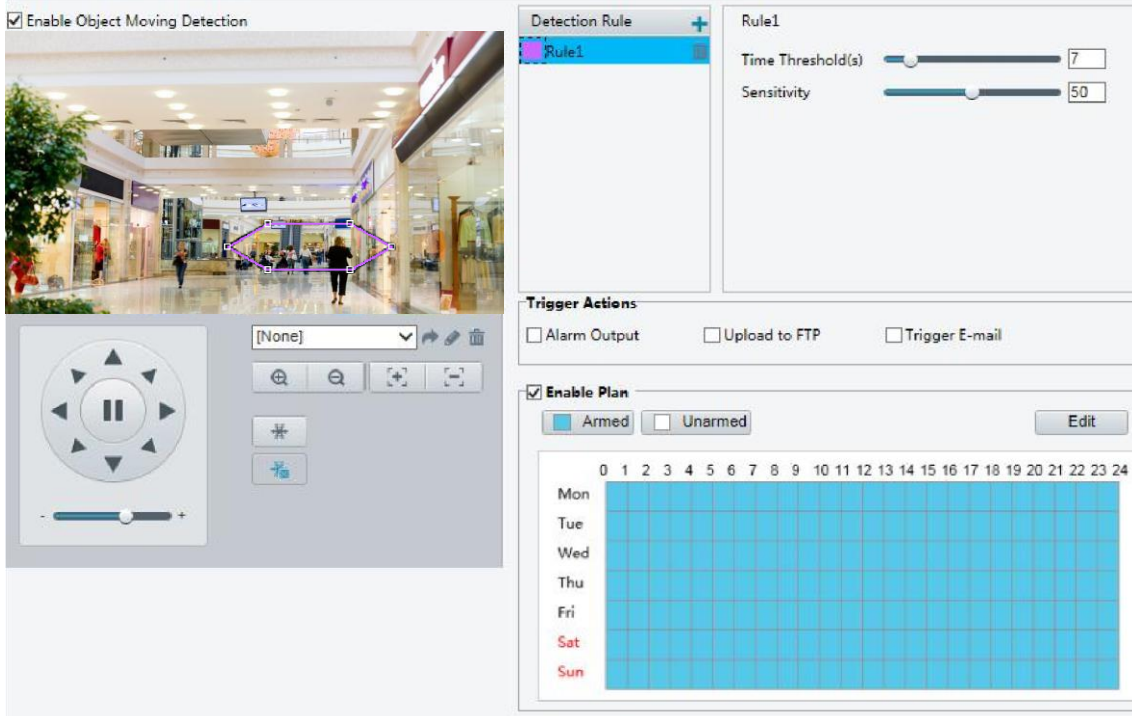

- **.2 Moving Object** را انتخاب کنید.
- **.3** در منطقه **Rule Detection**، برای افزودن یک منطقه تشخیص جدید روی کلیک کنید. برای حذف یک منطقه تشخیص، روی کلیک کنید.
	- **.4** برای تنظیم موقعیت و محدوده مورد نظر، مرزهای شکل را بکشید.
	- **.5** آستانه زمان و حساسیت را تنظیم کنید تا تصمیم بگیرد که آیا یک هشدار تشخیص نفوذ را گزارش دهد یا خیر.
		- ⚫ **threshold Time**: حداقل مدت زمان یک شی در منطقه مشخص شده برای ایجاد زنگ خطر است.
- ⚫ **Sensitivity**: هرچه عدد بیشتر باشد، حساسیت باالتر است. اگر یک شی در منطقه مشخص شده برای طول مدت مشخص شده شناسایی شود، یک هشدار گزارش می شود.

**.6** اقدامات ناشی از تحریک هشدار و برنامه فعالیت را در صورت نیاز تنظیم کنید. برای مراحل دقیق، توضیحات اقدامات ناشی از تحریک هشدار را در پیکربندی هشدار تشخیص حرکت مشاهده کنید.

**.7 Save** را بزنید .

برداشتن اشیاء

اشیاء را که در ناحیه مشخص شده حذف شده اند شناسایی کرده و هشدار را به صدا در می آورد.

**.1** وارد **Settings Smart** > **Intelligent** > **Setup** شده و **Left Object** را انتخاب کنید سپس روی کلیک کنید.

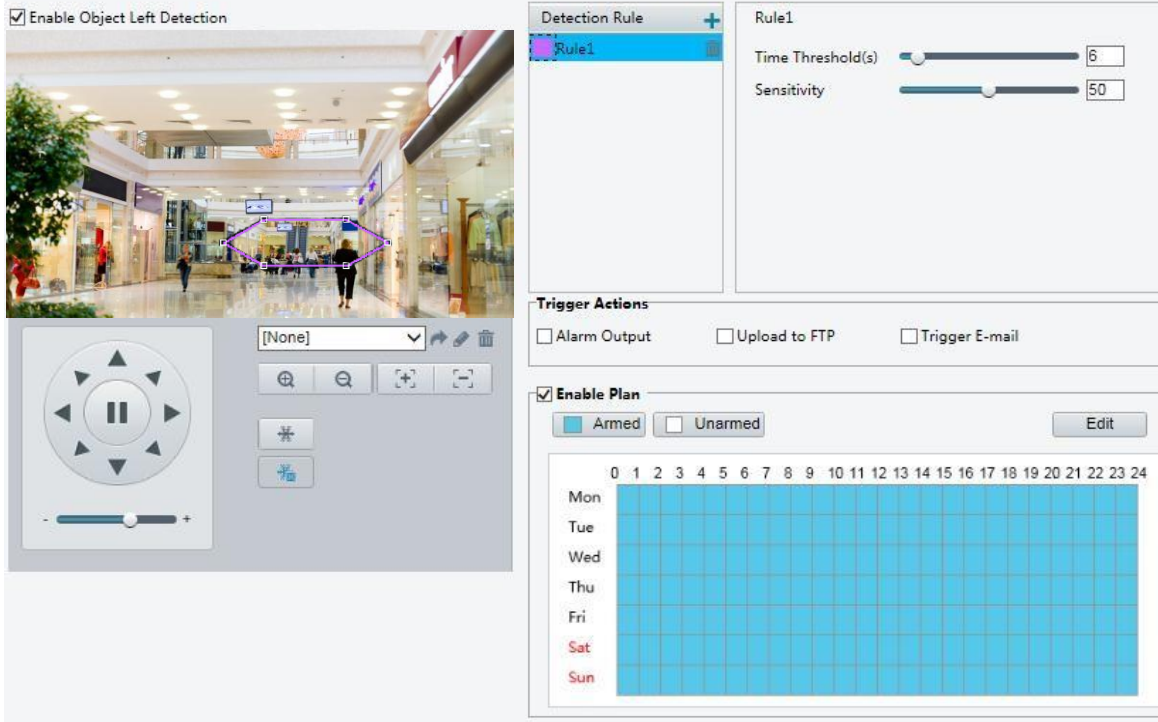

- **.2 Left Object** را انتخاب کنید.
- **.3** در منطقه **Rule Detection**، برای افزودن یک منطقه تشخیص جدید روی کلیک کنید. برای حذف یک منطقه تشخیص، روی کلیک کنید.
	- **.4** برای تنظیم موقعیت و محدوده مورد نظر، مرزهای شکل را بکشید.
	- **.5** آستانه زمان و حساسیت را تنظیم کنید تا تصمیم بگیرد که آیا یک هشدار تشخیص نفوذ را گزارش دهد یا خیر.
		- ⚫ **threshold Time**: حداقل مدت زمان یک شی در منطقه مشخص شده برای ایجاد زنگ خطر است.
- ⚫ **Sensitivity**: هرچه عدد بیشتر باشد، حساسیت باالتر است. اگر یک شی در منطقه مشخص شده برای طول مدت مشخص شده شناسایی شود، یک هشدار گزارش می شود.
- **.6** اقدامات ناشی از تحریک هشدار و برنامه فعالیت را در صورت نیاز تنظیم کنید. برای مراحل دقیق، توضیحات اقدامات ناشی از تحریک هشدار را در پیکربندی هشدار تشخیص حرکت مشاهده کنید.
	- **.7 Save** را بزنید .

#### تشخیص چهره

تشخیص چهره، چهره های انسانی را در نمایش زنده تشخیص می دهد.

**.1** وارد **Settings Smart** > **Intelligent** > **Setup** شده و روی گزینه **Face** کلیک کرده و را بزنید.

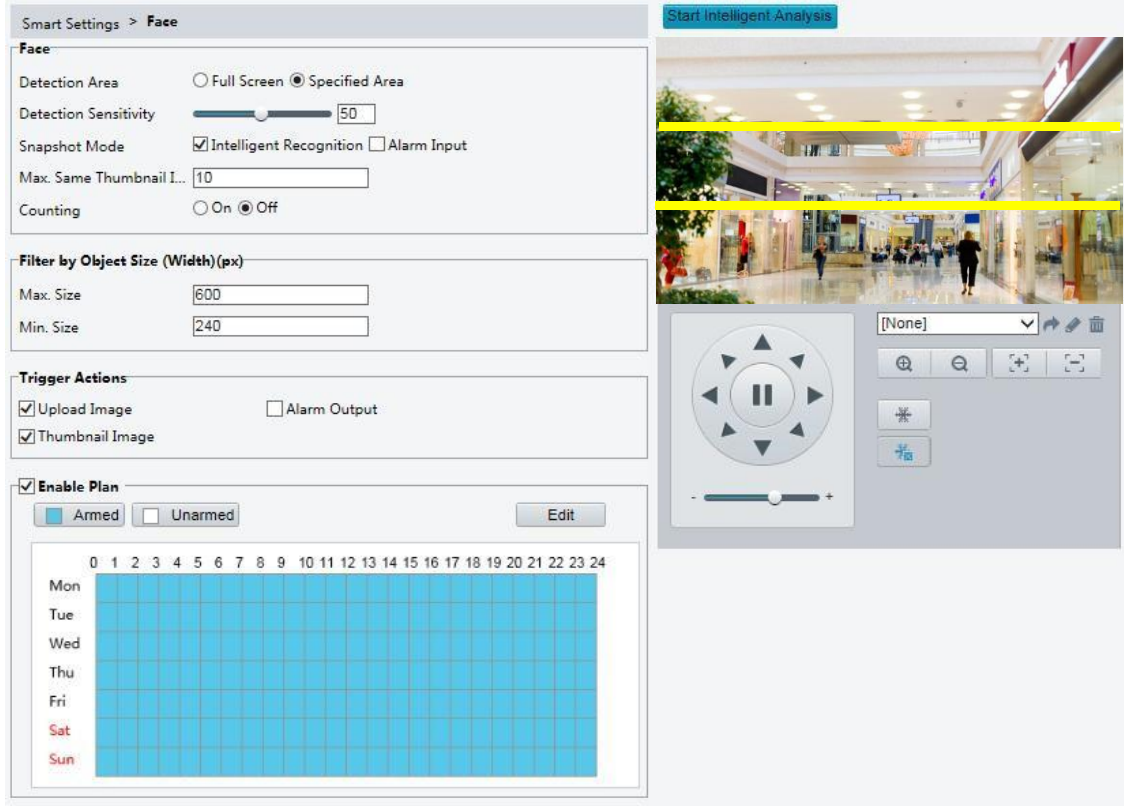

- **.2** مرزها را برای تعیین موقعیت و محدوده مورد نظر بکشید.
	- **.3** پارامترهای تشخیص را با توجه به نیازهای واقعی تنظیم کنید.
- **.4** اقدامات ناشی از تحریک هشدار و برنامه فعالیت را در صورت نیاز تنظیم کنید. برای مراحل دقیق، توضیحات اقدامات ناشی از تحریک هشدار را در پیکربندی هشدار تشخیص حرکت مشاهده کنید.
	- **.5 Save** را بزنید .
	- **.6** روی گزینه **Analysis Intelligent Start** کلیک کنید.

# شمارش افراد  **توجه!**

- ⚫ فقط برخی از مدل های دوربین این عملکرد را پشتیبانی می کند. ⚫ تحریک هشدار و برنامه زمانی فعالیت ممکن است با مدل دوربین متفاوت باشد. لطفا جزئیات رابط کاربری واقعی وب را ببینید.
	- .1 وارد **Settings Smart** > **Intelligent** > **Setup** شده و سپس **Counting People** را انتخاب کرده و را بزنید.

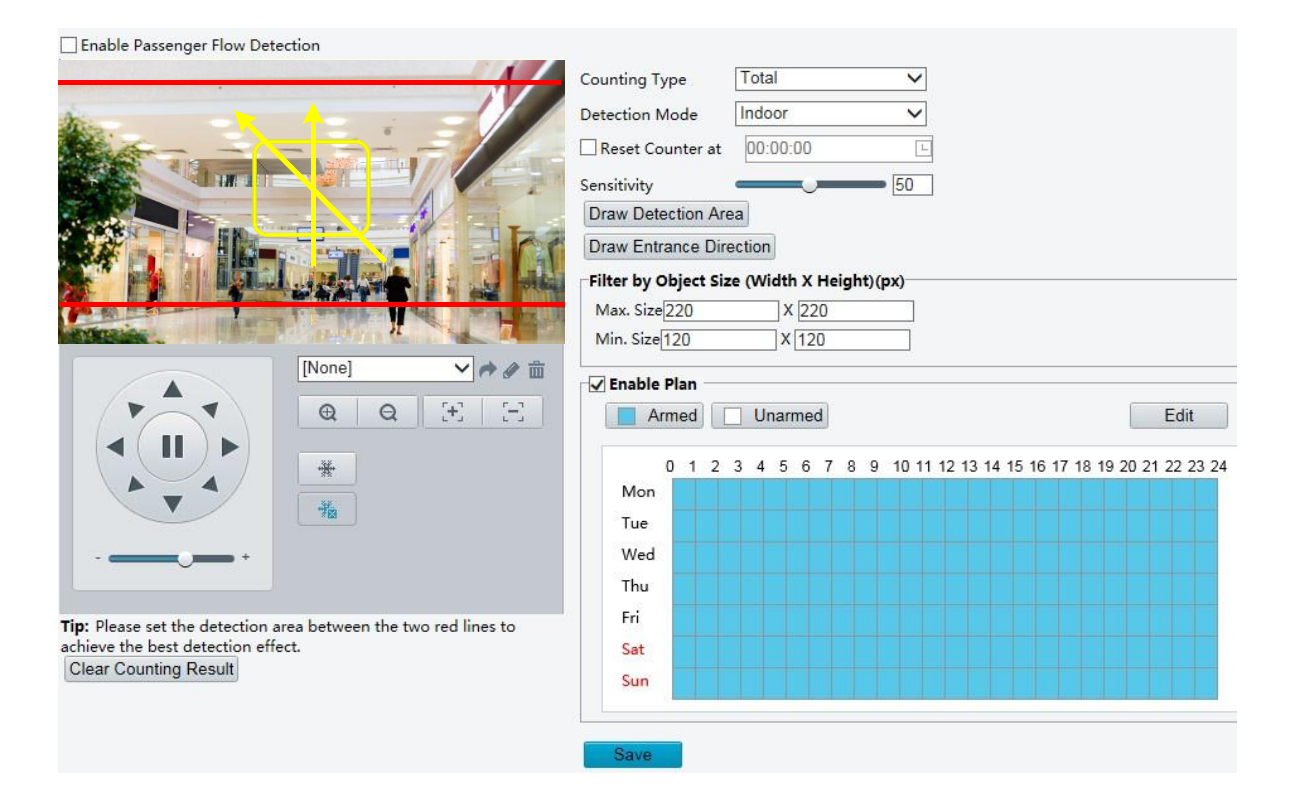

**.2 Detection Flow Passenger Enable** را انتخاب کنید .حالت تشخیص را انتخاب کنید، فاصله گزارش و حساسیت را تنظیم کنید.

**.3** روی **Area Detection Draw** کلیک کنید و سپس یک منطقه تشخیص در پنجره پیش نمایش در سمت چپ، به عنوان مثال، یک مربع بکشید.

**.4** روی **Direction Entrance Draw** کلیک کنید و سپس جهت را در پنجره پیش نمایش در سمت چپ بکشید. جهت معموال عمودی یا شیب دار است.

**.5** حداکثر و حداقل سایز را زیر **Size Object by Filter** تنظیم کنید. فقط اشیاء در محدوده این اندازه شمارش می شوند؛ دیگران فیلتر می شوند و شمارش نمی شوند. حداکثر عرض یا ارتفاع باید بیشتر از حداقل عرض یا ارتفاع باشد.

**.6** اقدامات ناشی از تحریک هشدار و برنامه فعالیت را در صورت نیاز تنظیم کنید. برای مراحل دقیق، توضیحات اقدامات ناشی از تحریک هشدار را در پیکربندی هشدار تشخیص حرکت مشاهده کنید.

**.7** برای صفرکردن نتایج شمارش، بر روی **Result Counting Clear** کلیک کنید.

**.8 Save** را بزنید .

دنبال کننده اتوماتیک

دوربین به طور خودکار یک شی که شامل قوانین می شود را دنبال می کند.

 $\equiv$  **توجه!**

- ⚫ فقط برخی از مدل های دوربین این عملکرد را پشتیبانی می کند.
- ⚫ تحریک هشدار و برنامه زمانی فعالیت ممکن است با مدل دوربین متفاوت باشد. لطفا جزئیات رابط کاربری واقعی وب را ببینید.

.1 وارد **Settings Smart** > **Intelligent** > **Setup** شده و **Tracking Auto** را انتخاب کنید و روی کلیک کنید.

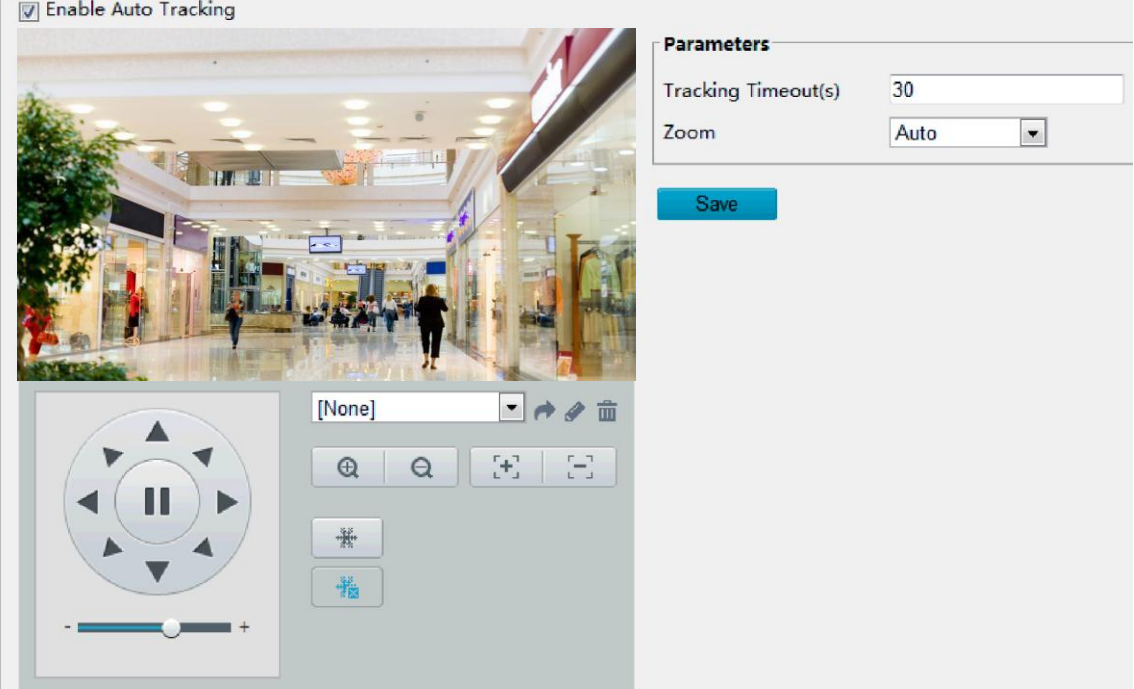

- **.2** زمان ردیابی )واحد: ثانیه( و نسبت زوم را تنظیم کنید.
	- **.3 Save** را بزنید .

### نقشه حرارتی

نقشه حرارتی از رنگ های مختلف برای نمایش الگوهای ترافیک بازدید کننده استفاده می کند. رنگ تیره، به عنوان مثال قرمز، نشان دهنده تراکم ترافیک بیشتر است.

.1 وارد **Settings Smart** > **Intelligent** > **Setup** شده و **Map Heat** را انتخاب کنید ، روی گزینه کلیک کنید.

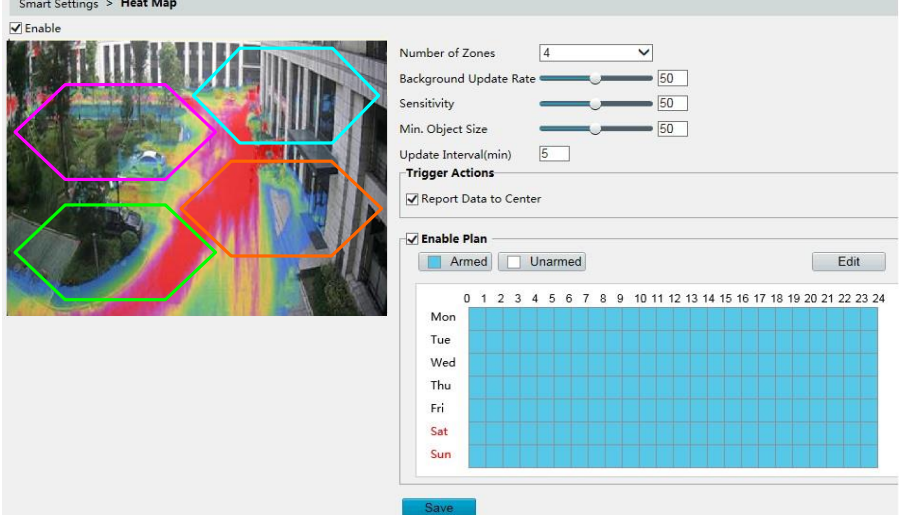

- **.2 Enable** را انتخاب کنید.
- **.3 Rate Update Background** را تنظیم کنید. هرچه مقدار بیشتر باشد، تصویر سریعتر به روز می شود .
- **.4 Sensitivity** را تنظیم کنید. هرچه مقدار بیشتر باشد، بیشتر احتمال دارد که اشیای کوچک شناسایی شوند.
- **.5 Size Object .Min** را تنظیم کنید. هرچه مقدار بیشتر باشد، اجسام کوچکتر در هنگام تشخیص نادیده گرفته می شوند.
- **.6** فاصله به روز رسانی برای گزارش آماری به سیستم را تنظیم کنید.
- **.7** اقدامات ناشی از تحریک هشدار و برنامه فعالیت را در صورت نیاز تنظیم کنید. برای مراحل دقیق، توضیحات اقدامات ناشی از تحریک هشدار را در پیکربندی هشدار تشخیص حرکت مشاهده کنید.
	- **.8 Save** را بزنید .

### تشخیص بهم ریختگی فوکوس

- $\equiv$  **توجه!**
- ⚫ فقط برخی از مدل های دوربین این عملکرد را پشتیبانی می کند.
- ⚫ تحریک هشدار و برنامه زمانی فعالیت ممکن است با مدل دوربین متفاوت باشد. لطفا جزئیات رابط کاربری واقعی وب را ببینید.

از تشخیص بهم ریختگی فوکوس برای تشخیص تاری دوربین استفاده کنید و یک هشدار را هنگام شناسایی چنین رویدادی گزارش دهید.

**.1** وارد **Settings Smart** > **Intelligent** > **Setup** شوید و **Defocus** را انتخاب کرده و روی کلیک کنید.

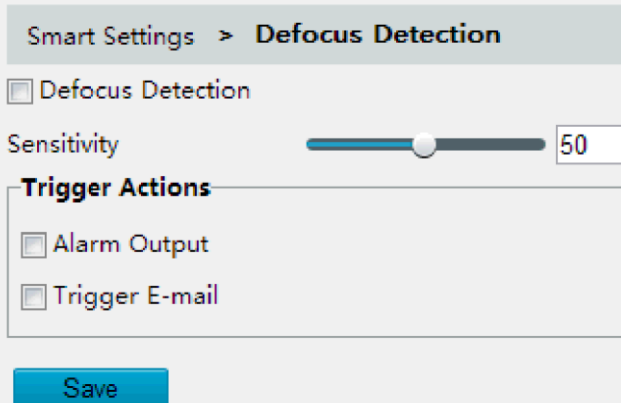

- **.2 Detection Defocus** را انتخاب کنید.
- **.3** اقدامات ناشی از تحریک هشدار و برنامه فعالیت را در صورت نیاز تنظیم کنید. برای مراحل دقیق، توضیحات اقدامات ناشی از تحریک هشدار را در پیکربندی هشدار تشخیص حرکت مشاهده کنید.
	- **.4 Save** را بزنید .

تشخیص تغییر صحنه فیلم برداری

#### **توجه!**

- ⚫ فقط برخی از مدل های دوربین این عملکرد را پشتیبانی می کند.
- ⚫ تحریک هشدار و برنامه زمانی فعالیت ممکن است با مدل دوربین متفاوت باشد. لطفا جزئیات رابط کاربری واقعی وب را ببینید.

از تشخیص تغییر صحنه برای تشخیص تغییر محیط نظارت شده ناشی از عوامل خارجی مانند چرخش عمدی دوربین و گزارش هشدار زمانی که چنین رویدادی شناسایی می شود، استفاده کنید.

**.1** وارد **Settings Smart** > **Intelligent** > **Setup** شده و **Change Scene** را انتخاب کرده و روی کلیک کنید.

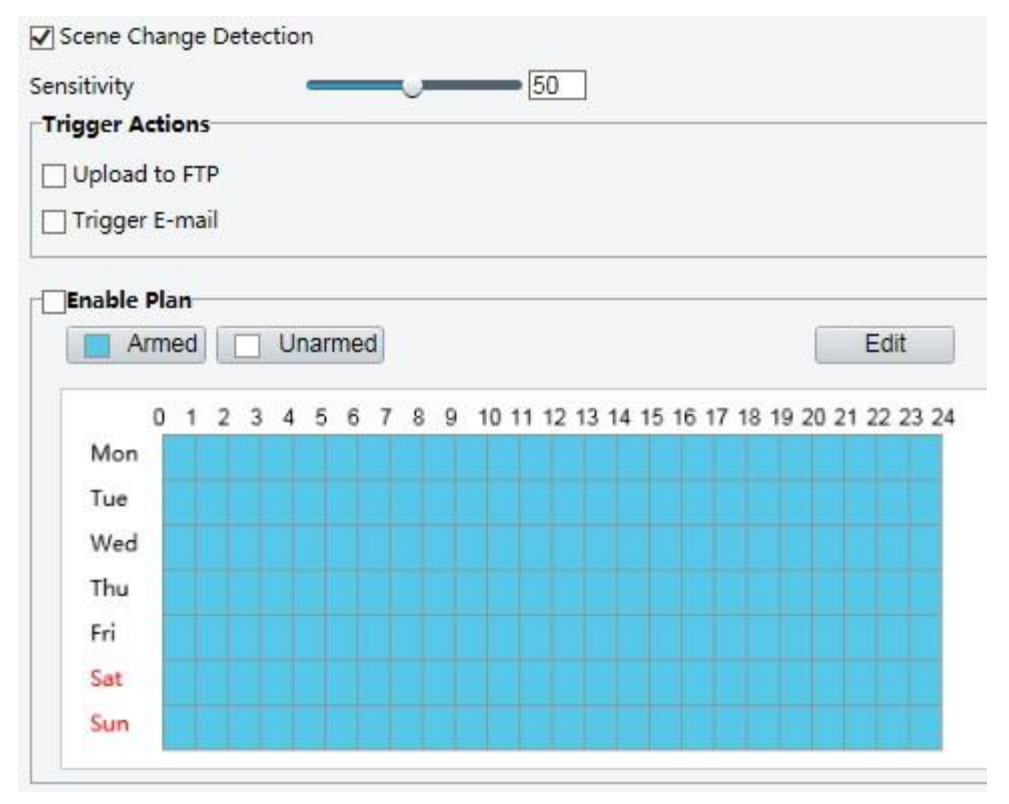

- **.2 Detection Change Scene** را انتخاب کنید.
- **.3** اقدامات ناشی از تحریک هشدار و برنامه فعالیت را در صورت نیاز تنظیم کنید. برای مراحل دقیق، توضیحات اقدامات ناشی از تحریک هشدار را در پیکربندی هشدار تشخیص حرکت مشاهده کنید.
	- **.4 Save** را بزنید .

تنظیمات پیشرفته

تنظیمات پیشرفته شامل وضوح عکس فوری و حالت تشخیص برای عملکردهای هوشمند است.

پارامترهای عکس

وضوح عکس های فوری را تنظیم کنید.

**.1** وارد **Settings Advanced** > **Intelligent** > **Setup** شده و **parameters Photo** را انتخاب کنید. .

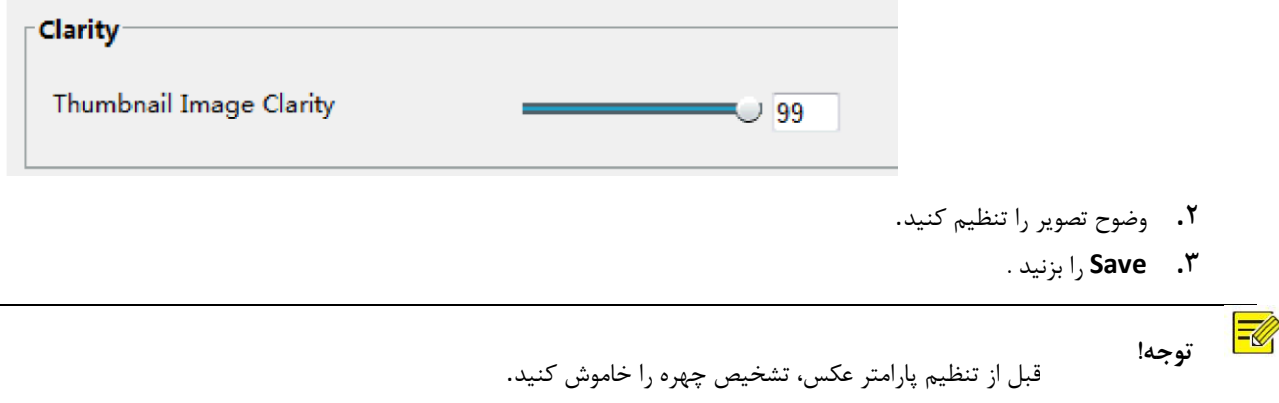

#### پارامترهای تشخیص

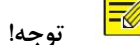

- ⚫ فقط برخی از مدل های دوربین از تنظیمات پیشرفته پشتیبانی می کند. لطفا جزئیات رابط کاربری واقعی وب را ببینید.
	- ⚫ حالت تشخیص پیش فرض **Mode Normal** است. به صورت مورد نیاز کنید.
	- **.1** وارد **Settings Advanced > Intelligent > Setup** شوید و صفحه **parameters Detection** را باز کنید.

**Normal Mode** Detection Mode **Filter Repeated Motion Mode** Save

- **.2** حالت تشخیص را انتخاب کنید. **Mode Motion Repeated Filter** را انتخاب کنید تا گزارشات مربوط به هشدار تکراری ناشی از حرکت تکراری در محیط نظارت خودداری شود.
	- **.3 Save** را بزنید .

# پیکربندی هشدار معمولی

شما می توانید گزارش های مربوط به هشدار را تنظیم کنید و اقداماتی را انجام دهید که می تواند توسط دستگاه های دیگر باعث شود تا آالرم و اقدامات پس از آن بتوانند در زمان مشخص مورد استفاده قرار گیرند. گزارش هشدار را می توان برای هشدار تشخیص حرکت، ورودی هشدار، خروجی هشدار، هشدار تشخیص خرابکاری و تشخیص صدا برنامه ریزی کرد. آالرم های پشتیبانی شده ممکن است با مدل دستگاه متفاوت باشند. برای انواع هشدار که دوربین شما را پشتیبانی می کند، رابط وب را ببینید. تنظیم هشدار تشخیص حرکت

تشخیص حرکت، حرکت شی در یک منطقه مستطیلی مشخص در طول یک دوره را تشخیص می دهد. شما باید یک منطقه تشخیص، حساسیت تشخیص، ابعاد شی و تاریخ را تنظیم کنید تا دوربین تصمیم بگیرد که هنگام چه تشخیص حرکتی هشدار تشخیص حرکت را گزارش دهد.

- $\frac{1}{2}$  **توجه!**
- ⚫ این عملکرد در برخی از مدل ها پشتیبانی نمی شود. لطفا مدل واقعی را برای جزئیات ببینید
- ⚫ اقدامات ناشی از هشدار ممکن است با مدل ها متفاوت باشد. لطفا جزئیات رابط کاربری واقعی وب را ببینید.

#### منطقه تشخیص

.دهید تغییر **Area** به را **Detection Mode** و شده **Setup** > **Events** > **Common Alarm** > **Motion Detection** وارد .1

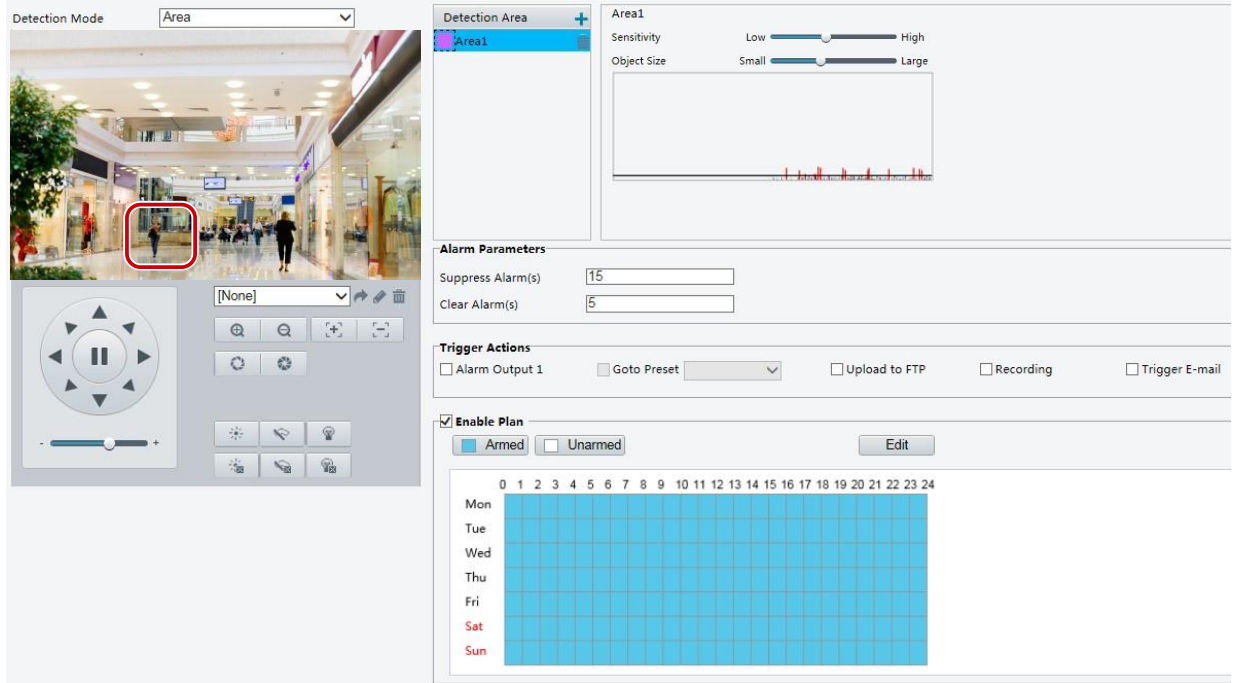

- **.2** در **Area Detection** ، برای افزودن یک منطقه تشخیص جدید روی کلیک کنید. برای حذف یک منطقه تشخیص، روی کلیک کنید
	- **.3** برای تعیین یک منطقه تشخیص، نشانگر موس را گرفته و بکشید.
	- **.4** حساسیت تشخیص، اندازه شیء و تاریخ را تنظیم کنید تا دوربین تصمیم بگیرد آیا یک هشدار تشخیص حرکت را گزارش کند یا خیر
- ⚫ حرکت نشانگر به سمت راست باعث افزایش حساسیت تشخیص می شود. هنگامی که میزان حرکت در ناحیه تشخیص بیش از اندازه مقدار مورد نظر شود، دوربین یک هشدار را گزارش می دهد.
- ⚫ اندازه شیی، حداقل نسبت اندازه شی به اندازه منطقه کل تشخیص را پیش از گزارش هشدار تعیین می کند. به عبارت دیگر، برای تشخیص حرکت اجسام کوچک، شما باید یک محیط کوچک (منطقه تشخیص) را در قسمت واقعی حرکت بر روی آن بکشید.
- ⚫ نتایج تشخیص حرکت به طور لحظه ای نشان داده شده می شود. خطوط قرمز نشانگر آالرم تشخیص حرکت مربوطه هستند. هرچه طول یک خط بیشتر ، حرکت بیشتر است. خطوط متراکم تر، تکرار بیشتر حرکت است.

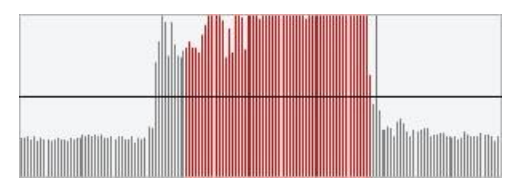

- **.5** پارامترهای هشدار را تنظیم کنید.
- ⚫ (s(Alarm Suppress: پس از فعال شدن یک هشدار، هشدار مشابه در مدت زمان تعیین شده گزارش نمی شود.
	- ⚫ (s(Alarm Clear: بعد از اینکه یک هشدار فعال شد.
- ❖ اگر هشدار مشابه در مدت زمان تعیین شده فعال نشود، هشدار پاک خواهد شد و هشدار نیز می تواند دوباره گزارش شود.
- ❖ اگر هشدار مشابه در مدت زمان تعیین شده فعال شود، هشدار تا زمانی که زمان تعیین شده منقضی نشود، حذف نخواهد شد. سپس همان هشدار می تواند دوباره گزارش شود.
	- **.6** اقدامات پس از هشدار را تنظیم کنید که توسط هشدار تشخیص حرکت و برنامه زمانی انجام شود**.**

جدول زیر اقدامات پس از هشدار مهم و نحوه تنظیم یک برنامه زمانی را توضیح می دهد**.**

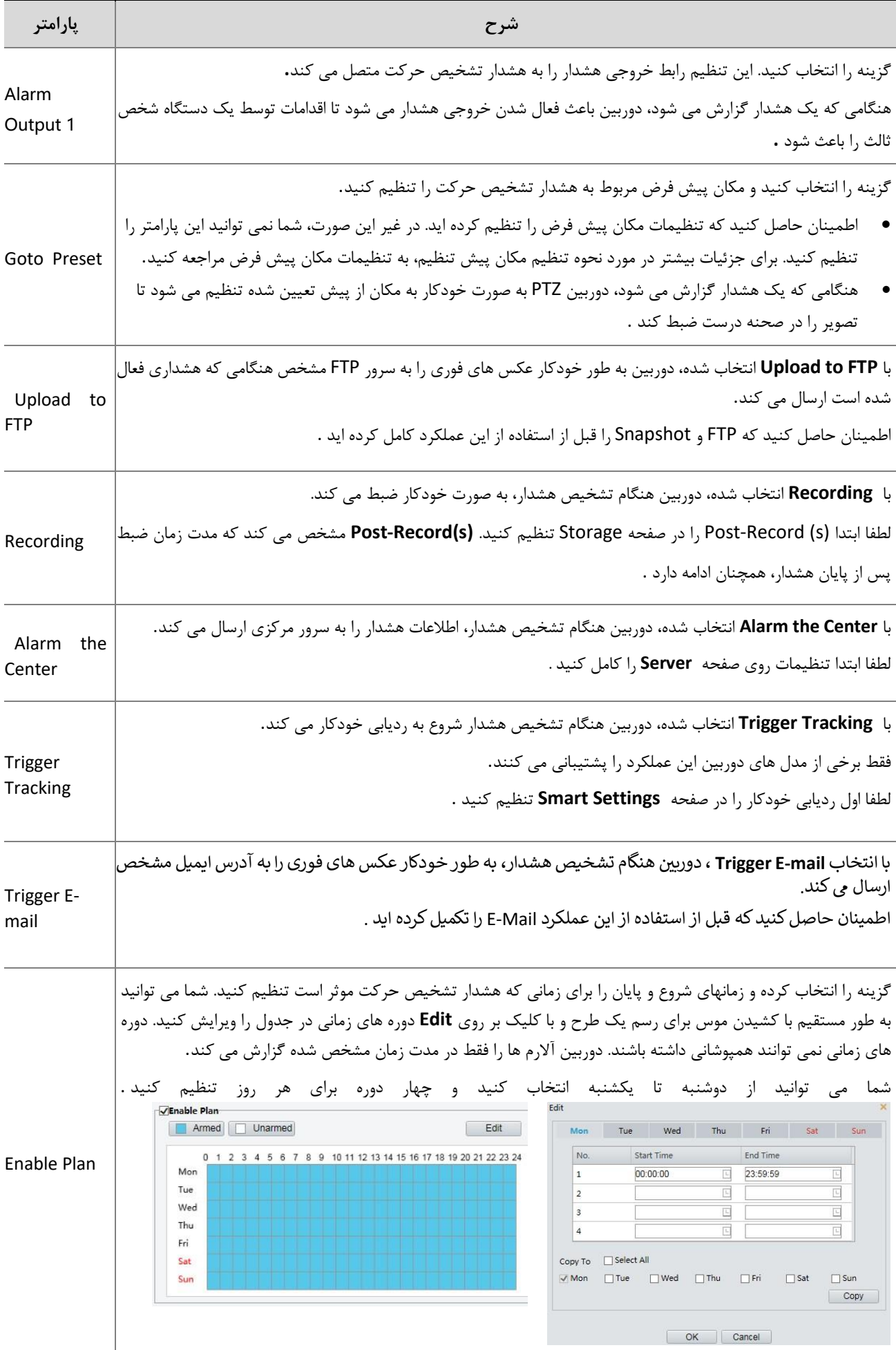

 ویرایش دوره های زمان در جدول برای رسم یک طرح، موس را بکشید توجه **:** برنامه ریزی با استفاده از ماوس تنها با نسخه های **IE** بعد از 8.0 پشتیبانی می شود. پس از تنظیم برنامه برای یک روز، می توانید تنظیمات مشابه را برای روزهای دیگر با کلیک روی **Copy** و **Paste** اعمال کنید **.**

**.7 Save** را بزنید .

#### تشخیص شبکه ای

#### **.1** وارد **Detection Motion** > **Events** > **Setup** شوید و **Mode Detection** را به حالت **Grid** تنظیم کنید.

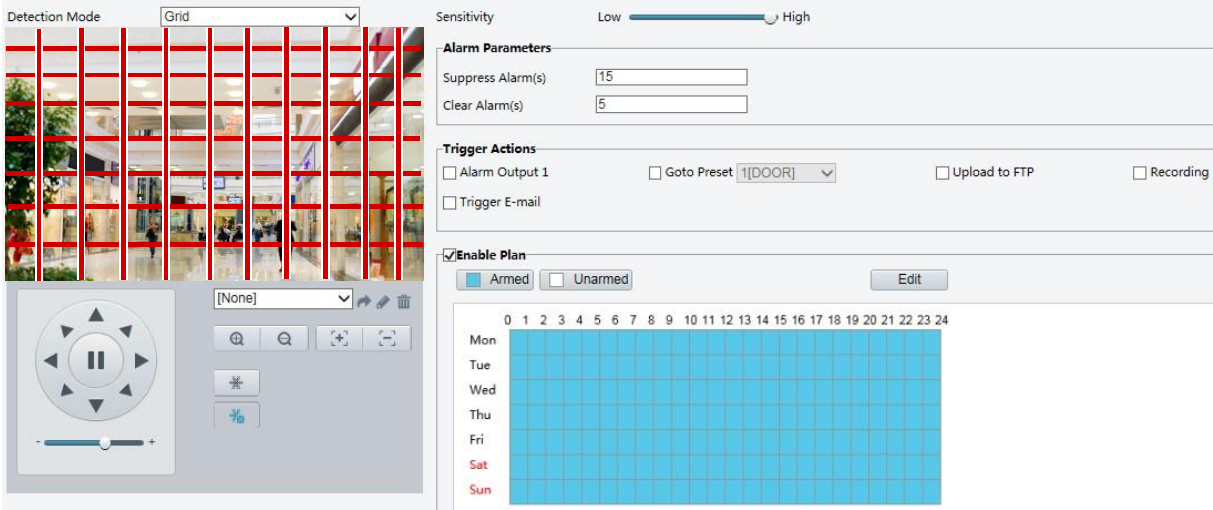

- **.2** منطقه )های( تشخیص در شبکه می تواند نامنظم باشد.
- **.3** حساسیت تشخیص را برای دوربین انتخاب کنید تا تصمیم بگیرید که آیا یک هشدار تشخیص حرکت را گزارش دهد یا خیر )هشدار قابل مشاهده در NVR سازگار).
	- **.4** پارامترهای هشدار را تنظیم کنید.
	- ⚫ (s(Alarm Suppress: پس از فعال شدن یک هشدار، هشدار مشابه در مدت زمان تعیین شده گزارش نمی شود.
		- ⚫ (s(Alarm Clear: بعد از اینکه یک هشدار فعال شد.
	- ❖ اگر هشدار مشابه در مدت زمان تعیین شده فعال نشود، هشدار پاک خواهد شد و هشدار نیز می تواند دوباره گزارش شود.
- ❖ اگر هشدار مشابه در مدت زمان تعیین شده فعال شود، هشدار تا زمانی که زمان تعیین شده منقضی نشود، حذف نخواهد شد. سپس همان هشدار می تواند دوباره گزارش شود.
- **.5** اقدامات الزم را تنظیم کنید که توسط هشدار تشخیص حرکت و برنامه زمانی انجام شود. برای مراحل دقیق، توضیحات اقدامات پس از هشدار در پیکربندی هشدار تشخیص حرکت را ببینید.
	- **.6 Save** را بزنید .

تنظیم هشدار خرابکاری

پیکربندی هشدار خرابکاری به طوری که دوربین یک هشدار خرابکاری زمانی که لنز برای مدت زمان مشخصی مسدود شده است گزارش می دهد.

#### **توجه!**

 $\negthickspace\negthickspace\negthickspace\swarrow$ 

- ⚫ این عملکرد در برخی از مدل ها پشتیبانی نمی شود. لطفا مدل واقعی را برای جزئیات ببینید
- ⚫ اقدامات ناشی از هشدار ممکن است با مدل ها متفاوت باشد. لطفا جزئیات رابط کاربری واقعی وب را ببینید.

**Setup** > **Events** > **Common Alarm** >**Tampering Alarm** : کنید طی را زیر مراحل **.1**

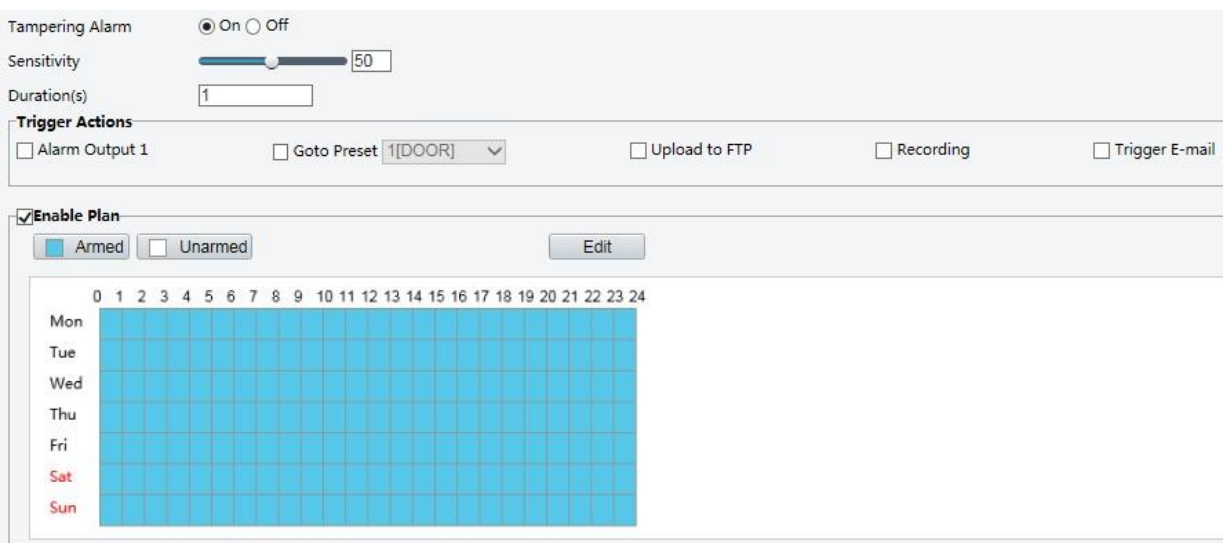

- **.2 On** را برای **Alarm Tampering** انتخاب کنید.
- **.3** حساسیت تشخیص و مدت زمان را برای دوربین تنظیم کنید تا تصمیم بگیرید که آیا یک هشدار خرابکاری را گزارش دهد یا خیر. حساسیت به سه سطح تقسیم می شود: سطح باال، سطح متوسط و سطح پایین. در مقایسه با حساسیت در سطح متوسط، زمانی که حساسیت به باال تنظیم شده است دوربین می تواند مسدود کردن از یک مکان دورتر را شناسایی کند. دوربین هنگامی که لنز برای مدت مشخصی مسدود شده، هشدار گزارش می دهد.

هشدار خرابکاری به کل صفحه نمایش حساس است. برای غیرفعال کردن هشدار، کادر تأیید **Alarm Tampering** را پاک کنید.

- **.4** اقدامات الزم را تنظیم کنید که توسط هشدار های خرابکاری طبق برنامه زمانی انجام شود. برای مراحل دقیق، توضیحات اقدامات پس از هشدار در پیکربندی هشدار تشخیص حرکت را ببینید.
	- **.5 Save** را بزنید .

تنظیم هشدار تشخیص صدا

دوربین می تواند سیگنال های صوتی ورودی را شناسایی کند. هنگامی که افزایش یا کاهش حجم بیش از حد تعیین شده یا هنگامی که حجم ورودی به آستانه می رسد، دوربین یک تشخیص هشدار را گزارش می دهد و اقدامات الزم را راه اندازی می کند. اطمینان حاصل کنید که یک دستگاه ورودی صوتی به درستی به دوربین متصل شده است و ورودی صوتی در پیکربندی ورودی هشدار روشن است.

> $E$  **توجه!**

- ⚫ این عملکرد در برخی از مدل ها پشتیبانی نمی شود. لطفا مدل واقعی را برای جزئیات ببینید
- ⚫ اقدامات ناشی از هشدار ممکن است با مدل ها متفاوت باشد. لطفا جزئیات رابط کاربری واقعی وب را ببینید.

**Setup** > **Events** > **Common Alarm** >**Audio Detection**. : کنید طی را زیر مراحل **.1**

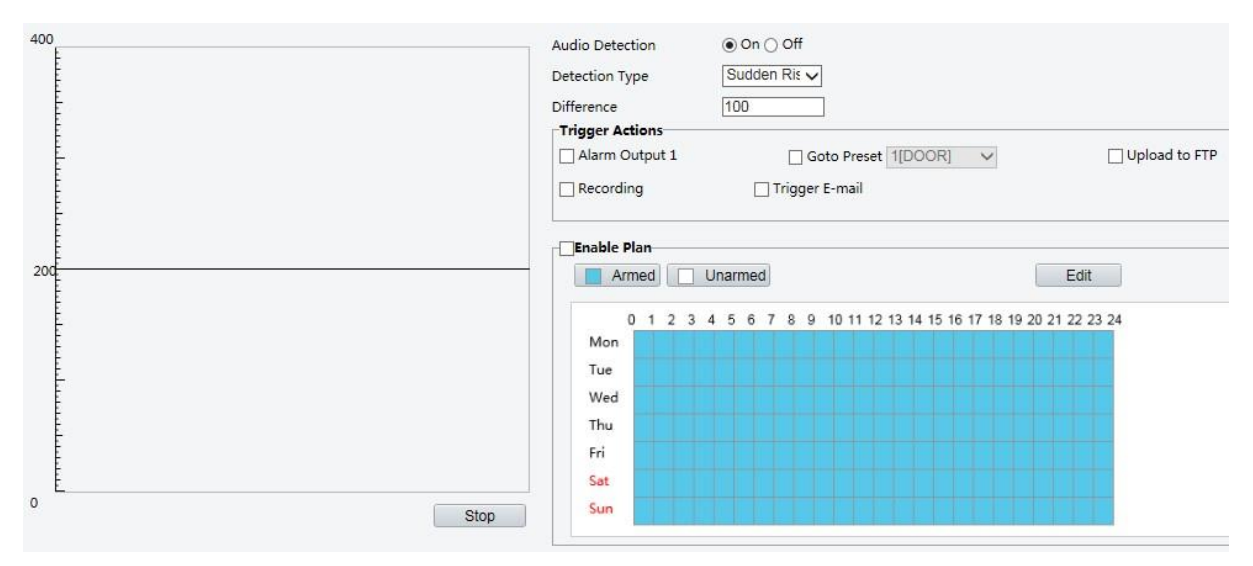

**.2 Enable** را برای **Detection Audio** انتخاب کنید ، یک نوع تشخیص را انتخاب کنید و تفاوت یا آستانه را تنظیم کنید. برای غیرفعال کردن تشخیص صدا، عالمت کادر **Enable** را پاک کنید.

جدول زیر برخی پارامترهای مهم را شرح می دهد .

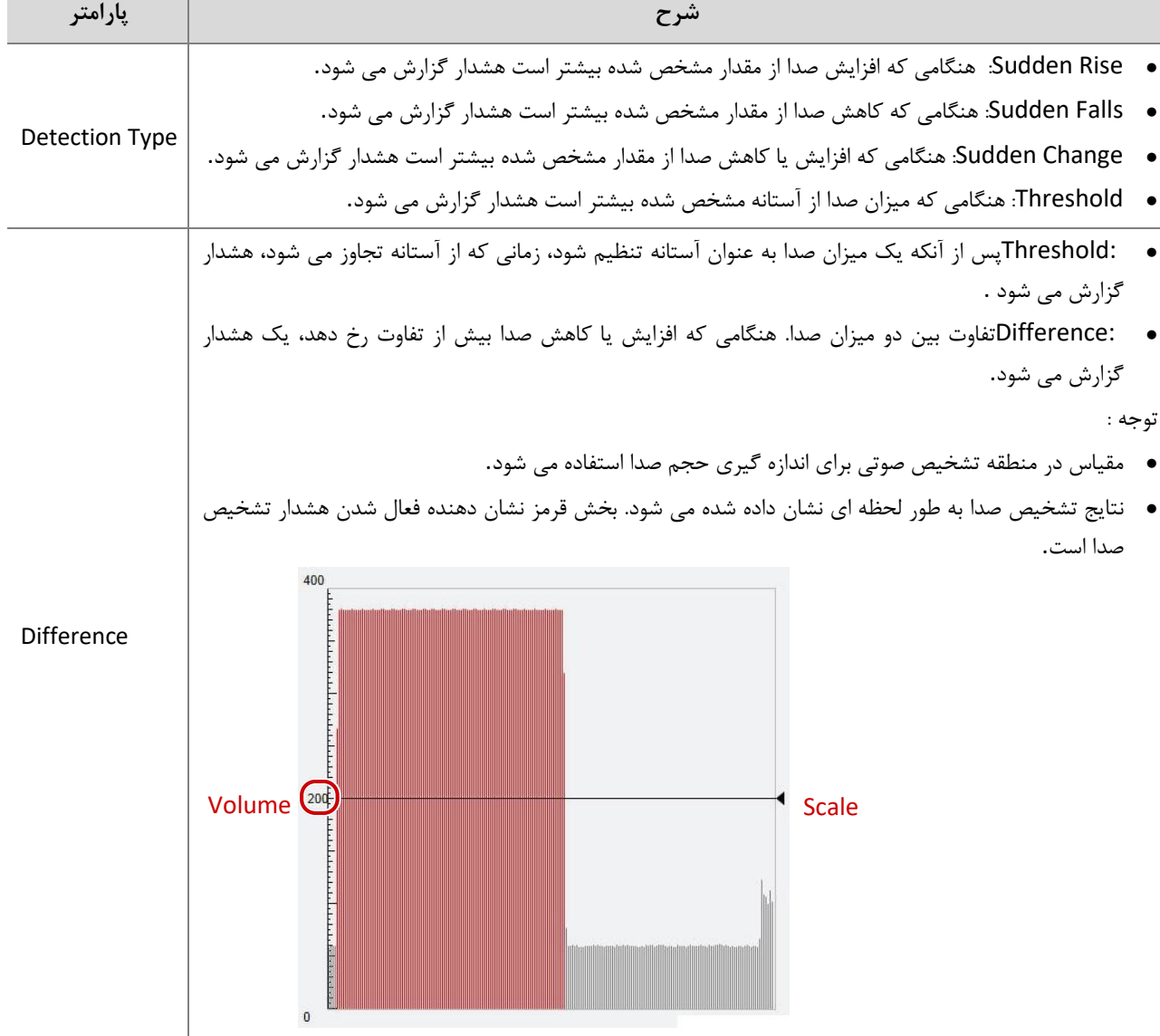

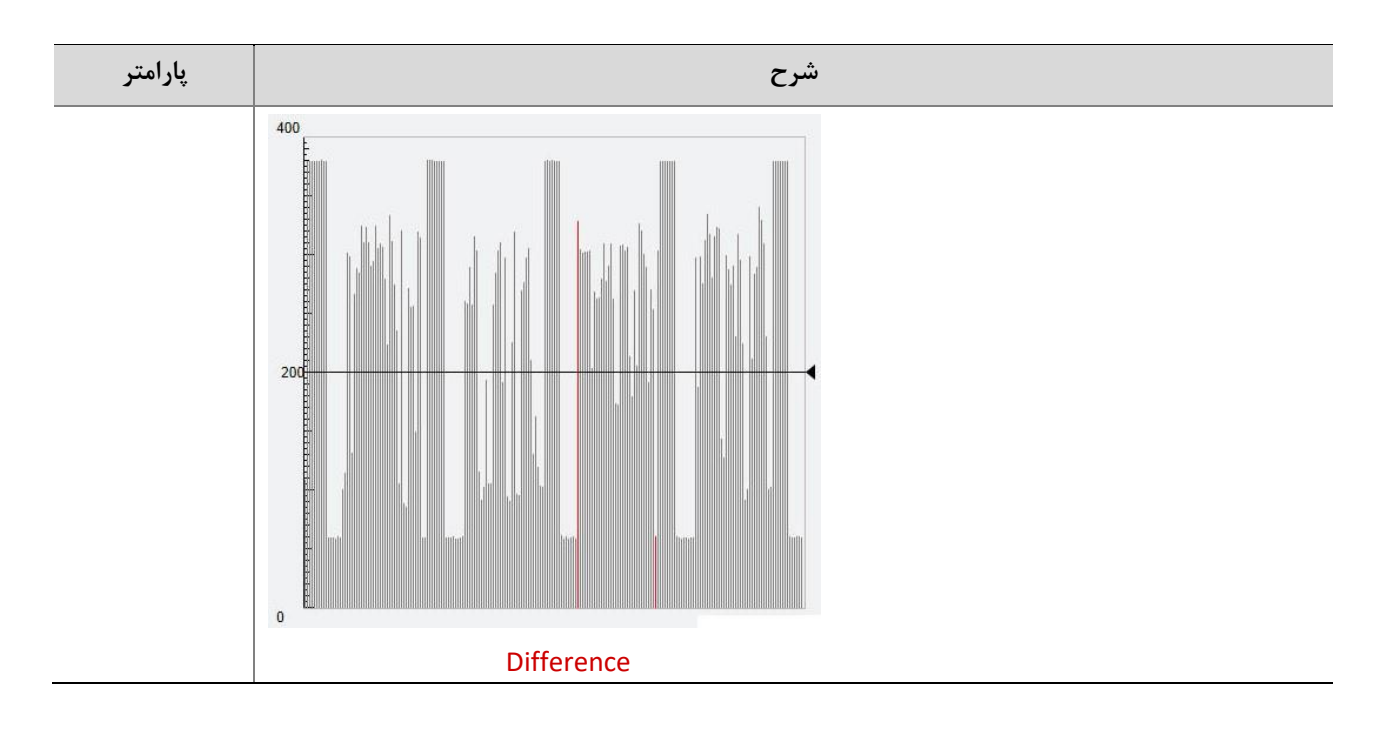

- **.3** اقدامات ناشی از تحریک هشدار و برنامه فعالیت را در صورت نیاز تنظیم کنید. برای مراحل دقیق، توضیحات اقدامات ناشی از تحریک هشدار را در پیکربندی هشدار تشخیص حرکت مشاهده کنید.
	- **.4 Save** را بزنید .

#### تنظیم ورودی هشدار

دوربین می تواند اطالعات زنگ را از یک دستگاه شخص ثالث دریافت کند. برای استفاده از این عملکرد، ابتدا باید اطالعات مربوط به ورودی هشدار را پیکربندی کنید: پورت، نام هشدار، نوع هشدار (به طور معمول باز یا به طور معمول بسته شده) و زمان گزارش هشدار.

> $E$  **توجه!**

- ⚫ این عملکرد در برخی از مدل ها پشتیبانی نمی شود. لطفا مدل واقعی را برای جزئیات ببینید
- ⚫ اقدامات ناشی از هشدار ممکن است با مدل ها متفاوت باشد. لطفا جزئیات رابط کاربری واقعی وب را ببینید.

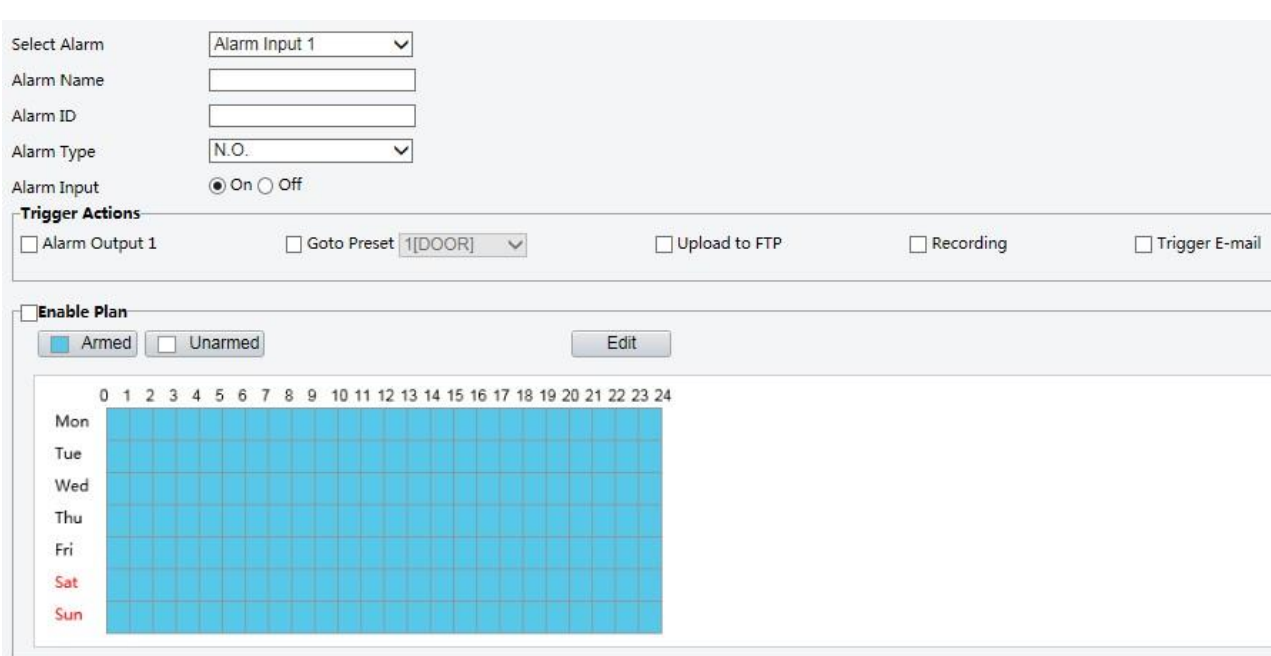

### **Setup** > **Events** > **Common Alarm** > **Alarm Input**. : کنید طی را زیر مراحل .1

- .2 هشدار را انتخاب کنید و نام هشدار را تنظیم کنید.
- .3 انتخاب **O.N** یا **C.N** با توجه به نوع دستگاه ورودی هشدار دهنده شخص ثالث. به عنوان مثال، اگر دستگاه ورودی هشدار دهنده شخص ثالث به طور معمول باز باشد، باید **O.N** را در اینجا انتخاب کنید. ، به طوری که دوربین می تواند اطالعات زنگ را از دستگاه ورودی هشدار دهنده شخص ثالث دریافت کند.
- .4 اقدامات ناشی از هشدار ورودی و برنامه فعالیت را در صورت نیاز تنظیم کنید. برای مراحل دقیق، توضیحات اقدامات ناشی از تحریک هشدار را در پیکربندی هشدار تشخیص حرکت مشاهده کنید.
	- .5 **Save** را بزنید .

#### تنظیم خروجی هشدار

پس از فعال شدن خروجی هشدار توسط هشدار تشخیص حرکت، دوربین می تواند اطالعات هشدار را به دستگاه شخص ثالث خروجی اگر خروجی هشدار به درستی به طور معمول باز و یا به طور معمول بسته شده تنظیم شده باشد ارسال کند. مدت زمان خروجی هشدار قابل تنظیم است.

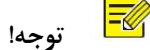

این عملکرد توسط بعضی از مدل ها پشتیبانی نمی شود. لطفا مدل واقعی را برای جزئیات ببینید

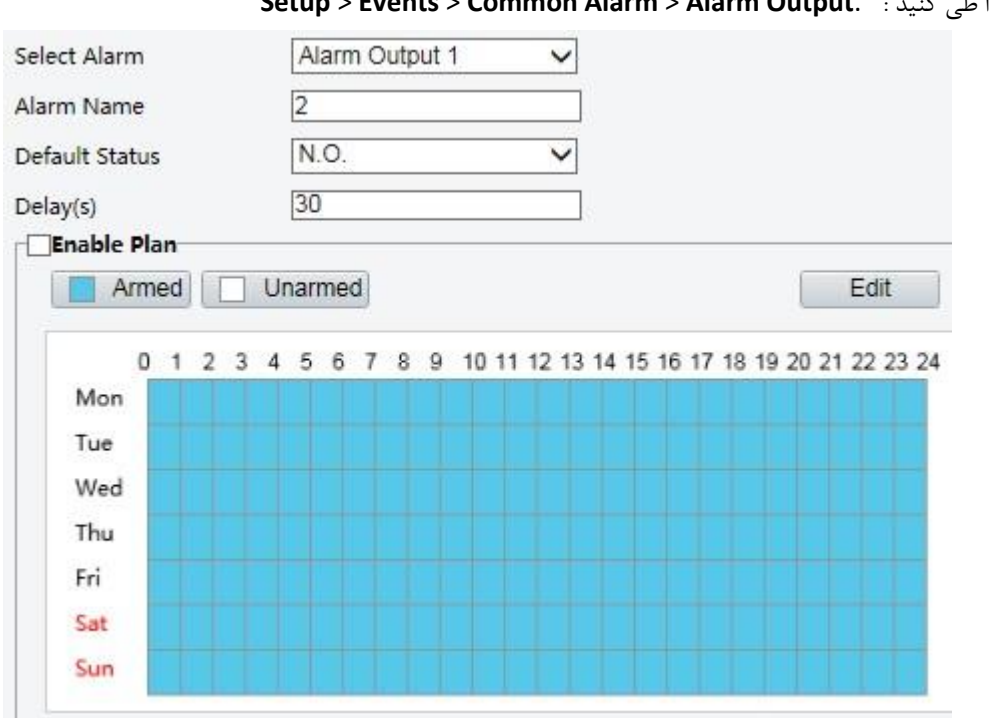

#### **Setup** > **Events** > **Common Alarm** > **Alarm Output**. : کنید طی را زیر مراحل .1

- .2 هشدار را انتخاب کنید و نام هشدار را تنظیم کنید.
- .3 وضعیت را به **O.N**( تنظیم پیش فرض( و مدت زمان هشدار را تنظیم کنید.
- .4 اقدامات ناشی از هشدار ورودی و برنامه فعالیت را در صورت نیاز تنظیم کنید. برای مراحل دقیق، توضیحات اقدامات ناشی از تحریک هشدار را در پیکربندی هشدار تشخیص حرکت مشاهده کنید.
	- .5 **Save** را بزنید .

احتیاط !  $\binom{1}{1}$ 

برای جلوگیری از آسیب رساندن به اجزای دوربین، به طور دقیق موارد زیر را در هنگام وصل شدن به دستگاه ها دنبال کنید: .1 بررسی کنید که نوع هشدار به طور **Open Normally**( تنظیم پیش فرض( تنظیم شده است، و دوربین و دستگاه خروجی هشدار خاموش شده است.

.2 بعد از اتمام اتصال، ابتدا دوربین را روشن کنید و سپس دستگاه خروجی هشدار را روشن کنید

# ذخیره سازی کارت حافظه

#### $E$  **توجه!**

- این عملکرد در برخی از مدل ها پشتیبانی نمی شود و ممکن است با مدل ها متفاوت باشد. لطفا مدل واقعی را برای جزئیات ببینید
- هنگامی که دوربین در حالت مستقل عمل می کند، ذخیره سازی کارت حافظه توصیه می شود. هنگامی که دوربین توسط سرور مدیریت مرکزی اداره می شود، شما باید از ذخیره سازی کارت حافظه جلوگیری کنید تا از تأثیر سرویس ضبط حافظه پنهان جلوگیری شود.
- اگر دوربین قادر به استفاده از این قابلیت باشد، **Record-Post** نمایش داده می شود. این پارامتر در صورت عدم پشتیبانی توسط دوربین نمایش داده نمی شود

#### تنظیم ذخیره سازی جانبی

ذخیره سازی جانبی برای ذخیره داده های ویدئویی و عکس های فوری به کارت حافظه به طور مستقیم استفاده می شود. هنگامی که دوربین در حالت مستقل استفاده می شود، ذخیره سازی جانبی توصیه می شود.

#### ذخیره سازی دستی

اگر ذخیره سازی دستی فعال باشد دوربین به طور مکرر تصاویر زنده را ضبط می کند.

#### .1 **Storage** > **Storage** > **Setup** را کلیک کنید.

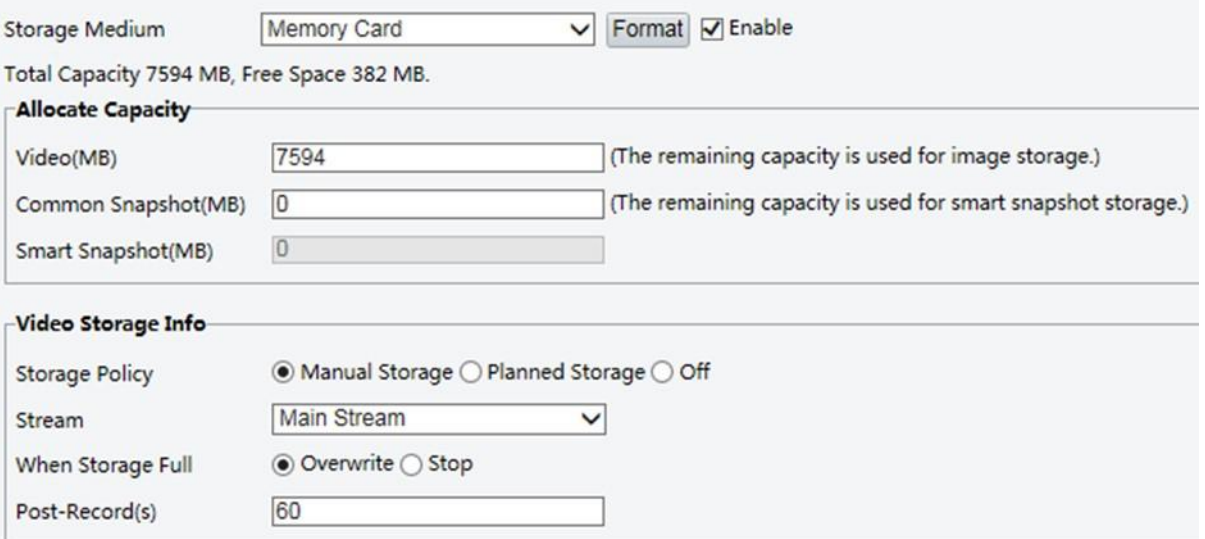

.2 ذخیره سازی جانبی را شروع کنید و تنظیمات را به صورت مورد نیاز تغییر دهید. جدول زیر برخی پارامترهای مهم را شرح می دهد.

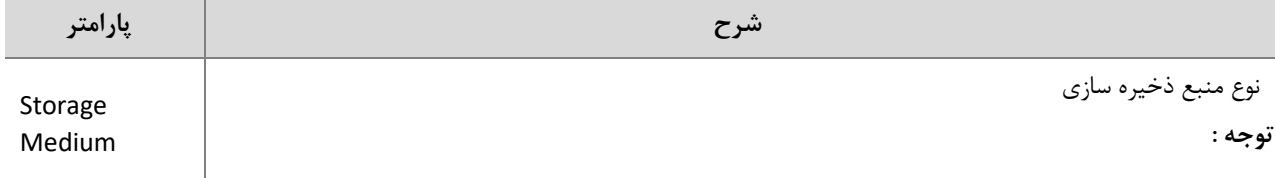

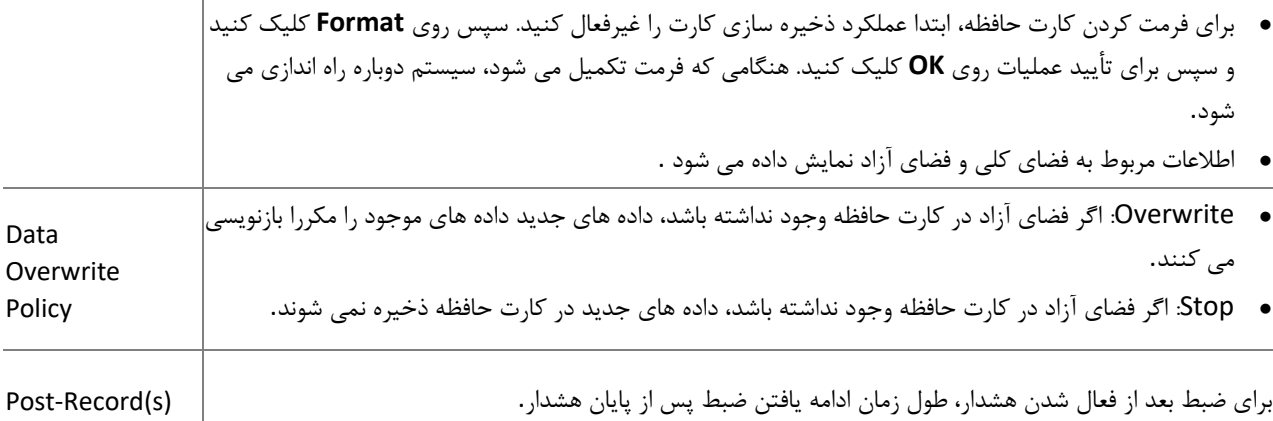

.3 **Save** را بزنید .

### برنامه ریزی ذخیره سازی

اگر ذخیره سازی برنامه ریزی شده فعال شود، دوربین در طول دوره های مشخص شده تصاویر را در کارت حافظه ذخیره می کند.

.شوید **Setup** > **Storage** > **Storage** وارد .1

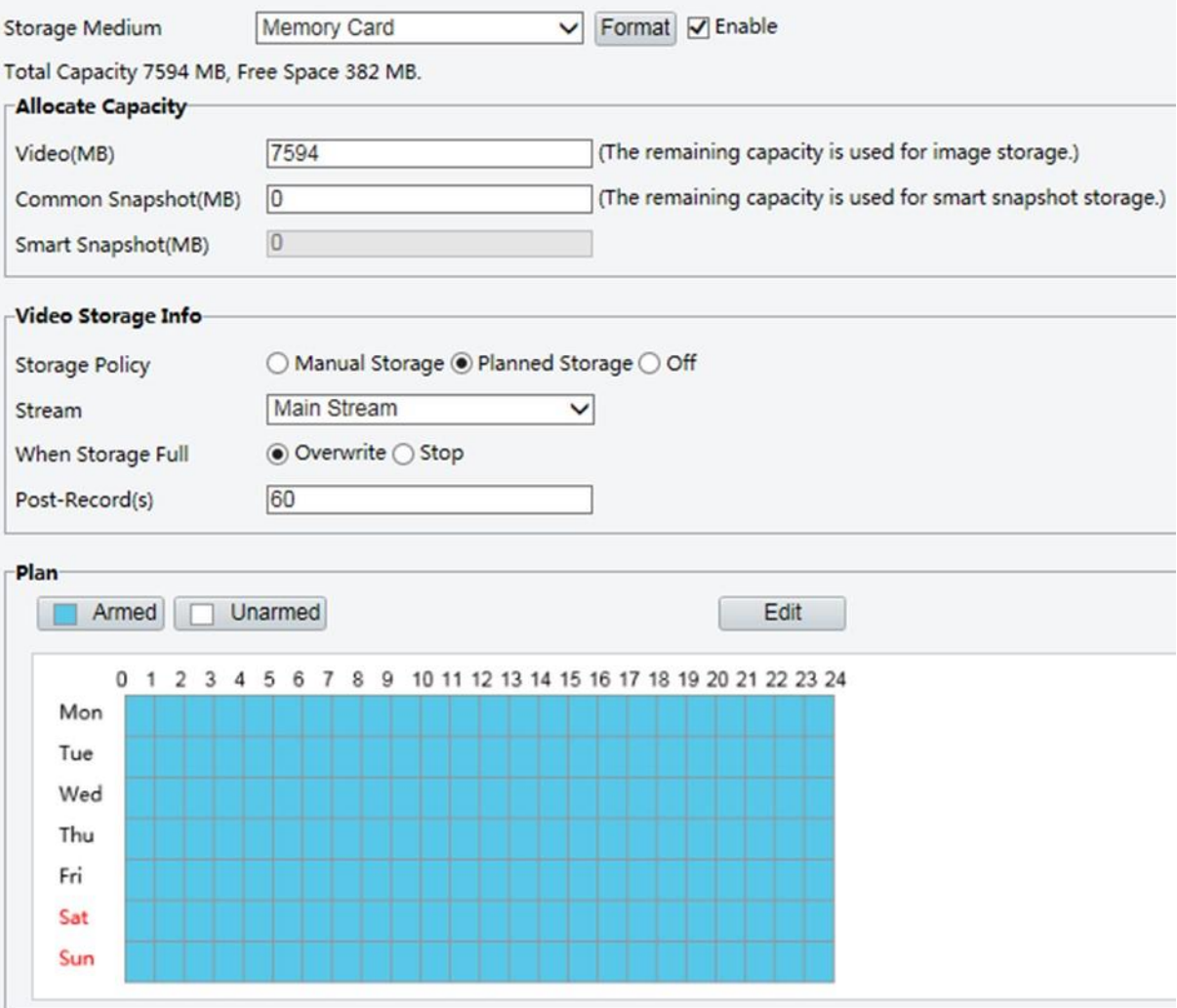

برای برخی از مدل های دوربین، صفحه به صورت زیر نمایش داده می شود.

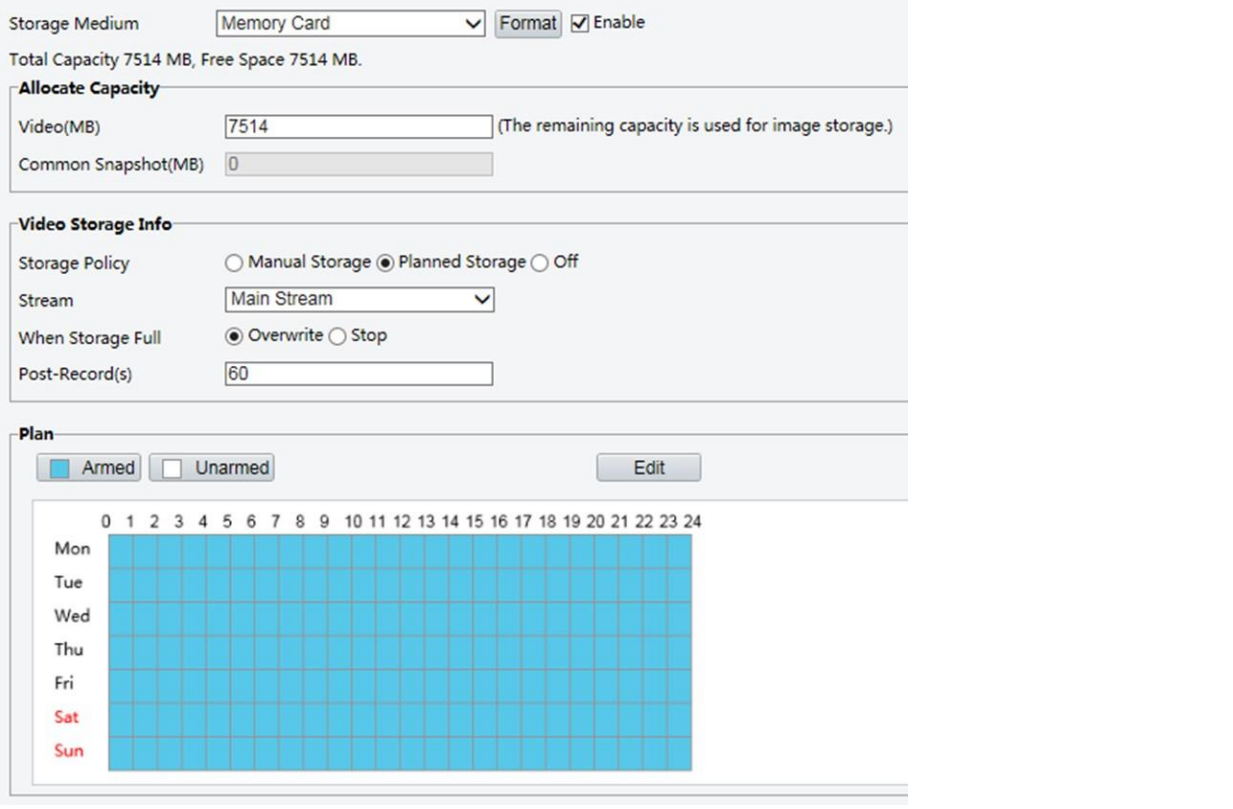

.2 **Storage Planned** را انتخاب کرده و سپس دوره هایی را که دوربین ویدیو را در کارت حافظه ضبط می کند تنظیم کنید. .3 **Save** را بزنید .

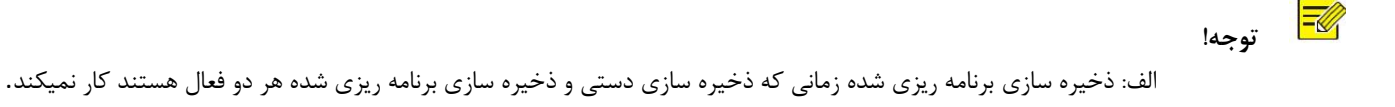

ب: برای خواندن موارد ضبط شده در کارت حافظه، پخش ویدئو و دانلود ذخیره سازی جانبی را ببینید.

تنظیم حافظه میزان ضبط

یک دوربین تحت مدیریت مرکزی می تواند از کارت حافظه به عنوان یک منبع ذخیره پشتیبان از سرور مدیریت مرکزی استفاده کند. اگر ذخیره سازی از دوربین به دستگاه ذخیره سازی مرکزی به علت اتصال به شبکه ی بی ثبات متوقف شود، دوربین به طور خودکار شروع به ضبط کردن درحافظه پنهان و فیلم ها را در کارت حافظه ذخیره می کند.

هنگامیکه پشتیبان گیری ضبط فعال می شود، دوربین می تواند به طور خودکار ویدئو ذخیره شده در کارت حافظه را به یک منبع ذخیره سرور پشتیبان در قالب یک فایل پس از برقراری مجدد ارتباط بین دوربین و سرور پشتیبان انتقال دهد.

 **توجه!**

 $E$ 

- ⚫ قبل از اینکه ضبط در حافظه پنهان را برای یک دوربین تنظیم کنید، بررسی کنید:
	- ⚫ کارت حافظه به درستی در دوربین نصب شده باشد.
		- ⚫ منبع پشتیبان در سرور مرکزی اضافه شده باشد.
	- ⚫ منبع پشتیبان برای دوربین اختصاص داده شده باشد.
- ⚫ اگر دوربین قادر به استفاده از این قابلیت باشد، Record-Post نمایش داده می شود. این پارامتر در صورت عدم پشتیبانی توسط دوربین نمایش داده نمی شود

### غیر فعال کردن ذخیره سازی جانبی

.شوید **Setup** > **Storage** > **Storage** وارد .1

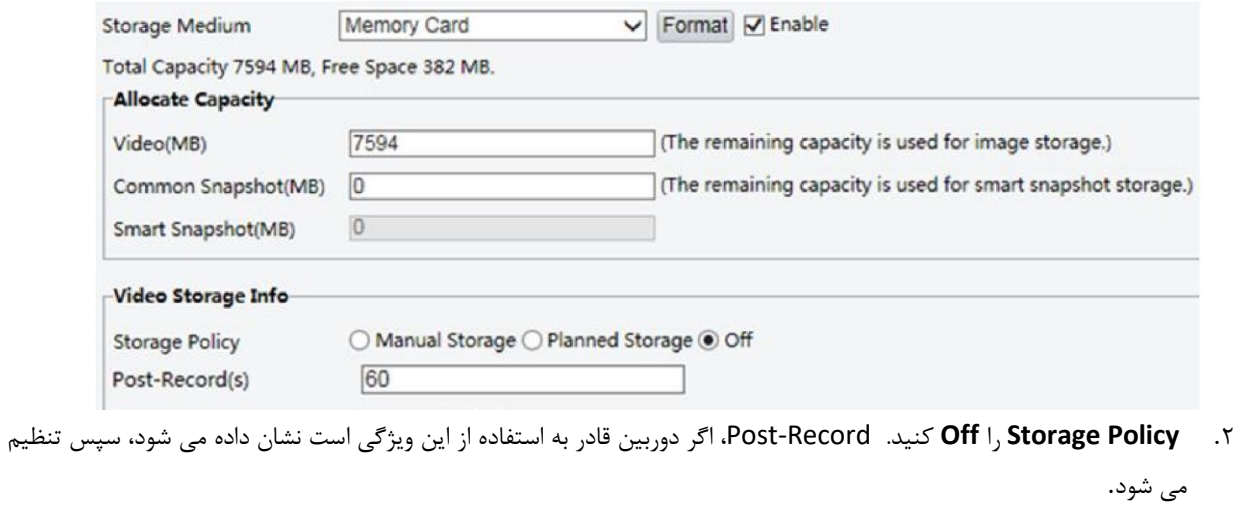

- .3 **Save** را بزنید .
- تعمیر ونگهداری سیستم  **توجه!**
- این عملکرد در برخی از مدل ها پشتیبانی نمی شود . لطفا مدل واقعی را برای جزئیات ببینید

#### امنیت

### مدیریت کاربران

دو نوع از کاربران در سیستم وجود دارد:

- ⚫ Administrator: به عنوان "admin "در این راهنما اشاره شده است. نام پیش فرض مدیر، admin است که قابل تغییر نیست. Adminدارای دسترسی کامل است و می تواند تمام کاربران و دستگاه ها را مدیریت کند. فقط یک کاربر admin در سیستم مجاز است.
- ⚫ user Common: در این کتابچه به عنوان "user "اشاره شده است. کاربر فقط مجاز به پخش تصاویر زنده و ضبط شده است. حداکثر 32 کاربر در سیستم مجاز هستند.

شما می توانید یک کاربر را در رابط مدیریت کاربری )در قسمت **User** > **Security** > **Setup** )اضافه کنید.

پس از اینکه کاربر با موفقیت اضافه شد، می توانید با وارد کردن رمز جدید، رمز عبور را تغییر دهید یا کاربر را با پاک کردن نام کاربری حذف کنید.

#### $E$  **توجه!**

 $\bullet$ 

- ⚫ فقط مدیر می تواند کلمات عبور را تغییر دهد. تغییر نام کاربری یا رمز عبور برای کاربر زمانی که کاربر هنوز درون سیستم است، کاربر را مجبور به خروج از سیستم خواهد کرد. کاربر باید برای ورود به سیستم از نام کاربری یا رمز عبور جدید استفاده کند.
	- ⚫ فقط مدیر می تواند کاربران را اضافه و حذف کند. حذف کاربر هنگامی که کاربر هنوز درون سیستم است، کاربر را مجبور به خروج از سیستم خواهد کرد. یک کاربر حذف شده نمیتواند وارد سیستم شوید

#### تنظیم انتقال داده ایمن

یک کانال امن برای انتقال داده ها برای اطمینان از امنیت تنظیم کنید.

 $\equiv$ 

 **توجه!**

- این عملکرد در برخی از مدل ها پشتیبانی نمی شود . لطفا مدل واقعی را برای جزئیات ببینید.
	- .شوید **Setup** > **Network** > **Port** وارد .1

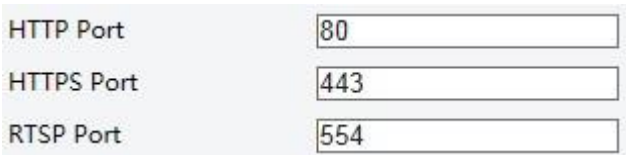

- .2 شماره پورت را در کادر متن **Port HTTPS** وارد کنید.
	- .3 روی **Save** کلیک کنید
- .کنید کلیک **Setup** > **Security** > **Network Security** > **HTTPS** روی .4

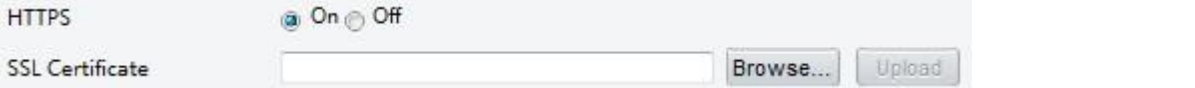

- .5 **On** را برای **HTTPS** انتخاب کنید. شما می توانید گواهینامه SSL سفارشی را در صورت نیاز وارد کنید.
	- .6 روی **Save** کلیک کنید
- .7 دفعه بعد که وارد سیستم شوید، برای ورود به حالت کانال امن آدرس را در فرمت number port HTTPS:IP://https وارد کنید، برای مثال، 113:443.1.188.1.13:443 . اگر از پورت پیش فرض HTTPS استفاده می کنید، IP // https: // IP وارد کنید.

احراز هویت

RTSP(پروتکل جریان واقعی) یک لایه پروتکل کاربردی است. برای انتقال و کنترل صدا و ویدئو، RTSP authentication را روی رابط وب تنظیم کنید.

.شوید **Setup** > **Security** > **Network Security** > **Authentication** وارد .1

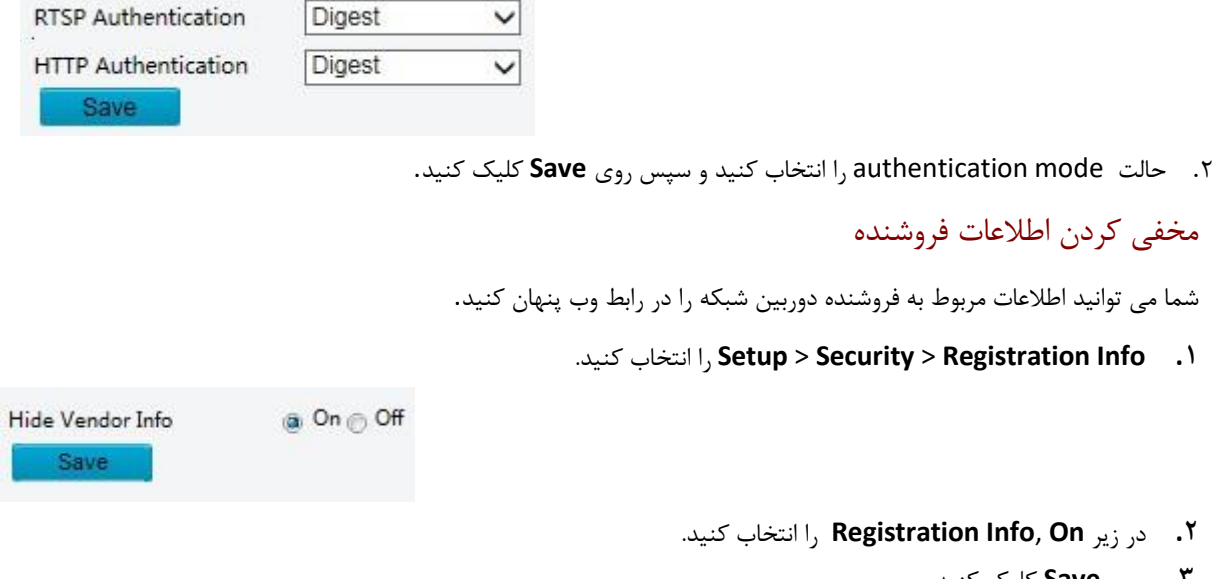

**.3** روی **Save** کلیک کنید

حفاظت **ARP**

این عملکرد یک دوربین را از حمالت ARP محافظت می کند. gateway و آدرس MAC باید قبل از اینکه کامپیوتری بتواند از یک شبکه دیگر به دوربین دسترسی داشته باشد، درست تنظیم شود. اگر یک MAC نادرست تنظیم شده باشد، تنها رایانه های شخصی در همان شبکه می توانند دسترسی داشته باشند.

.کنید انتخاب را **Setup** > **Security** > **Network Security** > **ARP Protection**. .1

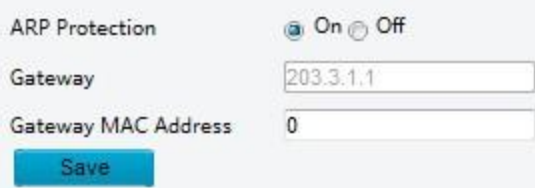

.

.2 گزینه مربوطه را برای فعال کردن عملکرد محافظتی ARP انتخاب کرده و address MAC gateway را تنظیم کنید.

.3 روی **Save** کلیک کنید.

### فیلتر آدرس**IP**

از فیلتر کردن آدرس IP استفاده کنید تا دسترسی یا عدم دسترسی از آدرس IP مشخصی را تعیین کند.

- $\equiv$  **توجه!**
- این عملکرد در برخی از مدل ها پشتیبانی نمی شود . لطفا مدل واقعی را برای جزئیات ببینید.
- . کنید انتخاب را **Setup** > **Security** > **Network Security** > **IP Address Filtering .1**

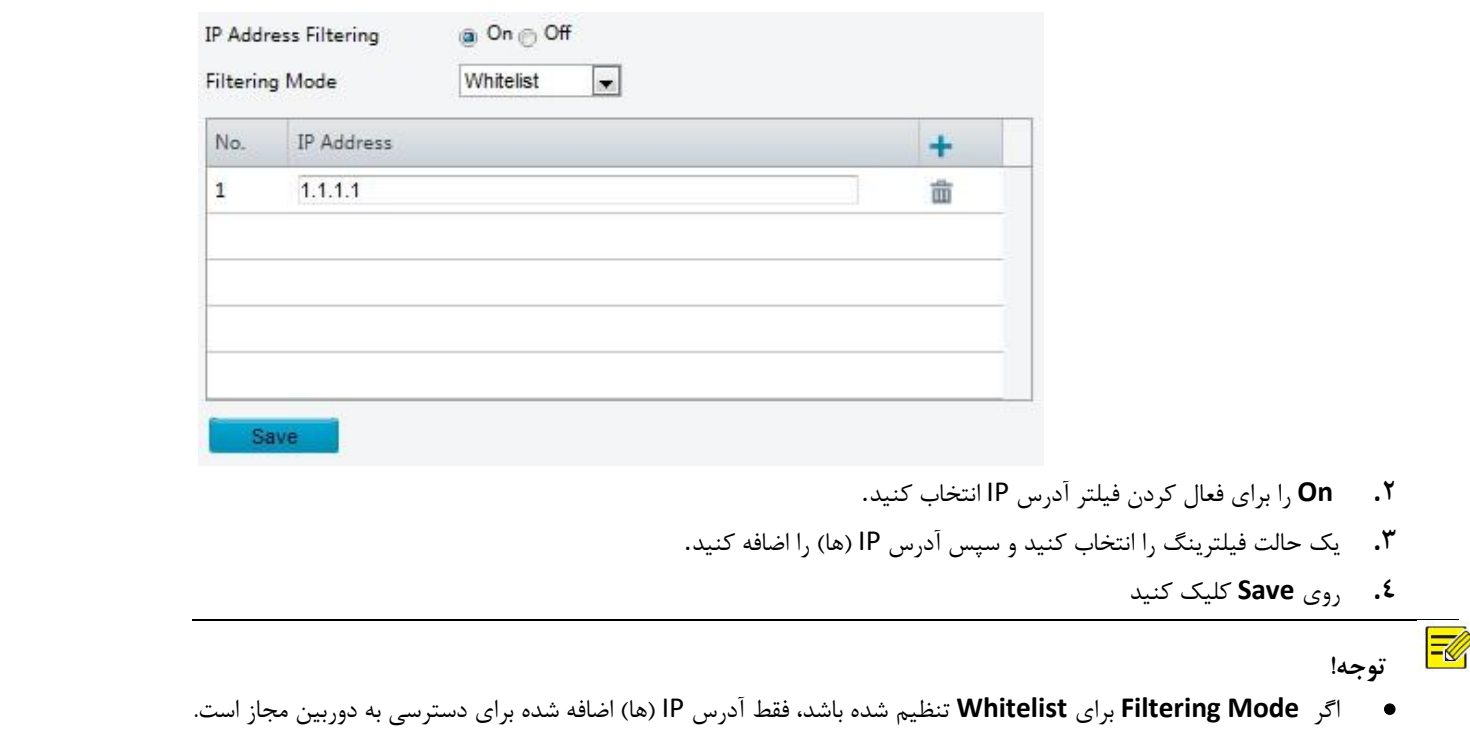

- اگر **Mode Filtering** برای **Access Deny** تنظیم شده باشد، تنها آدرس IP( ها( اضافه شده مجاز به دسترسی به دوربین نیست. • تا 32 آدرس IP مجاز است. هر آدرس IP را می توان تنها یک بار اضافه کرد.
- بایت اول هر آدرس IP باید 223-1 باشد و چهارم نمی تواند 0 باشد. برای مثال، آدرس های IP زیر غیرمجاز هستند و نمی توانند اضافه
	- شوند: ،0.0.0.0 ،127.0.0.1 ،255.255.255.255 224.0.0.1

#### سیاست دسترسی

### **توجه!**

فعال کردن رمز عبور دوستانه بر استفاده تاثیر می گذارد. اگر شما آن را خاموش کرده و با یک رمز عبور ضعیف شعید ما می است و از شما شد و از شما می خواهد تا رمز عبور را تغییر دهید. هیچ دکمه Cancel یا Close در این صفحه وجود ندارد. رمز عبور پیش فرض به عنوان ضعف در نظر گرفته شده است.

.کنید انتخاب را **Setup** > **Security** > **Network Security** > **Access Policy .1**

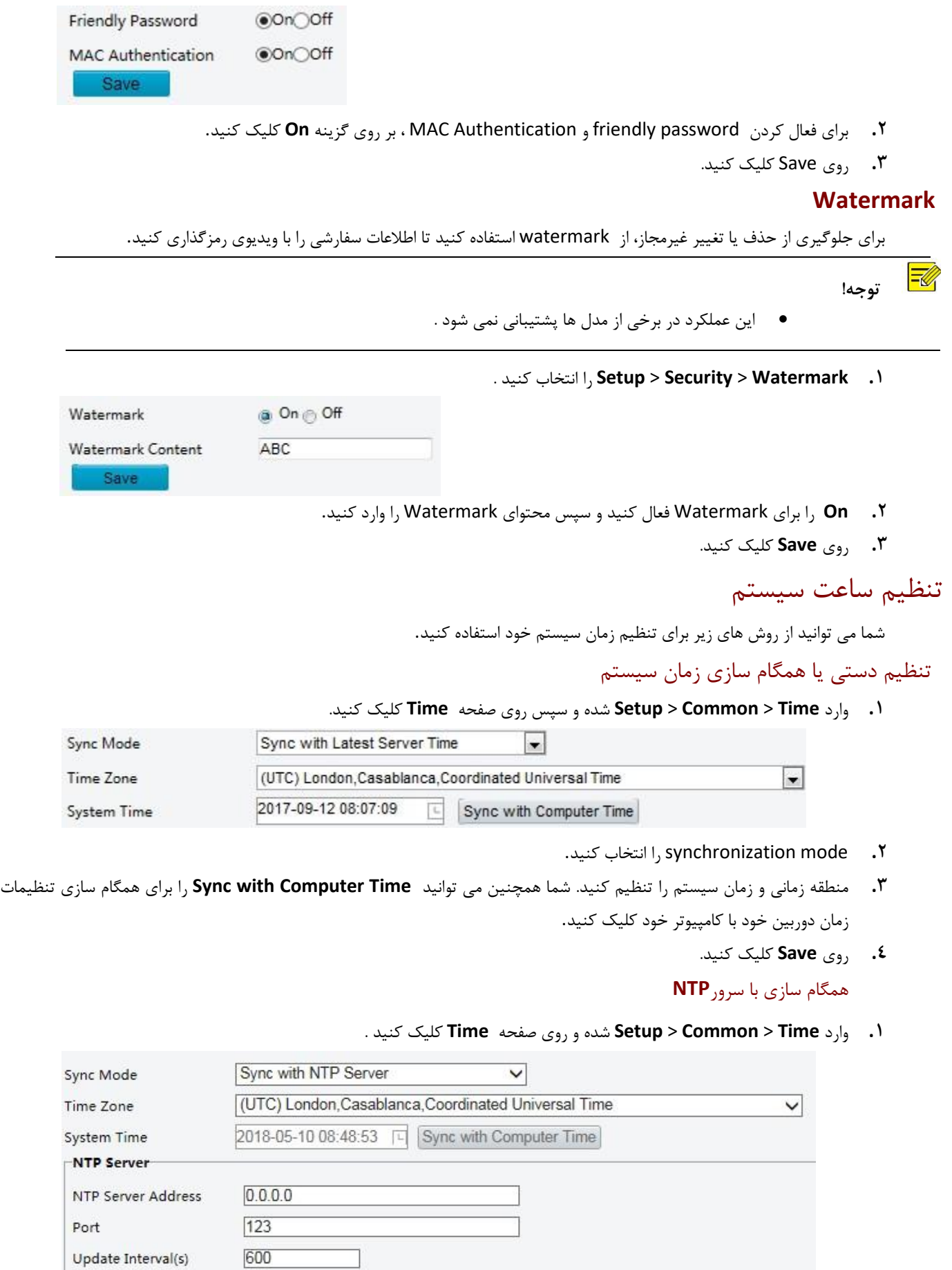

**.2 Mode Sync** را به **Server NTP with Sync** تنظیم، و سپس تنظیم آدرس IP و پورت سرور NTP و فاصله به روز رسانی راانجام دهید.

**.3** روی **Save** کلیک کنید دوربین به صورت دوره ای با سرور NTP همگام سازی می کند.

#### تنظیم**DST**

**.1** وارد **Time** > **Common** > **Setup** شده و صفحه **DST** را انتخاب کنید.

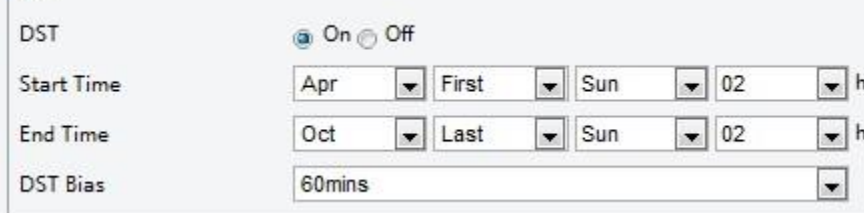

**DST** 

**.2** گزینه **On** را برای **DST** انتخاب کنید، زمان شروع، زمان پایان، و تغییر DST را تنظیم کنید.

**.3** روی **Save** کلیک کنید.

تنظیم سرورها

#### سرور هوشمند

اگر یک دوربین فوق العاده حساس توسط یک سرور مرکزی مدیریت شود، باید سرور هوشمند را پیکربندی کنید.

 $\equiv$  **توجه!**

- ⚫ فقط برخی از مدل های دوربین از سرور هوشمند پشتیبانی می کند.
- ⚫ برای استفاده از عکس فوری چهره، شما باید سرور TMS برای اینکه چه تصاویر فوری ای آپلود شود پیکربندی کنید.

#### **.1** وارد **Server** > **Common** > **Setup** شده و روی صفحه **Server Intelligent** کلیک کنید.

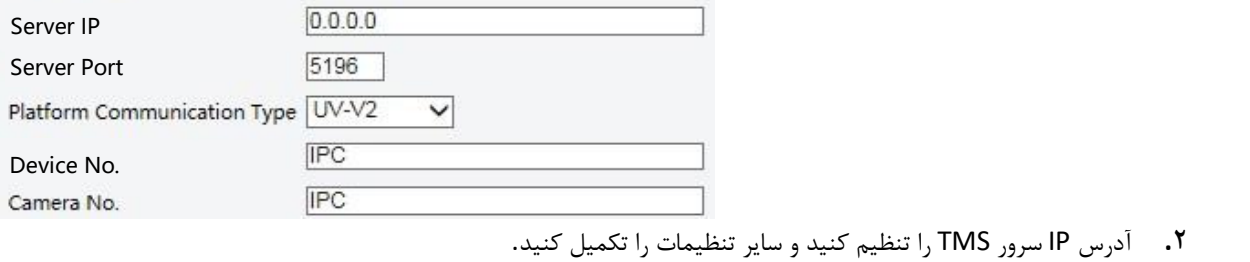

**.3** روی **Save** کلیک کنید.

### تنظیم حالت پورت سریال

پورت سریال 485RS برای تبادل اطالعات با دستگاه شخص ثالث استفاده می شود. تنظیمات پورت سریال در دوربین باید با دستگاه شخص ثالث متصل سازگار باشد.

 **توجه!**

 $\equiv$ 

• این عملکرد در برخی از مدل ها پشتیبانی نمی شود . لطفا مدل واقعی را برای جزئیات ببینید.

### کنترل **PTZ**

برای کنترل یک دوربین PTZ از طریق دستگاه شخص ثالث، باید **Mode Port** را به **Control PTZ** تنظیم کنید. با ارسال دستورات کنترل PTZمطابق با D-PELCO از طریق پورت485RS ، می توانید دوربین PTZ را بدون استفاده از کنترل پنل PTZ کنترل کنید.

.1 وارد **Devices & Ports** > **System** > **Setup** شده و صفحه **Port Serial** را انتخاب کنید .

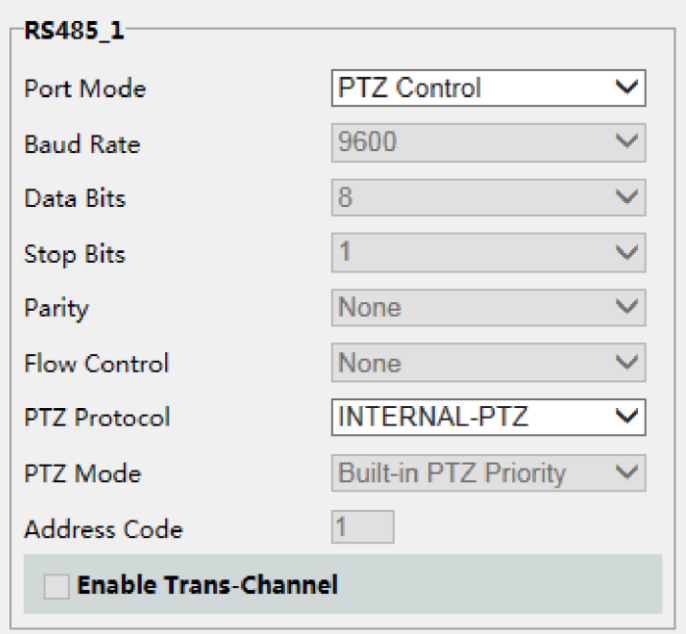

.2 **Control PTZ** را از لیست کشویی **Mode Port** انتخاب کنید. جدول زیر برخی پارامترهای مهم را شرح می دهد.

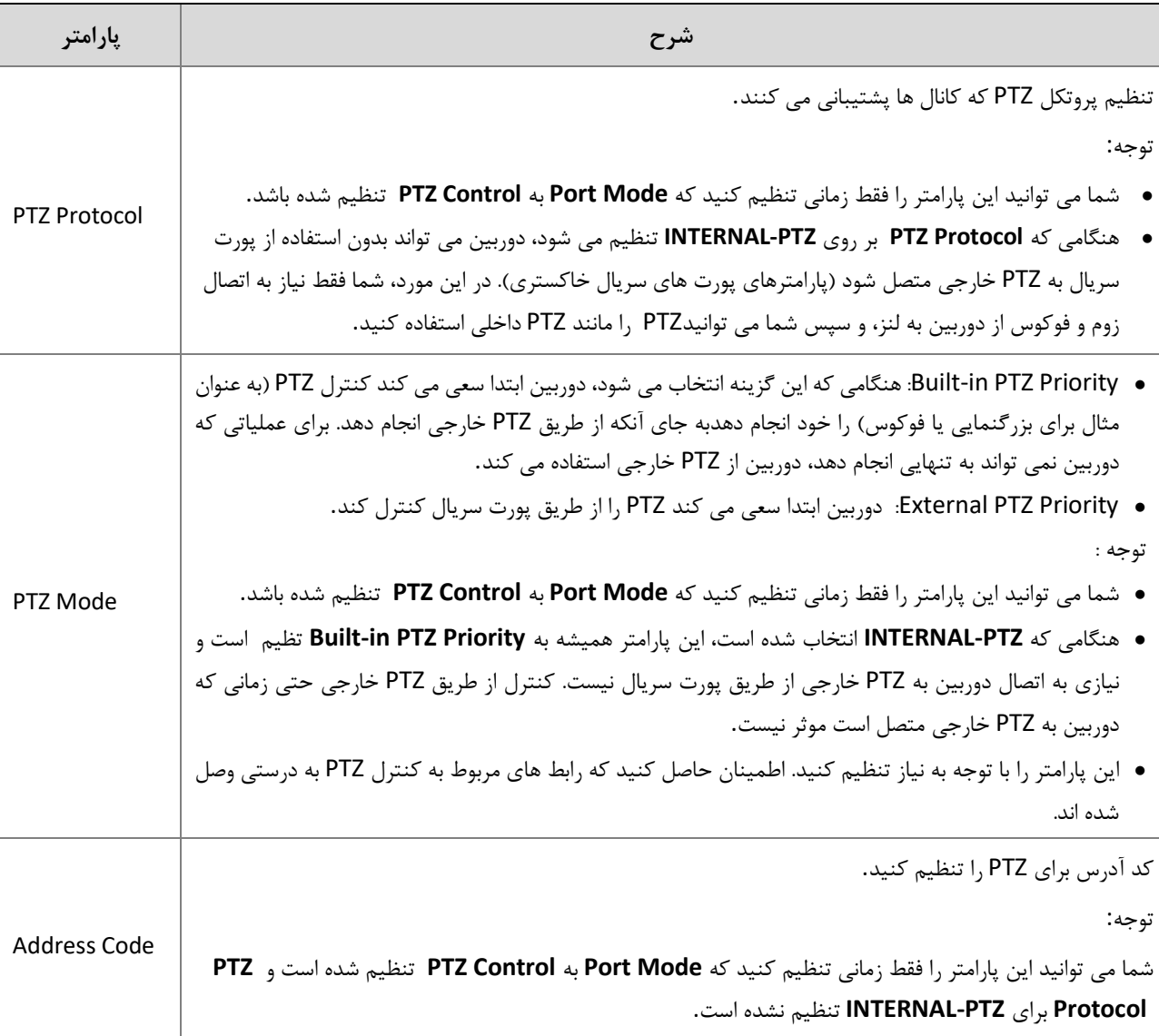

.3 روی **Save** کلیک کنید.

#### کانال **Transparent**

از پورت سریال 485RS برای دستیابی به انتقال داده شفاف با دستگاه شخص ثالث استفاده کنید. کانال شفاف به طور عمده برای رسیدن به انتقال اطالعات شفاف بین دو دستگاه استفاده می شود.

- $E$  **توجه!**
- ⚫ این عملکرد توسط بعضی از مدل ها پشتیبانی نمی شود. لطفا مدل واقعی را برای جزئیات ببینید.
- ⚫ اطمینان حاصل کنید که **Mode Port** را به **Channel-Trans** برای دوربین خود تنظیم کرده اید.
	- **.1** وارد **Devices & Ports** > **System** > **Setup** شده و صفحه **Port Serial** را انتخاب کنید.

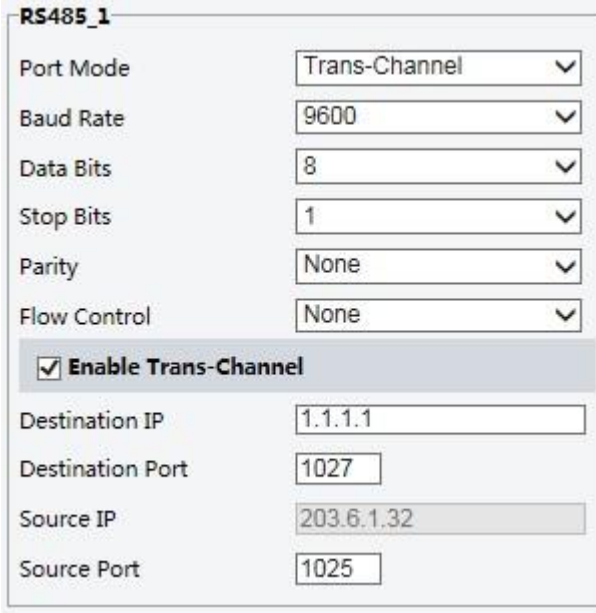

- **.2 Channel-Trans**را از لیست کشویی **Mode Port** انتخاب کنید.
	- **.3 Enable** را برای **Channel-Trans** انتخاب کنید .
- **.4** آدرس IP مقصد و شماره پورت را وارد کنید )آدرس IP و شماره پورت که کانال شفاف به آن متصل است(.
	- **.5** روی **Save** کلیک کنید.

#### **OSD**

برای نمایش اطالعات از دستگاه شخص ثالث درOSD ، شما باید OSD را به عنوان حالت پورت انتخاب کنید.

دوربین اطالعات از دستگاه شخص ثالث را از طریق پورت سریال 485RS دریافت می کند، اطالعات دریافت شده را ترجمه می کند و سپس آن را در OSD نمایش می دهد.

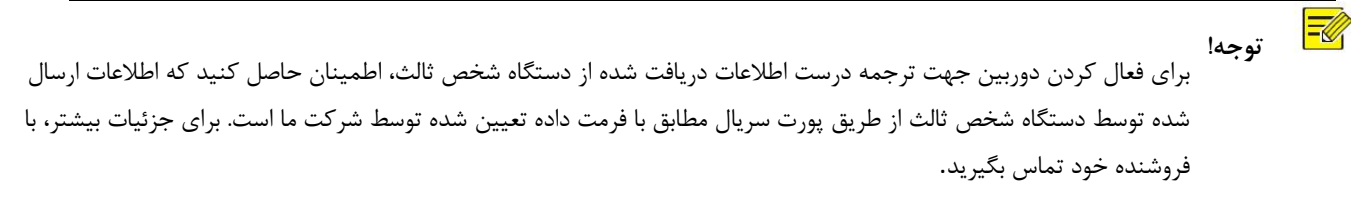

**.1** وارد **Devices & Ports** > **System** > **Setup** شده و صفحه **Port Serial** را انتخاب کنید.

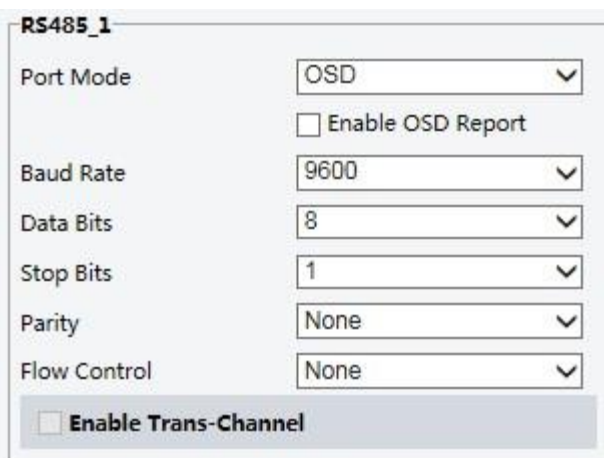

- **.2 OSD** را از لیست کشویی **Mode Port** انتخاب کنید. **Report OSD Enable** را انتخاب کنید )بنابراین اطالعات OSD به پلتفرم آپلود می شود).
	- **.3** روی **Save** کلیک کنید.

#### **ONVIF Transparent Channel**

انتقال اطالعات از طریق کانال شفاف (ONVIF (بین پورت 485RS دوربین و یک دستگاه شخص ثالث.

**.1** وارد **Devices & Ports** > **System** > **Setup** شده و صفحه **Port Serial** را انتخاب کنید.

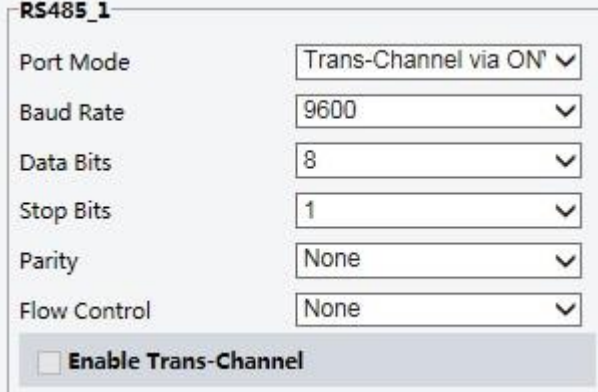

- .کنید تنظیم **Select Trans-Channel via ONVIF** روی را **Port Mode .2**
	- **.3** روی **Save** کلیک کنید.

# کنترل برف پاک کن

 **توجه!**

قبل از اینکه بتوانید برف پاک کن را کنترل کنید، باید پارامترهای برف پاک کن را تنظیم کنید.

⚫ این عملکرد توسط بعضی از مدل ها پشتیبانی نمی شود. لطفا مدل واقعی را برای جزئیات ببینید.

**.1** وارد **Devices & Ports** > **System** > **Setup** شده و روی صفحه **Device External** کلیک کنید.

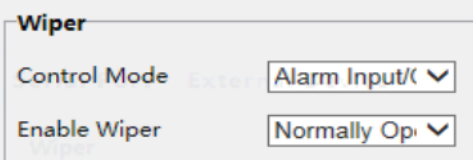

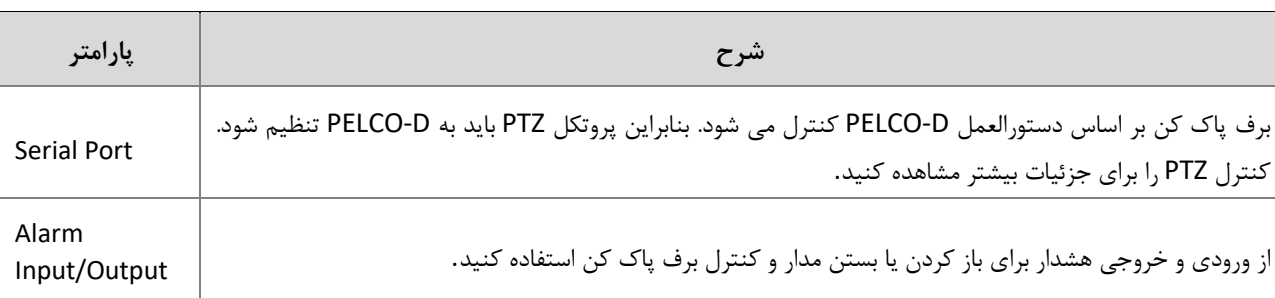

**.2** تنظیم حالت کنترل برای برف پاک کن. جدول زیر برخی پارامترهای مهم را شرح می دهد.

### مشاهده وضعیت دستگاه

- شما می توانید وضعیت فعلی دوربین خود را مشاهده کنید.
- . کنید انتخاب را **Setup** > **Common** > **Basic Info .1**

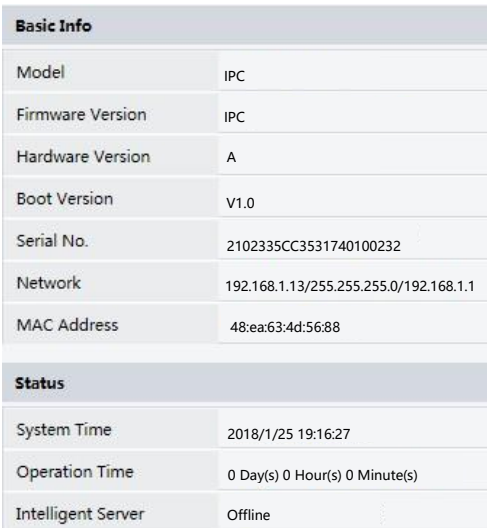

- **.2** برای اطالعات آخرین وضعیت**Refresh** را کلیک کنید.
	- **.3** اطالعات دستگاه را مشاهده کنید.

 $\negthinspace\negthinspace\phi$  **توجه!** شما می توانید مدل دستگاه، نسخه سیستم عامل، وضعیت سرور هوشمند و غیره را در صفحه اطالعات اولیه مشاهده کنید.

# وضعیت ذخیره عکس

وضعیت فعلی ذخیره سازی عکس را مشاهده کنید. ذخیره سازی کارت حافظه را برای سیاست ذخیره سازی کامل مشاهده کنید.

 $E$  **توجه!**فقط مدل هایی با عملکرد ذخیره سازی این عملکرد را پشتیبانی می کنند. لطفا مدل واقعی را برای جزئیات ببینید

**.1 Photo** را انتخاب کنید.

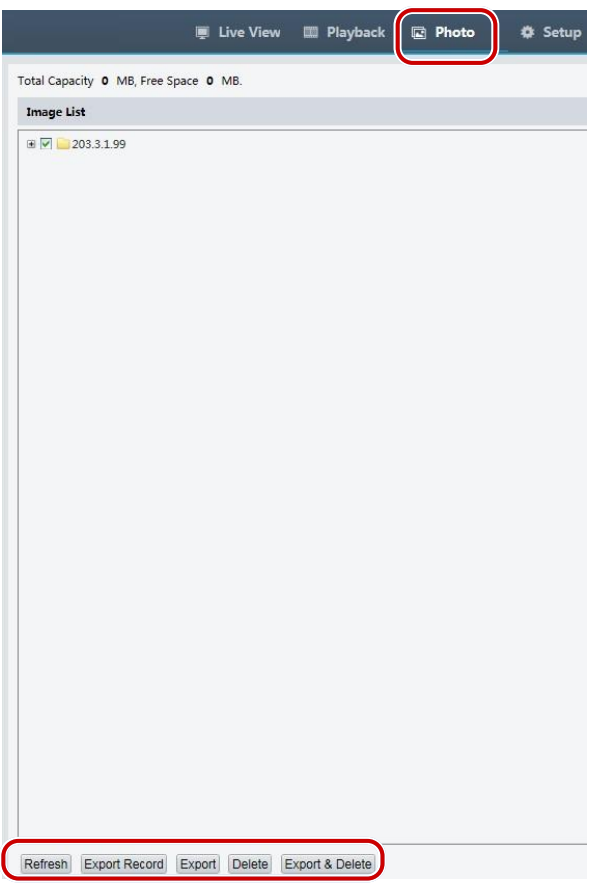

- **.2** برای به روز رسانی وضعیت ذخیره سازی، بر روی **Refresh** کلیک کنید.
- **.3** شما می توانید عکس ها را در منطقه **List Image** خروجی بگیرید یا حذف کنید.

### به روزرسانی دستگاه

اگر دستگاه توسط سرور مدیریت مرکزی مدیریت می شود و شما می خواهید دستگاه ها را در حالت دسته ای ارتقا دهید، توصیه می شود که عملیات ارتقاء در سرور مرکزی انجام شود. برای مراحل دقیق، به راهنمای کاربر برای سرور مدیریت مرکزی مراجعه کنید.

. شوید **Setup** > **System** > **Maintenance** وارد .1

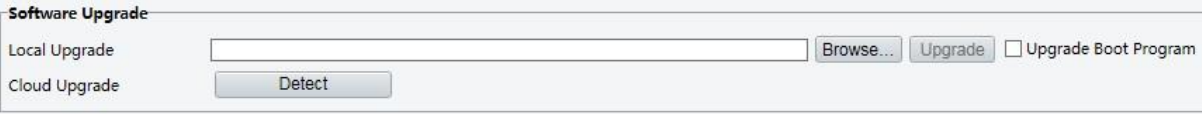

- .2 در قسمت **Upgrade Software** روی **Browse** کلیک کنید و فایل به روزرسانی درست را انتخاب کنید.
- .3 روی **Upgrade** کلیک کنید و سپس برای شروع تأیید کنید. بعد از اتمام به روزرسانی، دوربین به طور خودکار دوباره راه اندازی خواهد شد. برخی از دستگاه ها از به روزرسانی برنامه بوت پشتیبانی می کنند. برای ارتقاء، **Program Boot Upgrade**را انتخاب کنید.
	- .4 شما ممکن است برای تشخیص نسخه های جدید در دسترس برای ارتقاء ابری، روی **Detect** کلیک کنید.

 **توجه!**

 $E$ 

- شما باید از فایل ارتقا درست برای دوربین خود استفاده کنید. در غیر این صورت، نتایج غیر منتظره ممکن است رخ دهد.
	- فایل ارتقا یک فایل ZIP است و باید تمام فایلهای الزم را داشته باشد.
- برنامه بوت سیستم عامل را بارگذاری و سپس سیستم شروع به کار می کند. عملکرد برنامه ارتقاء بوت به طور پیش فرض غیر فعال شده است و فقط دوربین به آخرین نسخه ارتقا خواهد یافت. اگر فعال باشد، دوربین و برنامه بوت هر دو ارتقا می یابند و سیستم عامل نسخه های زیر را می توان به درستی بوت کرده و دوربین را به راحتی می توان ارتقا داد.
	- اطمینان حاصل کنید که منبع تغذیه در هنگام ارتقاء نرمال باشد. دستگاه پس از ارتقا کامل، راه اندازی مجدد خواهد شد.

### راه اندازی مجدد سیستم

**.**شوید **Setup** > **System** > **Maintenance** وارد .1

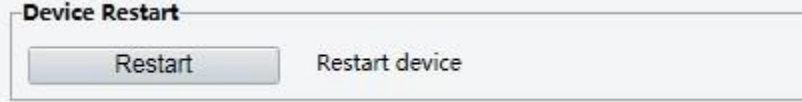

.2 در قسمت **Restart Device** ، روی **Restart** کلیک کنید. دستگاه پس از تأیید عملیات، دوباره راه اندازی خواهد شد

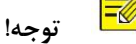

این عمل را با احتیاط انجام دهید زیرا سیستم راه اندازی مجدد سیستم را خاتمه می دهد.

# وارد کردن و خارج کردن فایل پیکربندی سیستم

تنظیمات فعلی دوربین را خارج کرده و آنها را در رایانه یا یک دستگاه ذخیره سازی خارجی ذخیره کنید. شما همچنین می توانید تنظیمات را با وارد کردن تنظیمات پشتیبان ذخیره شده روی کامپیوتر یا یک دستگاه ذخیره سازی خارجی به دوربین بازگردانید.

<mark>:</mark> ) احتیاط !

- پس از انجام عملیات Default ، تمام تنظیمات به پیش فرض های کارخانه بازگردانده می شوند، به جز موارد زیر: رمز ورود به سیستم مدیر سیستم، تنظیمات شبکه و زمان سیستم.
- اطمینان حاصل کنید که فایل پیکربندی صحیح را برای دوربین خود وارد کنید. در غیر این صورت، نتایج غیر منتظره ممکن است رخ دهد.
	- هنگامی که فایل پیکربندی با موفقیت وارد می شود دوربین دوباره راه اندازی می شود.
		- . شوید **Setup** > **System** > **Maintenance** وارد .1

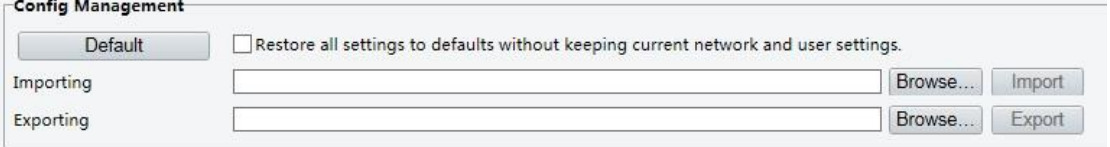

- .2 برای وارد کردن پیکربندی هایی که پشتیبان گرفته اید، بر روی **Browse** در کنار دکمه **Import** کلیک کنید و تنظیمات مورد نظر را برای وارد کردن انتخاب کنید و سپس روی **Import** کلیک کنید. نتیجه نمایش داده خواهد شد.
- .3 برای خروجی گرفتن از تنظیمات سیستم فعلی، روی **Browse**( در کنار فیلد **Exporting** )کلیک کنید، مقصد را تعیین کنید و سپس روی**Export** کلیک کنید.
.4 برای بازگرداندن تنظیمات پیش فرض، روی **Default** کلیک کنید و سپس عملیات را تأیید کنید. دستگاه راه اندازی مجدد و تنظیمات پیش فرض را بازیابی می کند. با کلیک بر روی **Default** با انتخاب گزینه به طور کامل دستگاه را به تنظیمات پیش فرض کارخانه بازگرداند.

### جمع آوری اطالعات تشخیصی

اطالعات تشخیص شامل ثبت وقایع مربوط و تنظیمات سیستم است. شما می توانید اطالعات تشخیص را به کامپیوتر خود منتقل کنید.

.1 **Maintenance** > **System** > **Setup**را انتخاب کنید .

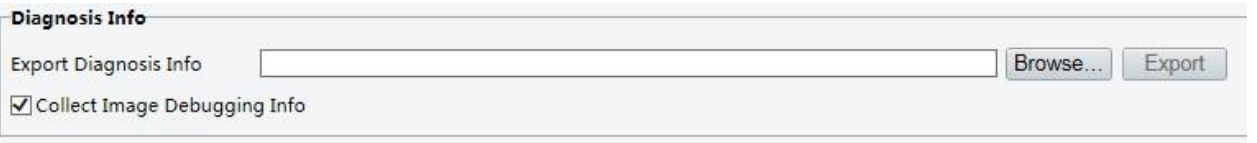

.2 در بخش **Info Diagnosis** ، بر روی Browse کلیک کنید تا مقصد را تعیین کنید و سپس روی **Export** کلیک کنید.

- $E$  **توجه!**
- اطالعات تشخیص به صورت یک فایل فشرده به پوشه محلی منتقل می شود. شما باید فایل را با استفاده از یک ابزار مانند WinRAR از حالت فشرده آزاد کرده و سپس فایل را با استفاده از یک ویرایشگر متن باز کنید.
- با انتخاب **Info Debugging Image Collect** ، می توانید ویدیو را با اطالعات اشکال زدایی همزمان نمایش دهید، که این امر باعث ساده تر شدن عیب یابی می شود.

### تنظیمات فوکوس

این دستگاه می تواند سرعت فوکوس خودکار را با توجه به حداقل فاصله فوکوس تنظیم کند. به منظور عکسبرداری واضح اشیاء ، توصیه می شود که حداقل فاصله فوکوس کوتاه تر از فاصله بین اشیاء و لنز باشد، به عنوان مثال، اگر حداقل فاصله فوکوس 3 متر باشد، در نتیجه اشیاء در فاصله 3 متری از لنز، خارج از فوکوس خواهند بود.

#### $\equiv$

 **توجه!**

این عملکرد تنها توسط دستگاه هایی با focus-auto پشتیبانی می شود. مدل واقعی را برای جزئیات مشاهده کنید.

**.1 Maintenance** > **System** > **Setup** را انتخاب کنید.

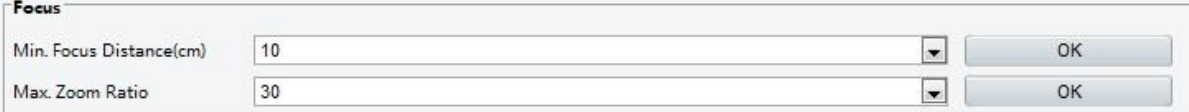

- **.2** در زیر **Focus** ، **Distance Focus .Min**( واحد: سانتی متر( و **Ratio Zoom .Max** را پیکربندی کنید.
	- **.3** روی OK کلیک کنید.

ارتفاع نصب دستگاه

ارتفاع واقعی را از دوربین مادون قرمز نصب شده به زمین وارد کنید تا دوربین بتواند المپ مادون قرمز خود را به طور خودکار تنظیم کند.

 $\equiv$ 

این عملکرد فقط توسط برخی از دوربین های مادون قرمز پشتیبانی می شود. لطفا مدل واقعی را برای جزئیات ببینید.  **توجه!**

.1 **Maintenance** > **System** > **Setup** را انتخاب کنید.

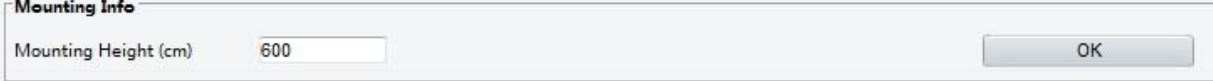

- .2 ارتفاع واقعی را از دوربین مادون قرمز نصب شده به زمین وارد کنید.
	- .3 روی **OK** کلیک کنید

## پارامتر دوربین Fisheye

 $E$ 

برای نمایش ویدئو به درستی، شما باید به درستی با توجه به حالت نصب واقعی، پارامترهای fisheye را تنظیم کنید.

این عملکرد فقط توسط دوربینهای fisheye پشتیبانی می شود. لطفا مدل واقعی را برای جزئیات ببینید.  **توجه!**

**.1** روی **Mount** > **View Live** کلیک کنید. حالت نصب را انتخاب کنید. حالت نصب انتخاب شده باید با حالت نصب واقعی سازگار باشد.

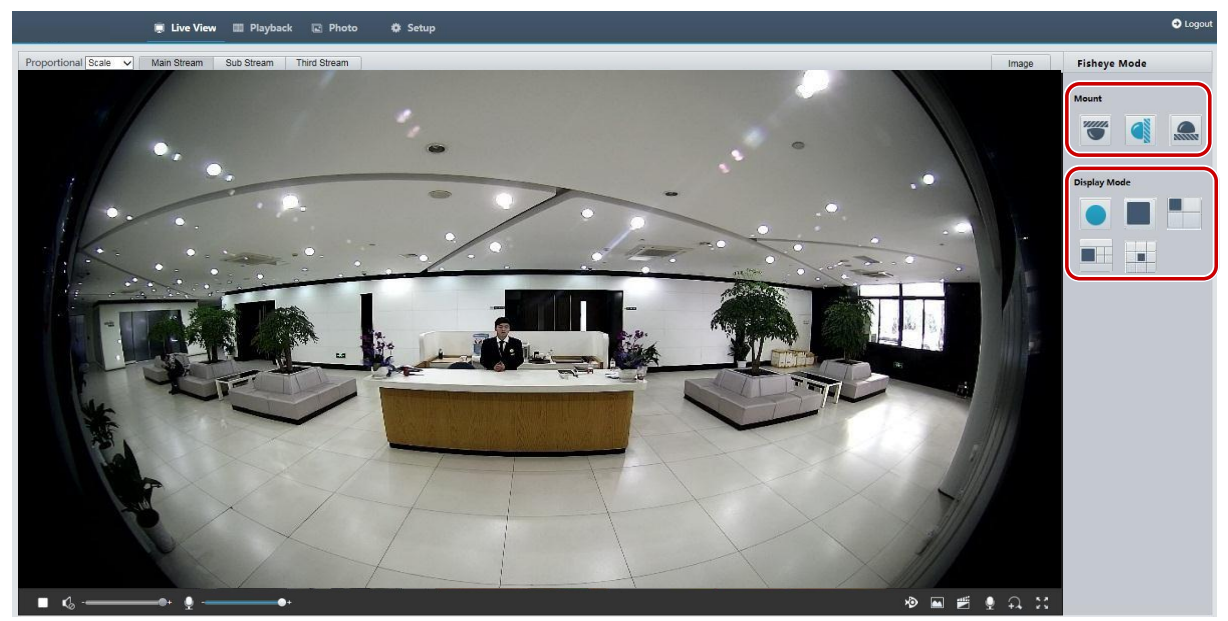

برای برخی از مدل های دوربین، صفحه به صورت زیر نمایش داده می شود.

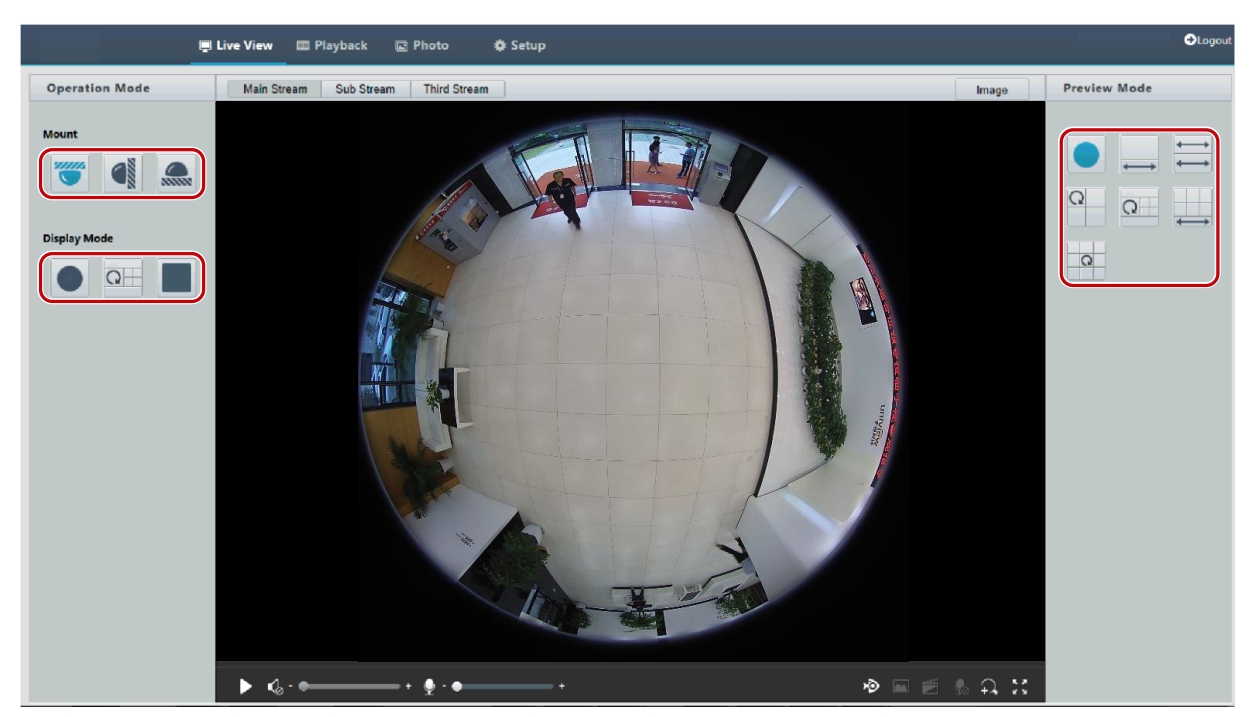

**.2** پارامترها را تنظیم کنید. جدول زیر برخی پارامترهای مهم را شرح می دهد.

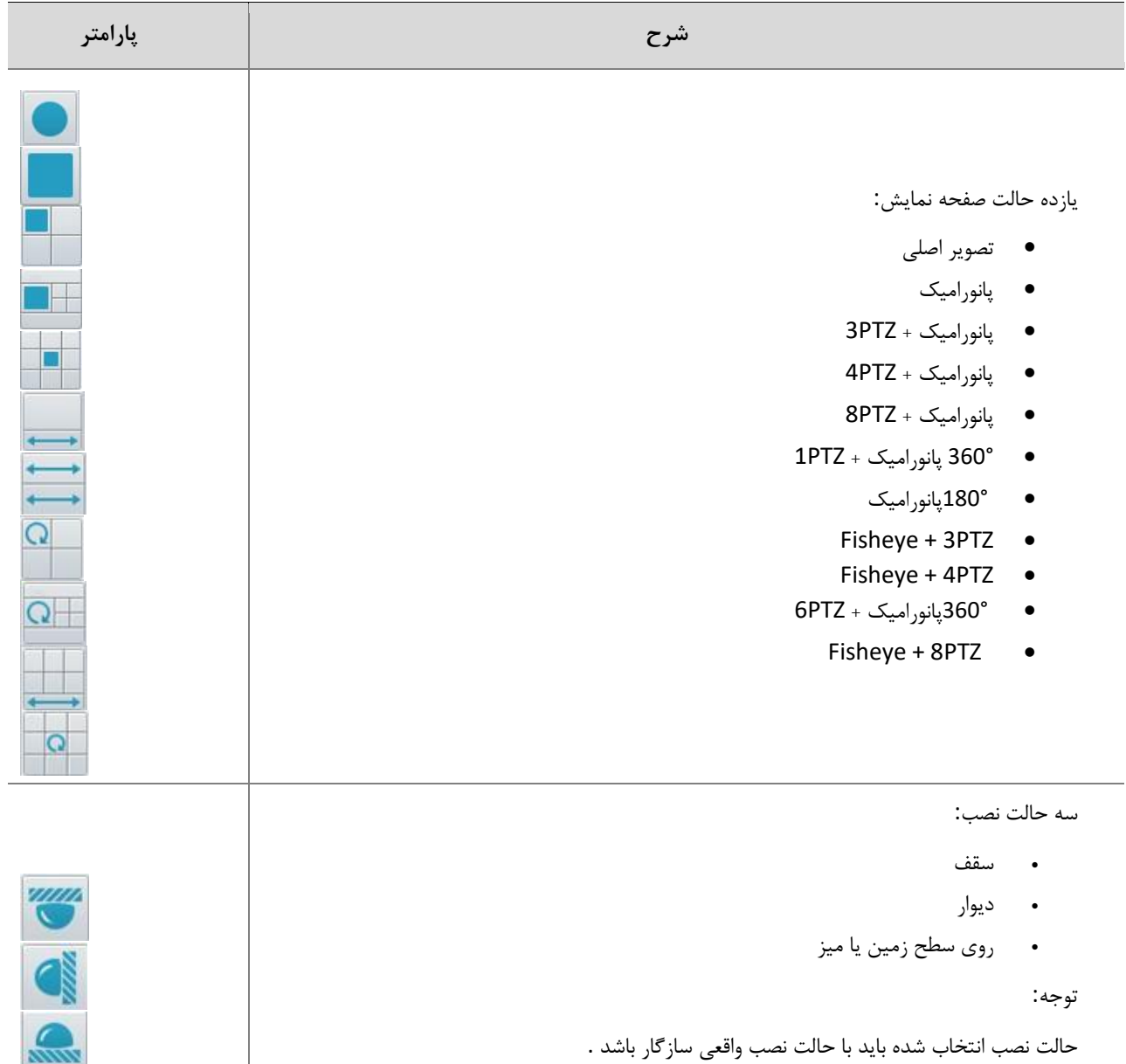

# 4 نمایش زنده

نمایش زنده به معنی پخش زنده تصاویر (صوتی و تصویری در زمان واقعی) دریافت شده از یک دوربین در یک پنجره از طریق رابط وب است. اگر با انتخاب کادر **View Live** وارد سیستم شوید، وقتی که وارد سیستم شوید، پنجره نمایش زنده به طور پیش فرض ظاهر می شود. شما می توانید بر روی پنجره دوبار کلیک کنید تا به حالت تمام صفحه وارد یا خارج شوید.

æ

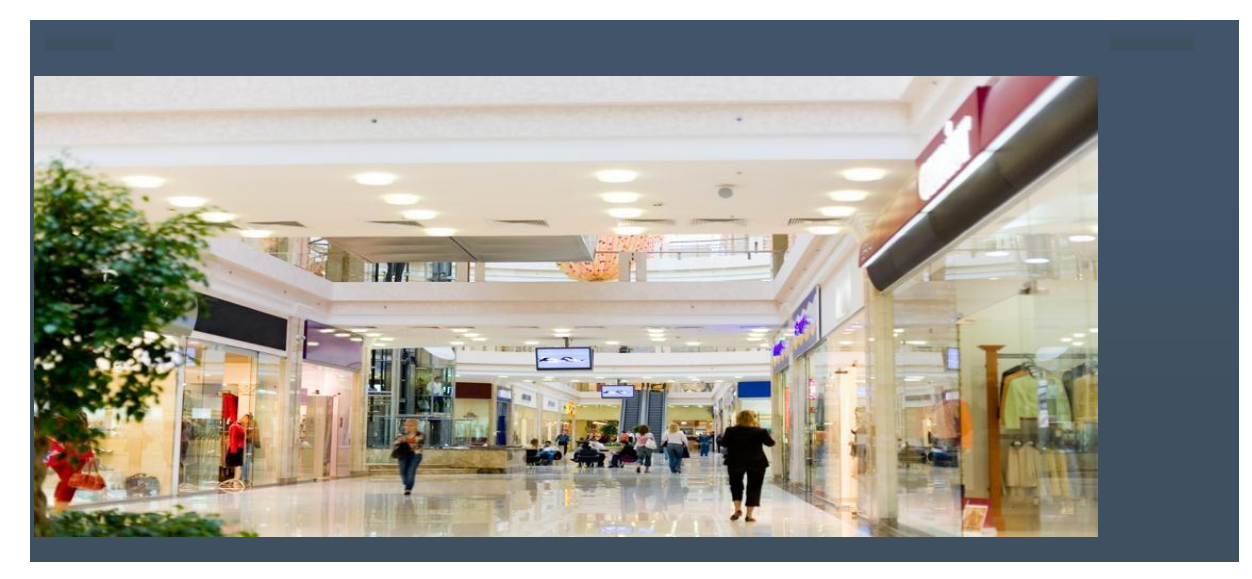

## نوار ابزار نمایش زنده

عملیات نمایش زنده پشتیبانی شده می تواند با مدل دوربین متفاوت باشد. برای عملیاتی که دوربین شما را پشتیبانی می کند، رابط وب را ببینید.  **توجه!**

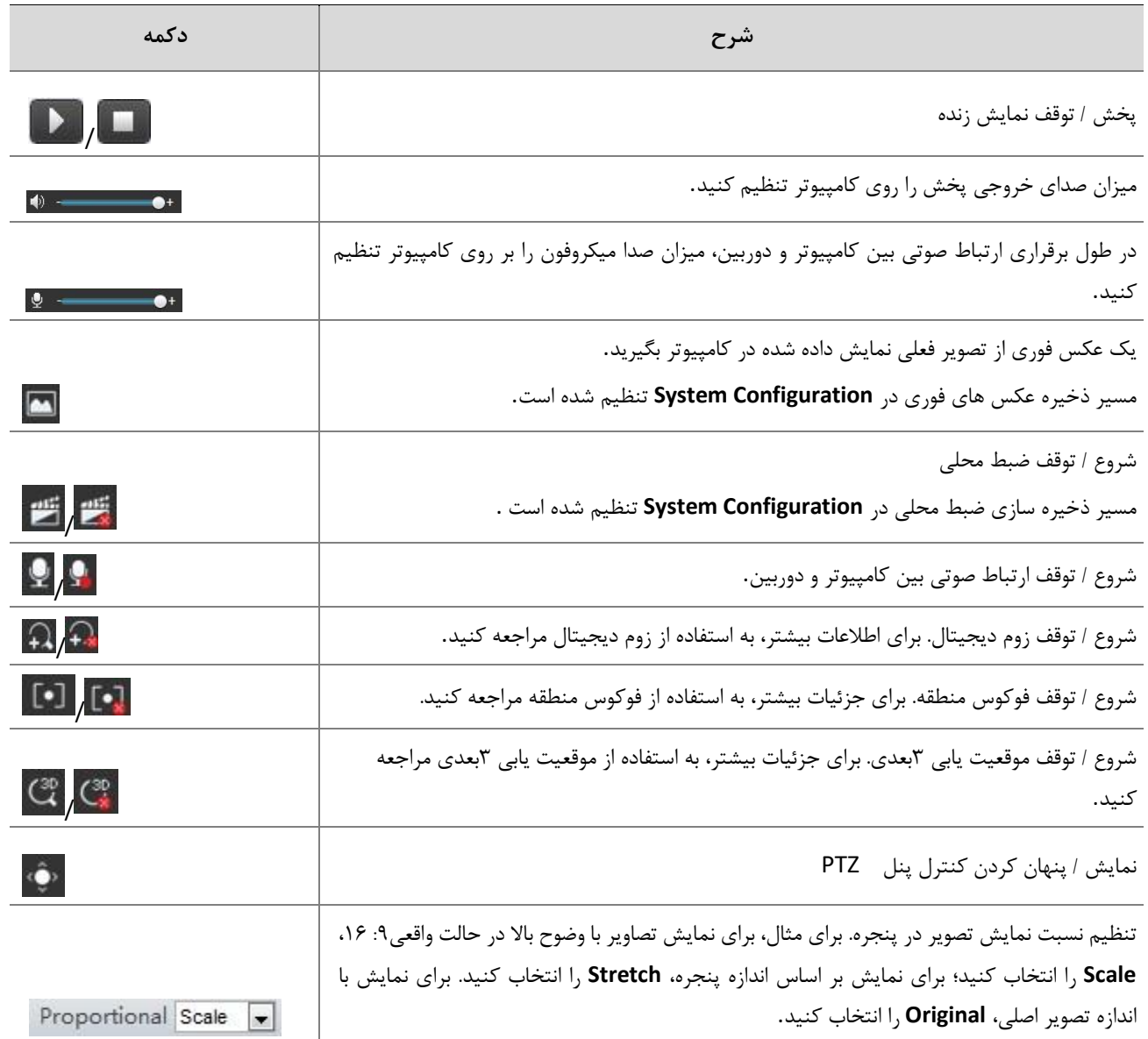

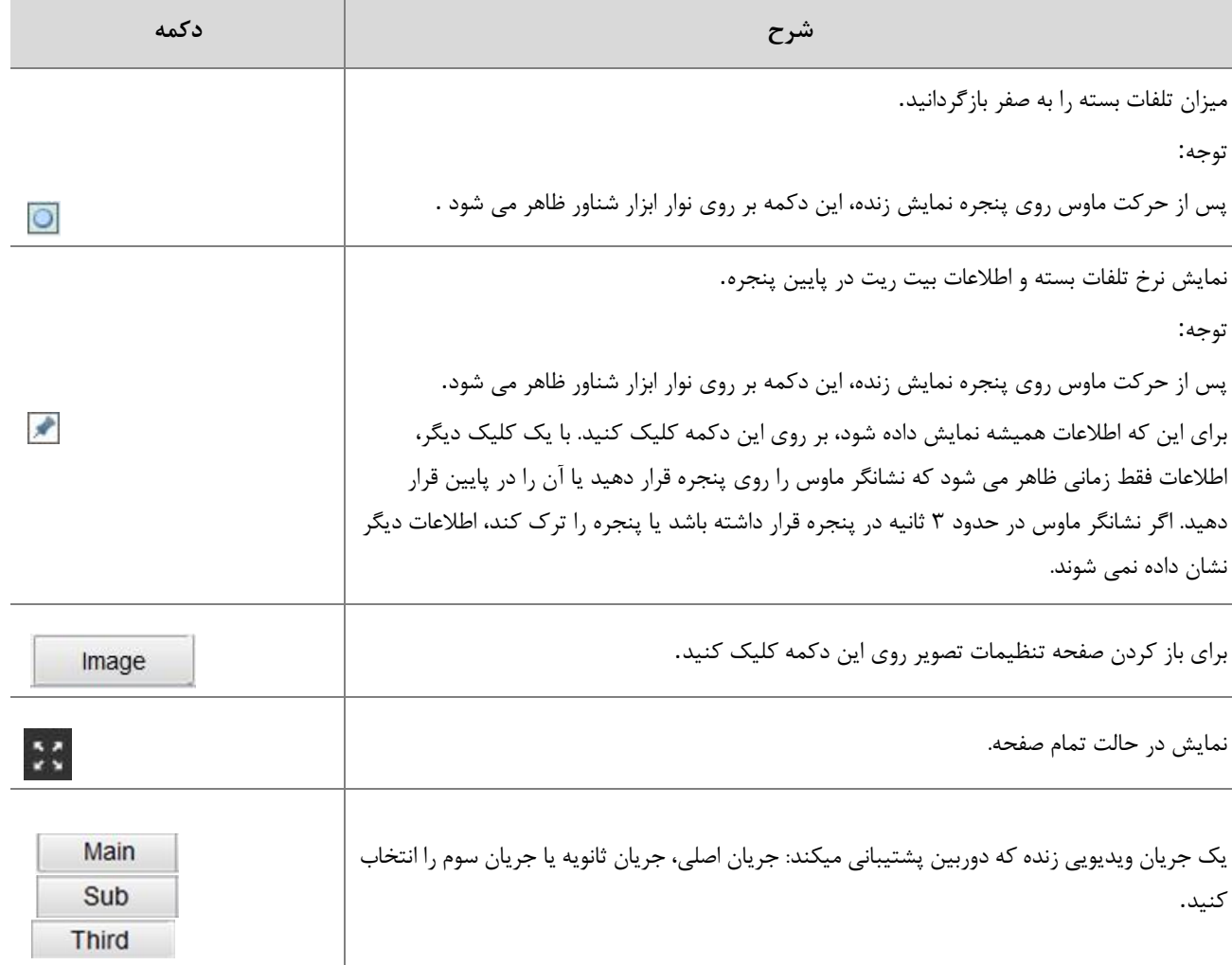

### مشاهده منطقه خاصی از تصاویر

زوم دیجیتال، فوکوس منطقه و موقعیت یابی 3 بعدی به شما این امکان را می دهد اطالعات بیشتری از بخش خاصی از تصاویر دریافت کنید. زوم دیجیتال یک تصویر را با از دست دادن کیفیت تصویر بزرگ می کند، در حالی که موقعیت یابی3 بعدی تصویر را بدون افت کیفیت بزرگ می کند.

استفاده از زوم دیجیتال

 $\overline{P}$ 

پشتیبانی از عملیات نمایش زنده می تواند با مدل دوربین متفاوت باشد. برای عملیات هایی که دوربین شما پشتیبانی می کند، رابط وب را ببینید.  **توجه!**

.1 بر روی صفحه **View Live،** را از نوار ابزار انتخاب کنید .

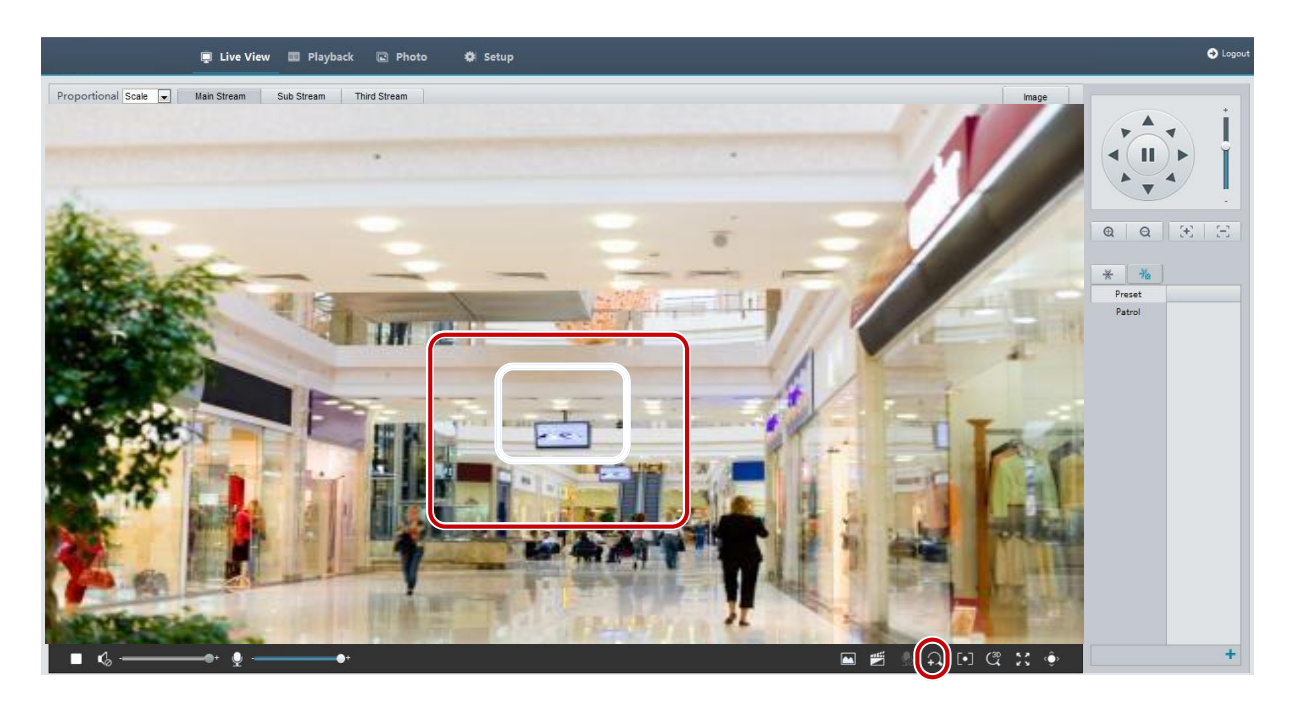

**.2** برای مشخص کردن یک منطقه دکمه ماوس را کلیک کنید و نگه دارید و سپس از باال به پایین بکشید )یک مستطیل رسم کنید(. برای بازگرداندن اندازه تصویر اصلی و بزرگنمایی در قسمت های دیگر تصویر، راست کلیک موس را بزنید. **.3** برای خروج، روی کلیک کنید.

استفاده از منطقه فوکوس

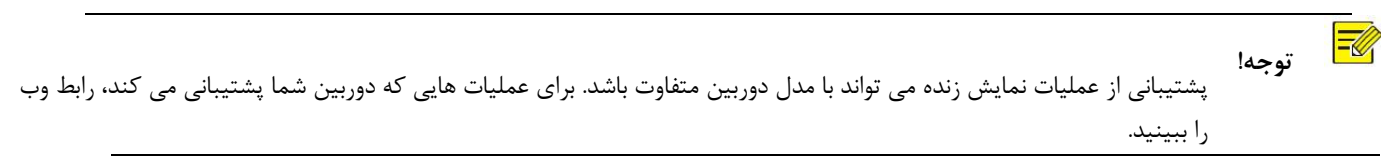

.1 در صفحه **View Live** روی در نوار ابزار کلیک کنید.

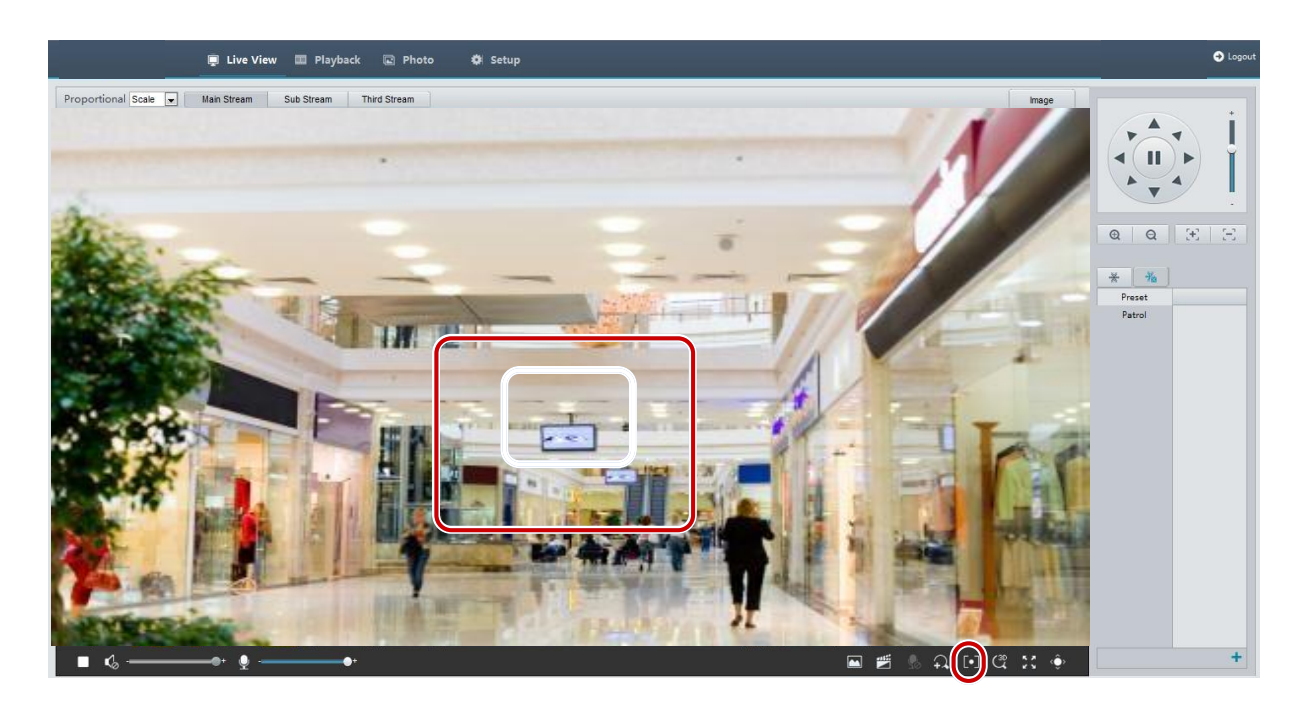

**.2** برای مشخص کردن یک منطقه دکمه ماوس را کلیک کنید و نگه دارید و سپس از باال به پایین بکشید )یک مستطیل رسم کنید(.

**.3** برای خروج، روی کلیک کنید.

استفاده از موقعیت یابی 3 بعدی

 **توجه!**

این عملکرد تنها برای دوربین های PTZ تحت شبکه و دوربین های صنعتی تحت شبکه مجهز به لنز زوم و PTZ است. لطفا مدل های واقعی را برای جزئیات ببینید

.1 در صفحه **View Live** روی در نوار ابزار کلیک کنید.

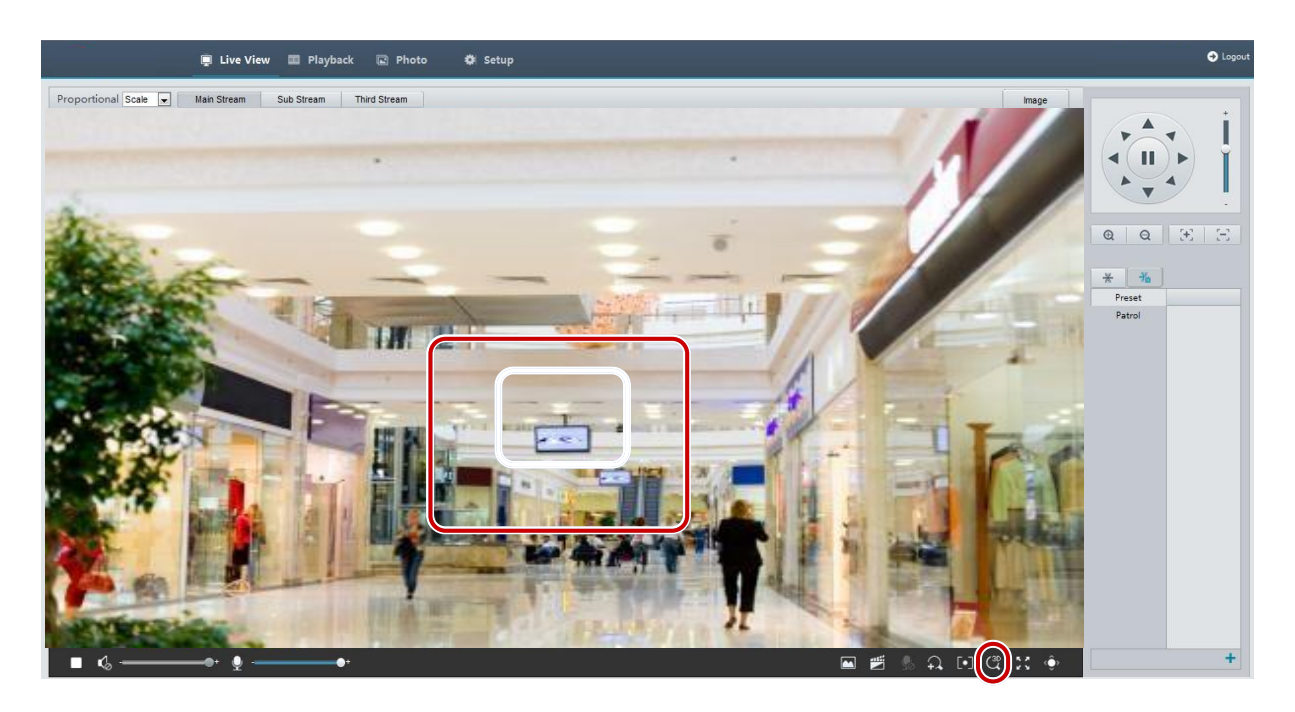

- **.2** برای مشخص کردن یک منطقه دکمه ماوس را کلیک کنید و نگه دارید و سپس از باال به پایین بکشید )یک مستطیل رسم کنید(. با انجام حرکت برعکس )از پایین به باال( زوم برمیگردد.
	- **.3** برای خروج، روی کلیک کنید.

### نمایش زنده از دوربین های Fisheye

- 
- ⚫ این عملکرد تنها توسط دوربین های fisheye تحت شبکه پشتیبانی می شود. لطفا مدل های واقعی را برای جزئیات ببینید.  **توجه!**
- ⚫ تصویر پیش نمایش در وب ممکن است با تنظیمات fisheye برای دوربین متفاوت باشد. لطفا پارامترهای Fisheye( پارامترهای دوربین Fisheyeرا ببینید( و حالت دوربین Fisheye را قبل از شروع نمایش زنده تنظیم کنید.

حالت های نمایش شامل سه نوع اصلی هستند: تصویر اصلی، FisheyeوPTZ ، Panoramicو PTZ .در حالت های مختلف نصب، تصاویر به صورت متفاوت نمایش داده می شوند. زیر به عنوان مثال به دیوار سوار می شود.

هنگامی که تصویر اصلی انتخاب می شود، تصاویر فیش آی به صورت زیر نمایش داده می شوند.

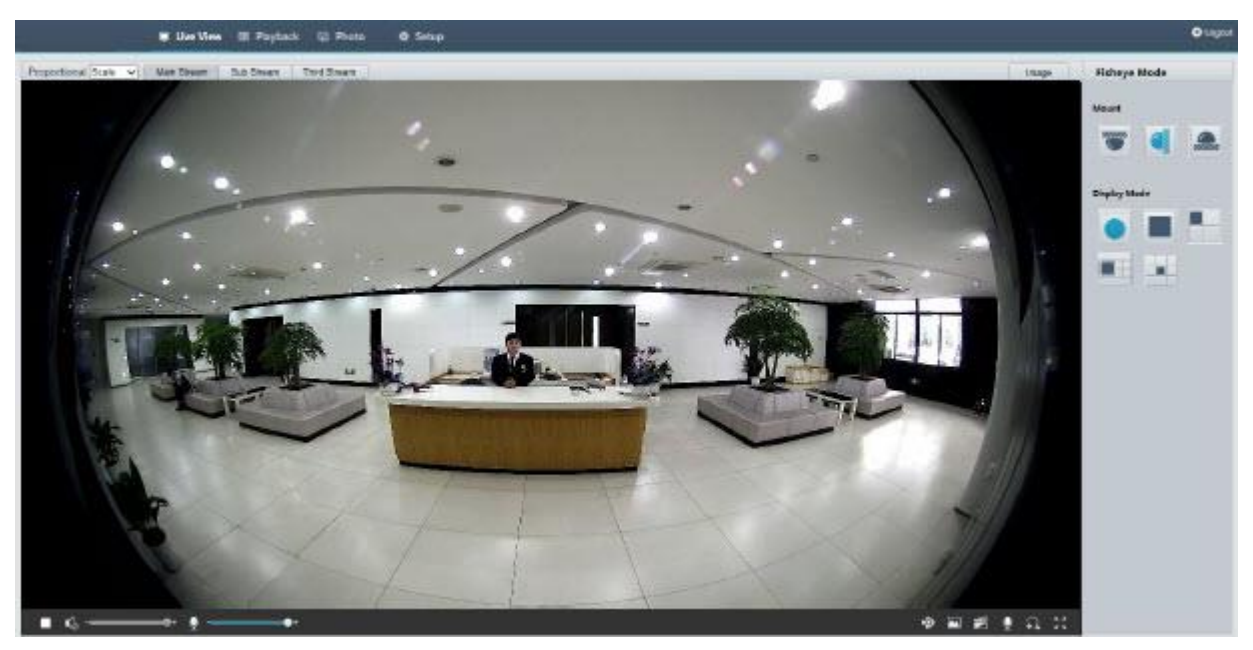

هنگامی که پانورامیک انتخاب می شود، تصاویر پانورامای پراکنده )dewarped )به صورت زیر نمایش داده می شوند.

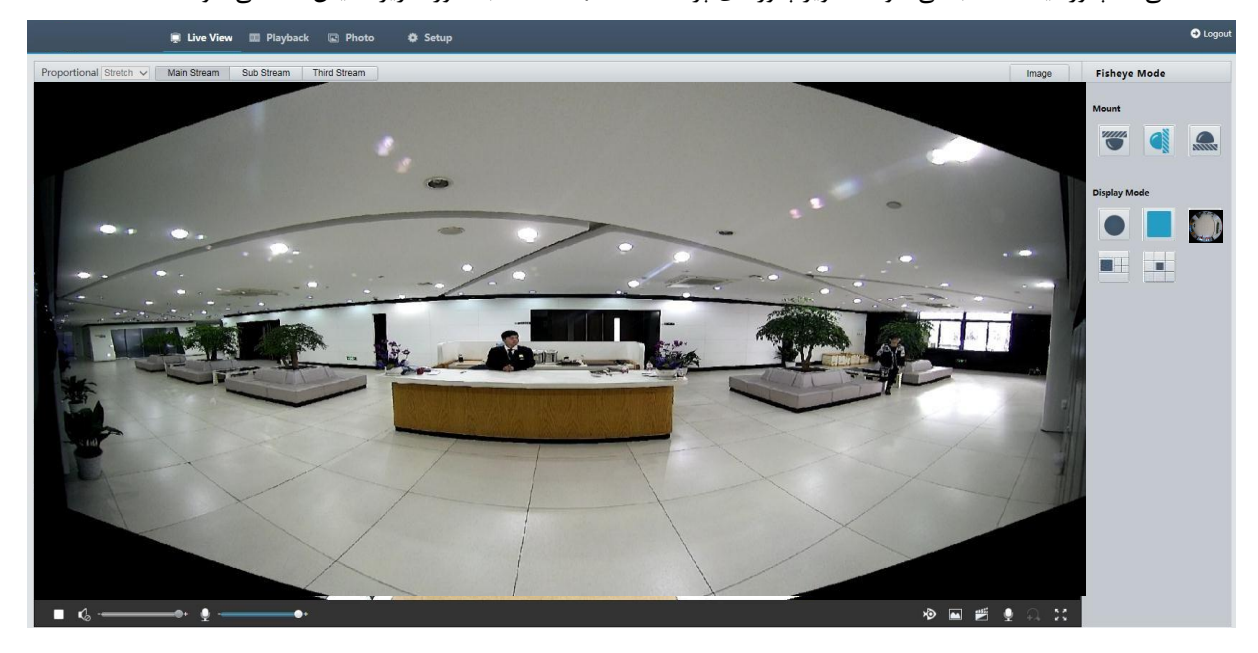

 **توجه!**

 $\negthinspace\negthinspace\negthinspace\phi$ 

اگر نصب سقفی یا روی کف یا میز انتخاب شود، تصویر پانوراما (دو تصویر ۱۸۰ درجه ای) یک تصویر پراکنده (dewarped) از تصویر fisheye است (تصویر ٣۶٠ درجه). لطفا دوربین را با زاویه دید مناسب مطابق با نیازهای واقعی نظارتی، نصب کنید. به عنوان مثال، اگر دوربین در سقف نصب شده باشد، هدف نظارت در قسمت باالی تصویر پانوراما نمایش داده می شود زمانی که زاویه تقاطع بین

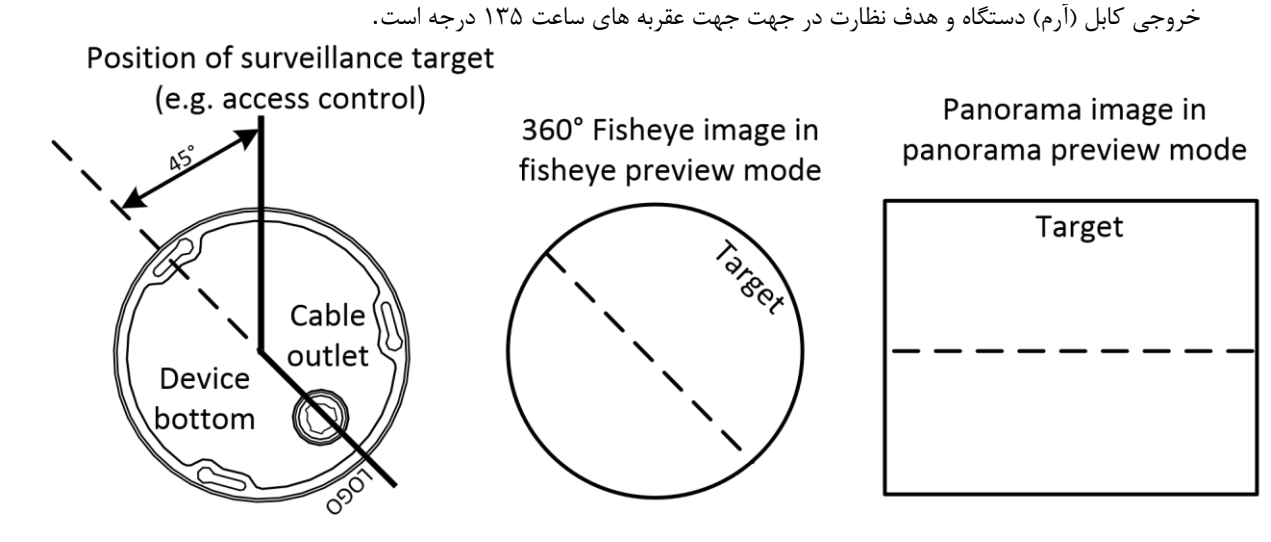

هنگامی که حالت پیش نمایش PTZ4 + Panoramic از فهرست در سمت راست انتخاب می شود، 4 تصویر محلی از سمت چپ به راست، از باال به پایین به صورت پیش فرض نمایش داده می شوند. شما می توانید عملیات کنترل و زوم PTZ را بر روی هر تصویر محلی انجام دهید، همانطور که در شکل زیر نشان داده شده است.

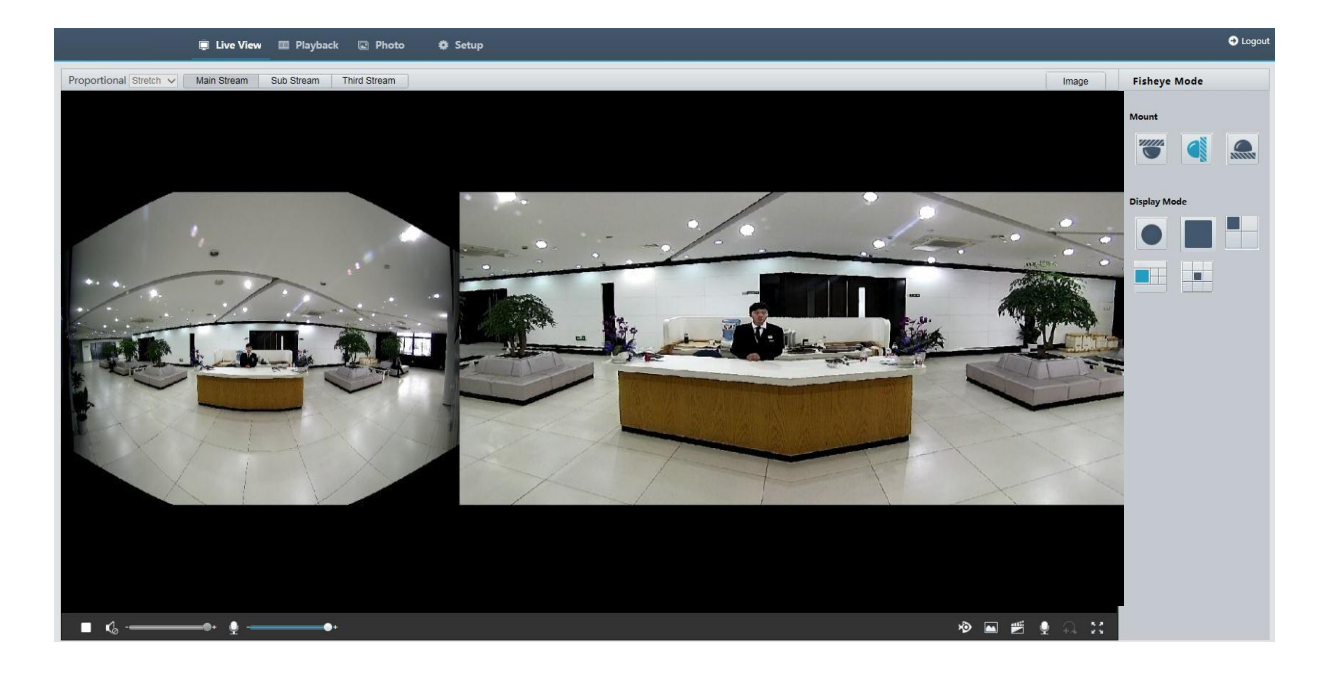

## پخش ویدیو و دانلود ذخیره سازی جانبی  $\Delta$

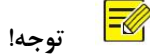

- اگر نصب سقفی ذخیره سازی جانبی به ضبط ویدئو در کارت حافظه یک دستگاه ظاهری (عمدتا دوربین) اشاره دارد. ضبط محلی به ضبط ویدئو به یک PC کاربر اشاره دارد.
- ⚫ قبل از پخش ویدئو با ذخیره سازی جانبی، بررسی کنید که دوربین با یک کارت حافظه نصب شده و نوع ذخیره سازی پیکربندی شده است.
	- ⚫ این عملکرد توسط بعضی از مدل ها پشتیبانی نمی شود. لطفا مدل های واقعی را برای جزئیات ببینید.

## پخش ویدیو

.1 بر روی **Playback** روی صفحه اصلی کلیک کنید

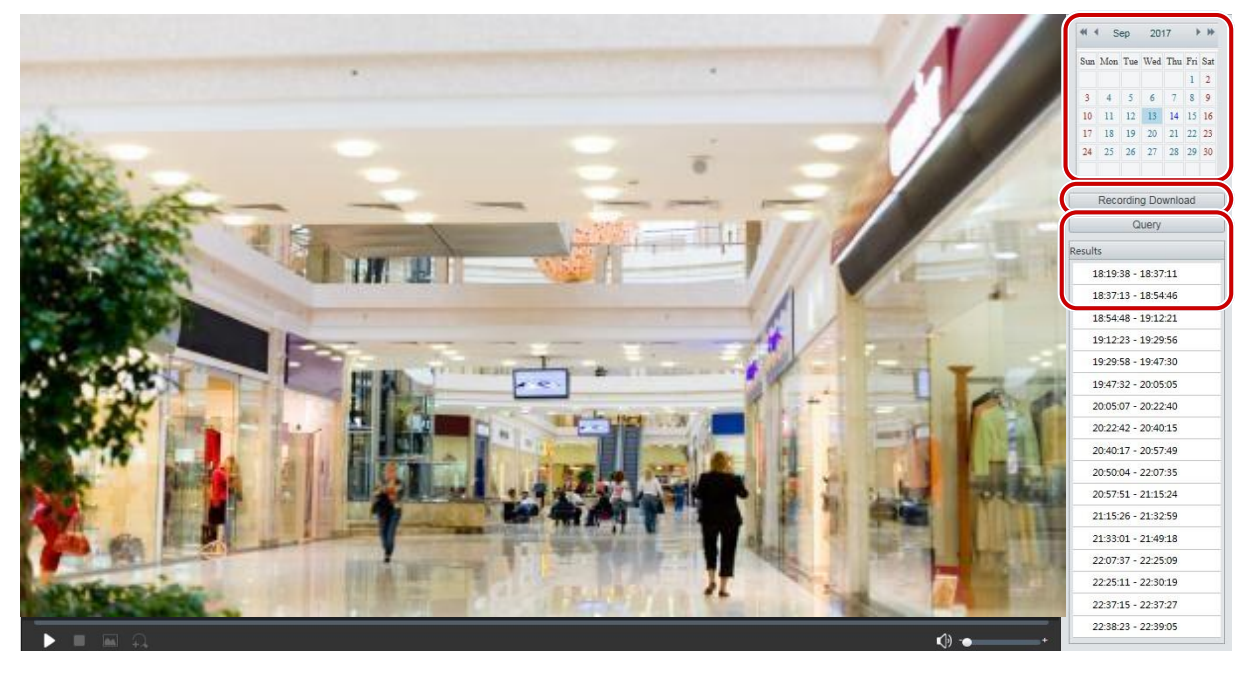

- **.2** تاریخ را از تقویم انتخاب کنید.
	- **.3** روی **Query** کلیک کنید.
- **.4** در زیر **Results** ، روی دوره زمانی دوبار کلیک کنید تا پخش ویدیو برای موارد ضبط شده آغاز شود.

### دانلود

**.1** بر روی **Playback** روی صفحه اصلی کلیک کنید.

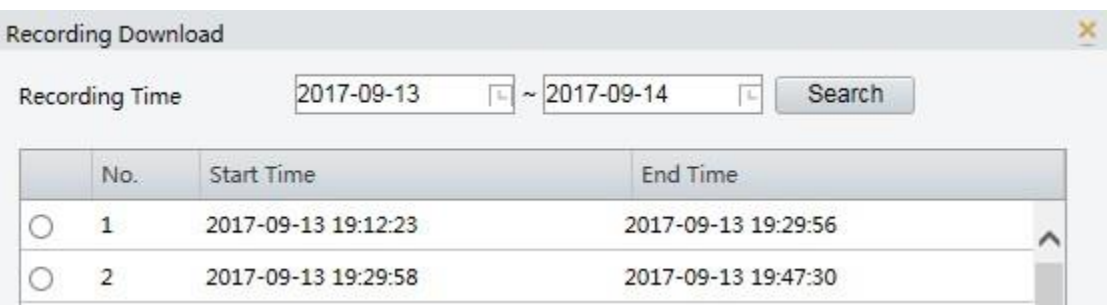

- **.2** جستجو برای ویدیو در یک دوره مشخص شده. نتایج در یک لیست نشان داده می شود.
- **.3** ویدیوی خود را انتخاب کنید و روی **Download** کلیک کنید. این ویدیو از کارت حافظه به مسیر محلی شما )مسیر محلی را می توان در **Local Settings** تغییر داد) دانلود می شود.
	- **.4** برای نشان دادن پوشه ای که ویدیو در آن ذخیره شده است، روی **Open** کلیک کنید.

## 6کنترل **PTZ**

 $\overline{\mathbb{R}}$ 

این عملکرد فقط برای دوربین های PTZ گنبدی یا دوربین صنعتی ای است که بر روی یک موتور عمودی / افقی نصب شده است.

 **توجه!**

• بعضی از توابع کنترل لنز برای دوربین های مجهز به لنز موتوردار مناسب هستند.

• دکمه های کنترل PTZ ممکن است با مدل دوربین متفاوت باشند. برای دکمه های کنترل PTZ که دوربین شما پشتیبانی می کند، رابط وب را ببینید. نوار ابزار کنترل PTZ

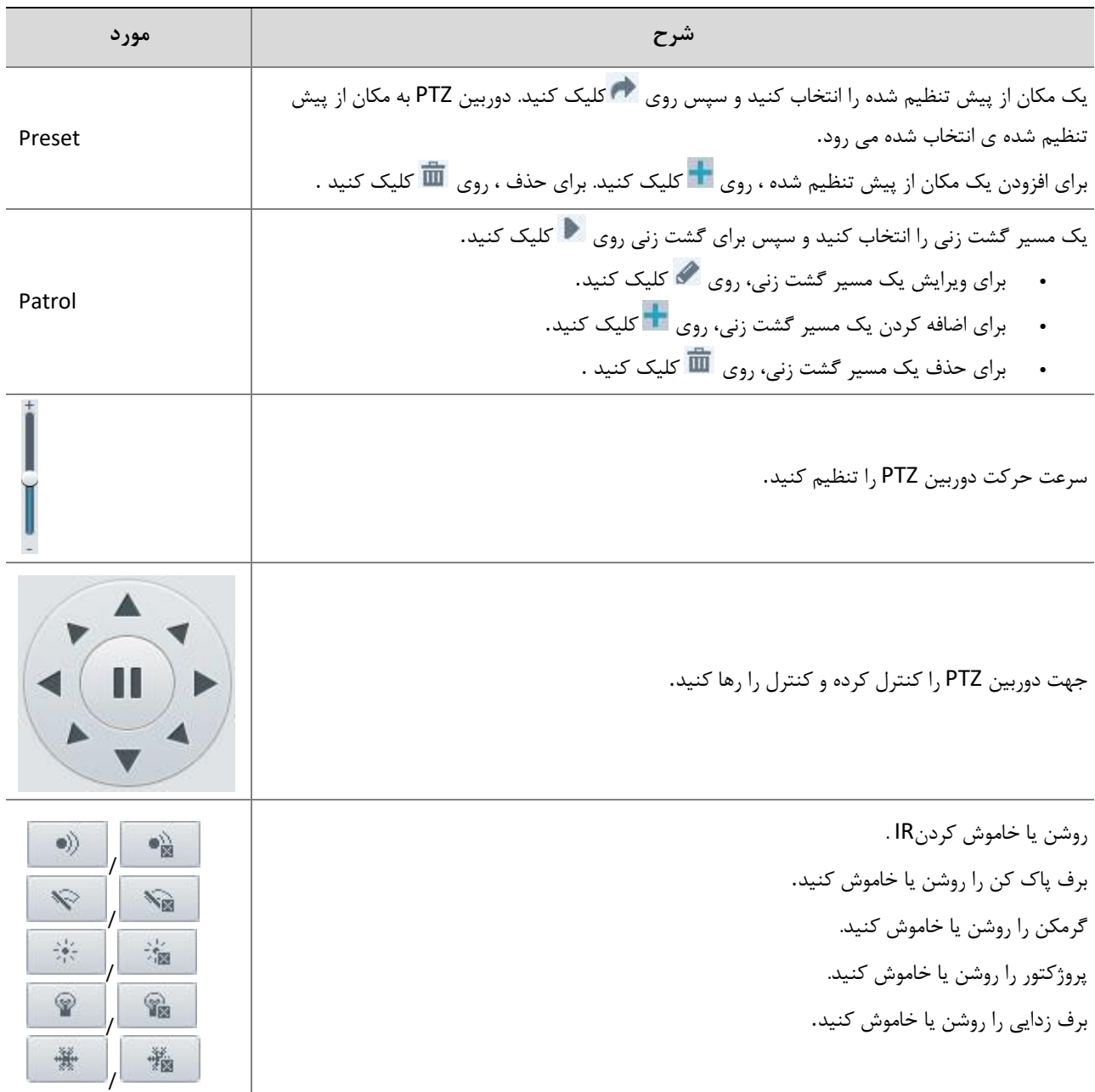

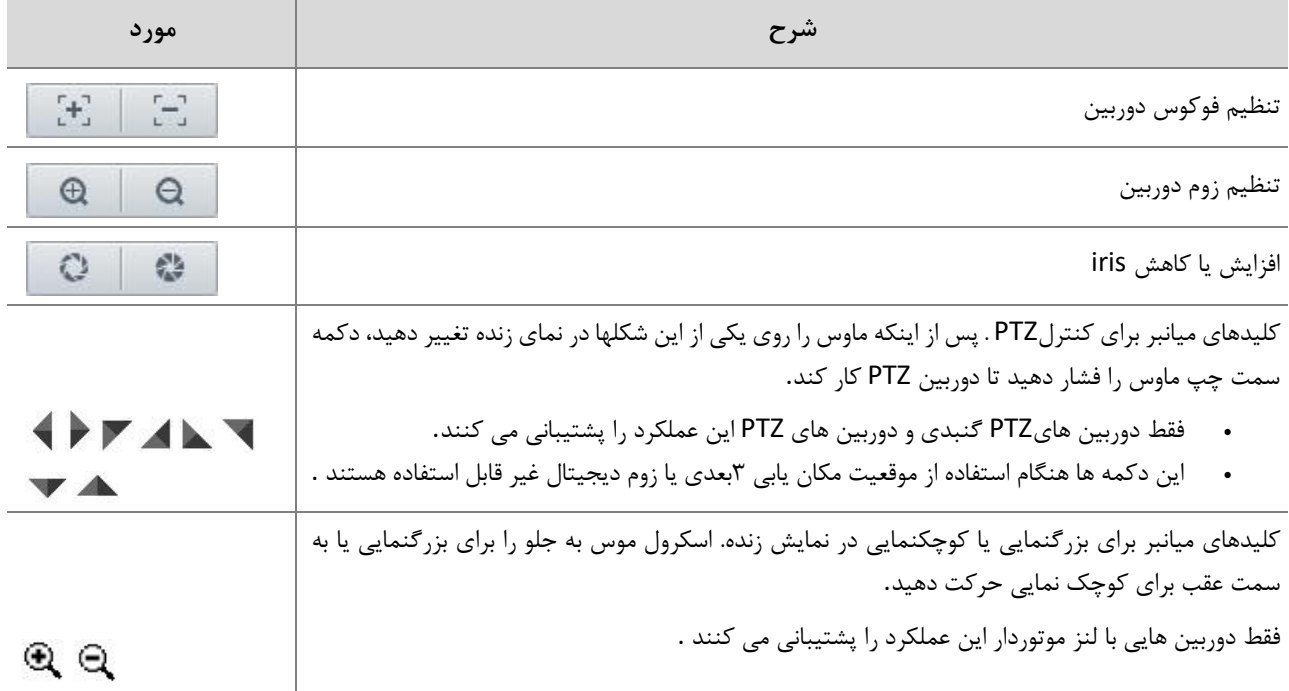

تنظیم گشت زنی با استفاده از نقاط از پیش تعیین شده

تنظیم مکان های پیش فرض در برگه **Preset** ، می توانید مکان های از پیش تنظیم شده را مدیریت کنید یا عملیات کنترل خاصی را با دوربین PTZ انجام دهید. برای جزئیات بیشتر، به نوار ابزار کنترل PTZ مراجعه کنید.

- افزودن یک مکان پیش فرض
- **.1** در صفحه **View Live** ، روی **Preset** در کنترل پنل کلیک کنید.

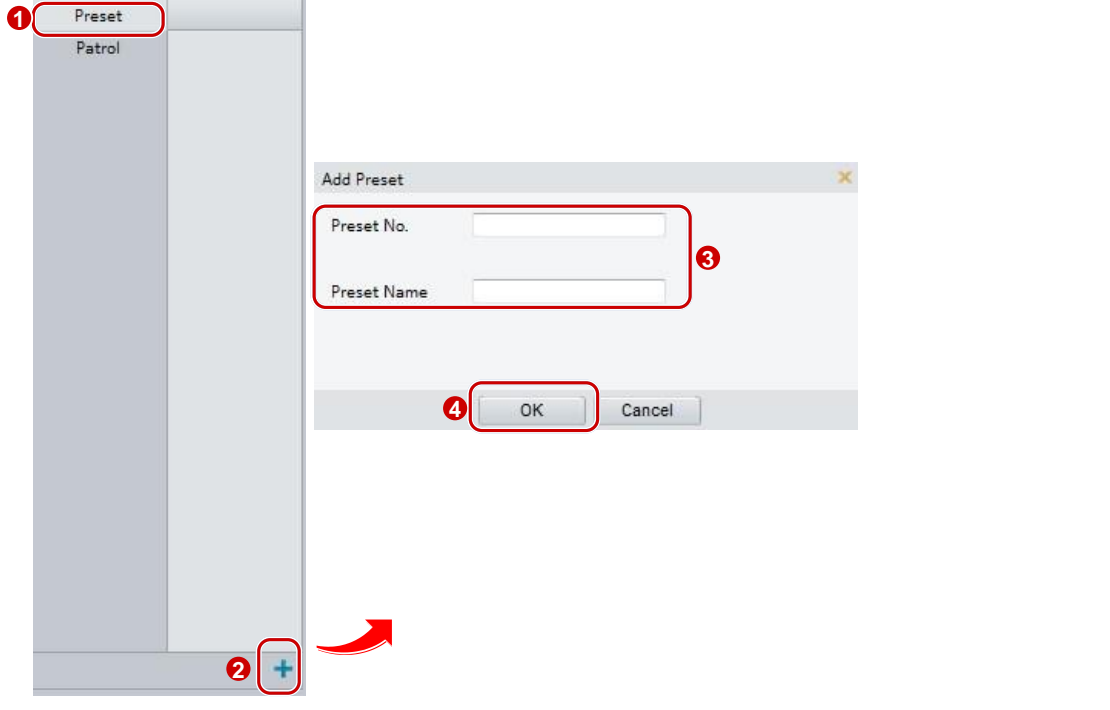

- **.2** دوربین را تنظیم کنید تا به سمت جهت دلخواه برسد.
- **.3** برای به دست آوردن تصویر مطلوب، زوم و فوکوس را با توجه به نیاز تنظیم کنید.
- **.4** برای افزودن آن به عنوان مکان از پیش تعیین شده روی کلیک کنید یک شماره و نام برای آن وارد کنید و سپس روی **OK** کلیک کنید.

رفتن به یک مکان از پیش تعیین شده

.1 در صفحه **View Live** ، روی **Preset** در کنترل پنل کلیک کنید.

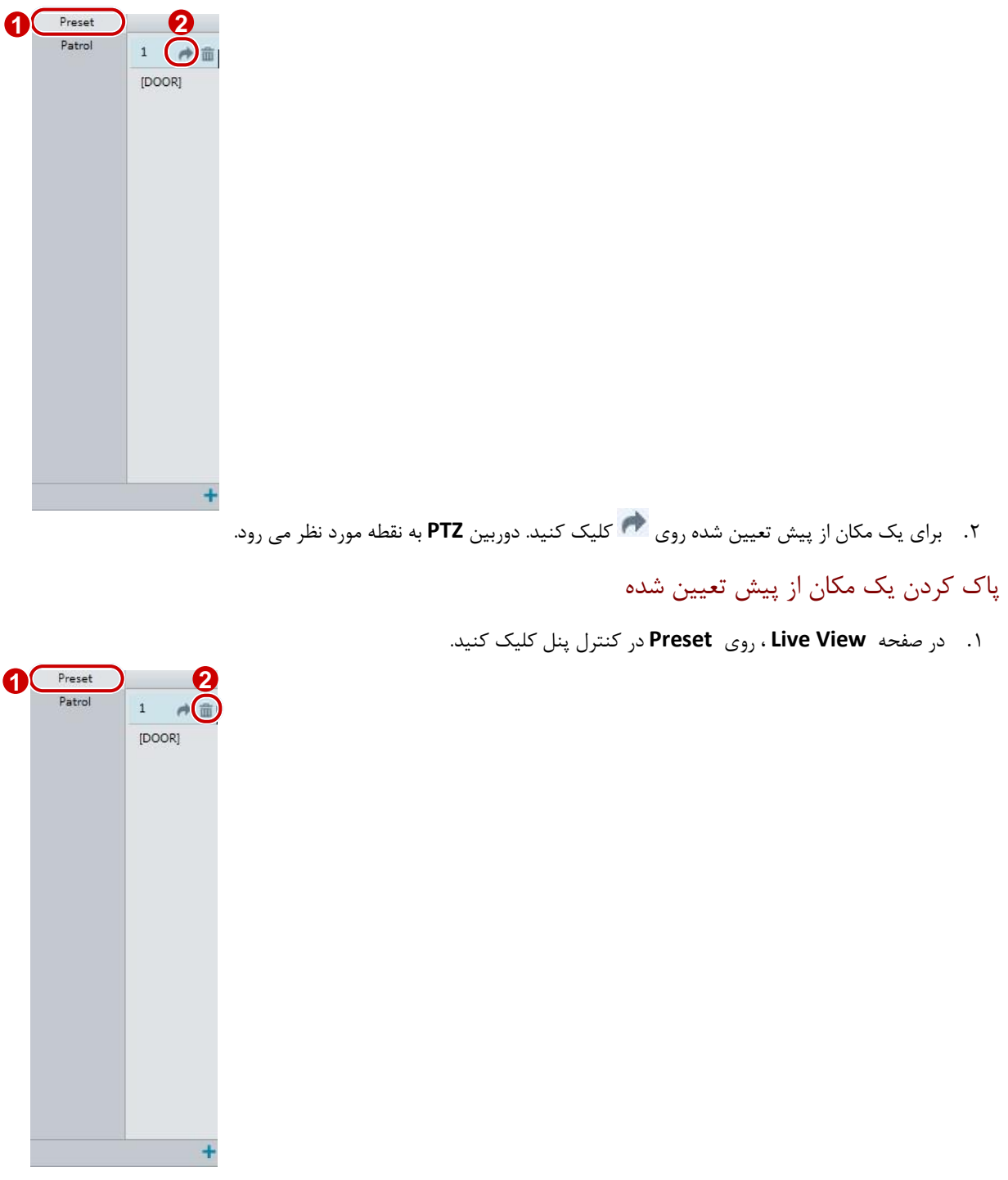

.2 برای یک مکان از پیش تعیین شده روی کلیک کنید. و سپس حذف را تایید کنید.

تنظیم گشت زنی

مسیر گشت زنی مسیری است که یک دوربین PTZ هنگام حرکت از یک مکان از پیش تعیین شده به بعدی استفاده می کند. طول زمانی که یک دوربین PTZ در هر مکان از پیش تعیین شده باقی می ماند قابل تنظیم است. مسیرهای گشتزنی چندگانه برای یک دوربین PTZ مجاز است. اقدامات گشت زنی شامل رفتن به یک مکان از پیش تعیین شده و ماندن در آنجا برای یک مقدار مشخصی از زمان قبل از رفتن به بعدی است. شما می توانید جهت چرخش، زوم، سرعت چرخش، زمان گشت زنی و زمان ماندن را تنظیم کنید. سیستم مسیر حرکت را ثبت می کند و آن را به لیست عملیات ها اضافه می کند. شما می توانید **Rotating Keep** را انتخاب کنید تا دوربین PTZ همان مسیر و گشت را به طور مکرر دنبال کند.

### افزودن یک مسیر گشت زنی

.1 در صفحه **View Live** ، روی **Patrol** در کنترل پنل کلیک کنید.

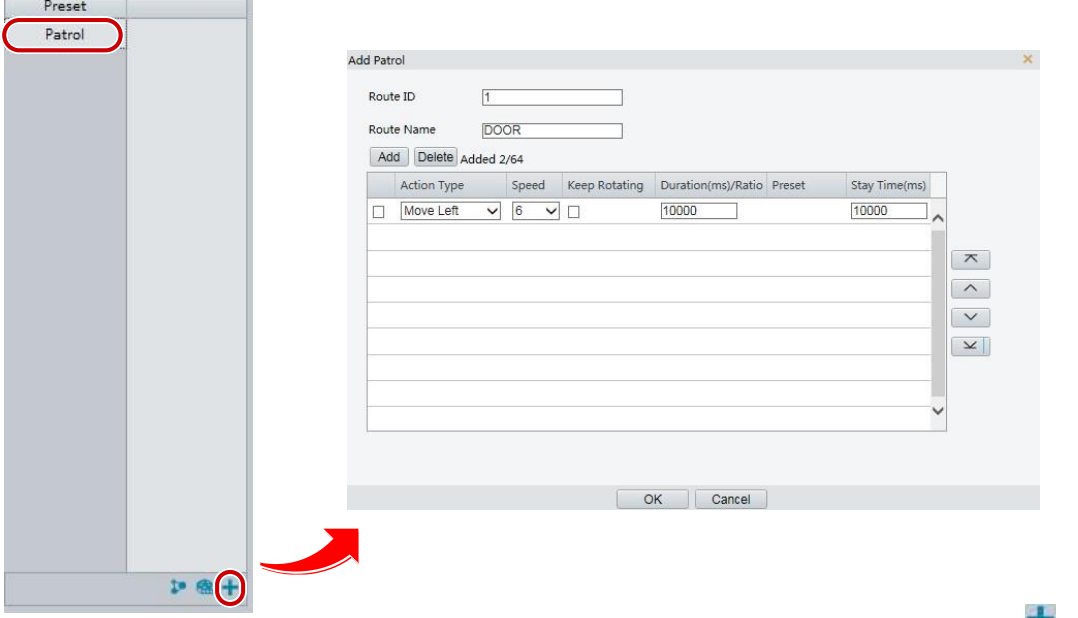

- .2 روی کلیک کنید.
- .3 در صفحه **Patrol Add** ، شناسه مسیر و نام را وارد کنید، سپس برای اضافه کردن یک اقدام گشت زنی، روی **Add** کلیک کنید. تا 64 عمل مجاز است. هر خط شامل دو عمل زمانی، که نوع عمل برای **Direction Move** و **Zoom** تنظیم شده است، بنابراین 32 عمل مجاز است. از دکمه ها برای تنظیم دنباله ای از اقدامات استفاده کنید**.**

اقدامات گشت زنی عبارتند از**:**

- رفتن به یک مکان از پیش تعیین شده و ماندن در آنجا برای یک مقدار مشخصی از زمان قبل از رفتن به بعدی
- چرخش در سرعت تعیین شده در جهت تعیین شده برای یک مقدار مشخصی از زمان، زوم، ماندن برای مدت زمان مشخصی در موقعیت تنظیم شده یا گشت زنی بطور مکرر اگر **Rotating Keep** انتخاب شده باشد**.**

توصیه می شود اولین نوع عمل **Preset to Go** باشد**.**

.4 روی **OK** کلیک کنید

### ضبط کردن یک مسیر گشت زنی

.1 در صفحه **View Live** ، روی **Patrol** در کنترل پنل کلیک کنید.

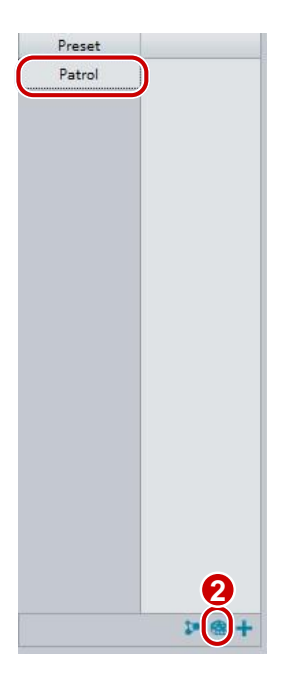

- .2 برای شروع ضبط مسیر گشت زنی، روی کلیک کنید. شما می توانید در طول ضبط جهت و زوم دوربین را تنظیم کنید. این سیستم حرکت را ضبط کرده و دوربین را ردیابی می کند و آنها را به لیست فعالیت ها اضافه می کند.
- .3 برای تکمیل ضبط، روی کلیک کنید. سپس مسیر گشت زنی به طور خودکار به عنوان یک حالت مسیر ذخیره می شود. شما می توانید برای شروع گشت زنی روی کلیک کنید و یا برای حذف حالت مسیر روی کلیک کنید.

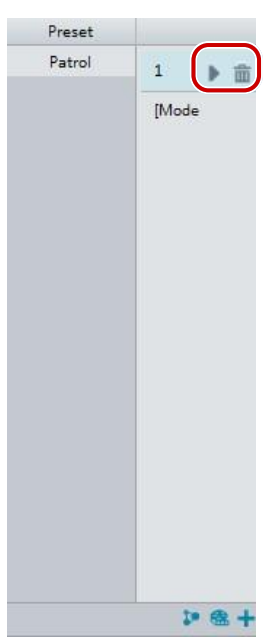

### ساخت برنامه زمانی برای گشت زنی

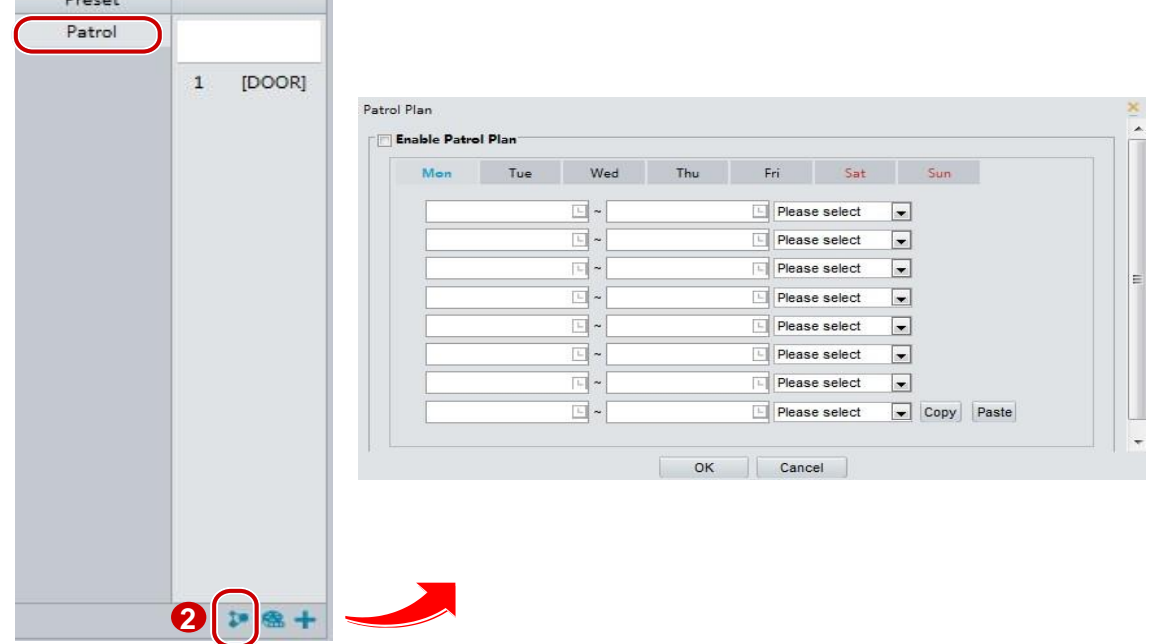

.1 در صفحه **View Live** ، روی **Patrol** در کنترل پنل کلیک کنید.

- .2 ر وی کلیک کنید صفحه ای برای تنظیم برنامه زمانی گشت زنی نمایش داده می شود.
	- .3 زمان گشت زنی و مسیر درست را تنظیم کنید.
	- **.4** گزینه **Plan Patrol Enable** را انتخاب کنید.
		- **.5** روی **OK** کلیک کنید.

شروع مسیر گشت زنی

پس از افزودن یک مسیر گشت زنی، مسیر گشت زنی را برای آغاز گشت زنی انتخاب کنید.

.1 در صفحه **View Live** ، روی **Patrol** در کنترل پنل کلیک کنید.

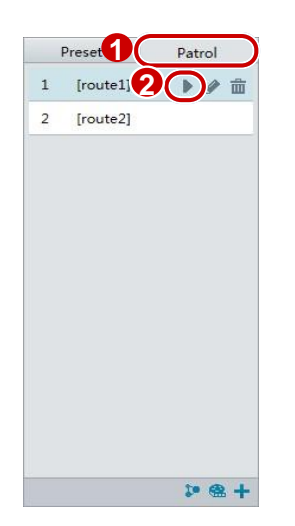

 $\sim$   $\sim$   $\sim$ 

.2 برای مسیر گشت زنی ای که می خواهید شروع کنید روی کلیک کنید.

ویرایش یک مسیر گشت زنی

.1 در صفحه **View Live** ، روی **Patrol** در کنترل پنل کلیک کنید.

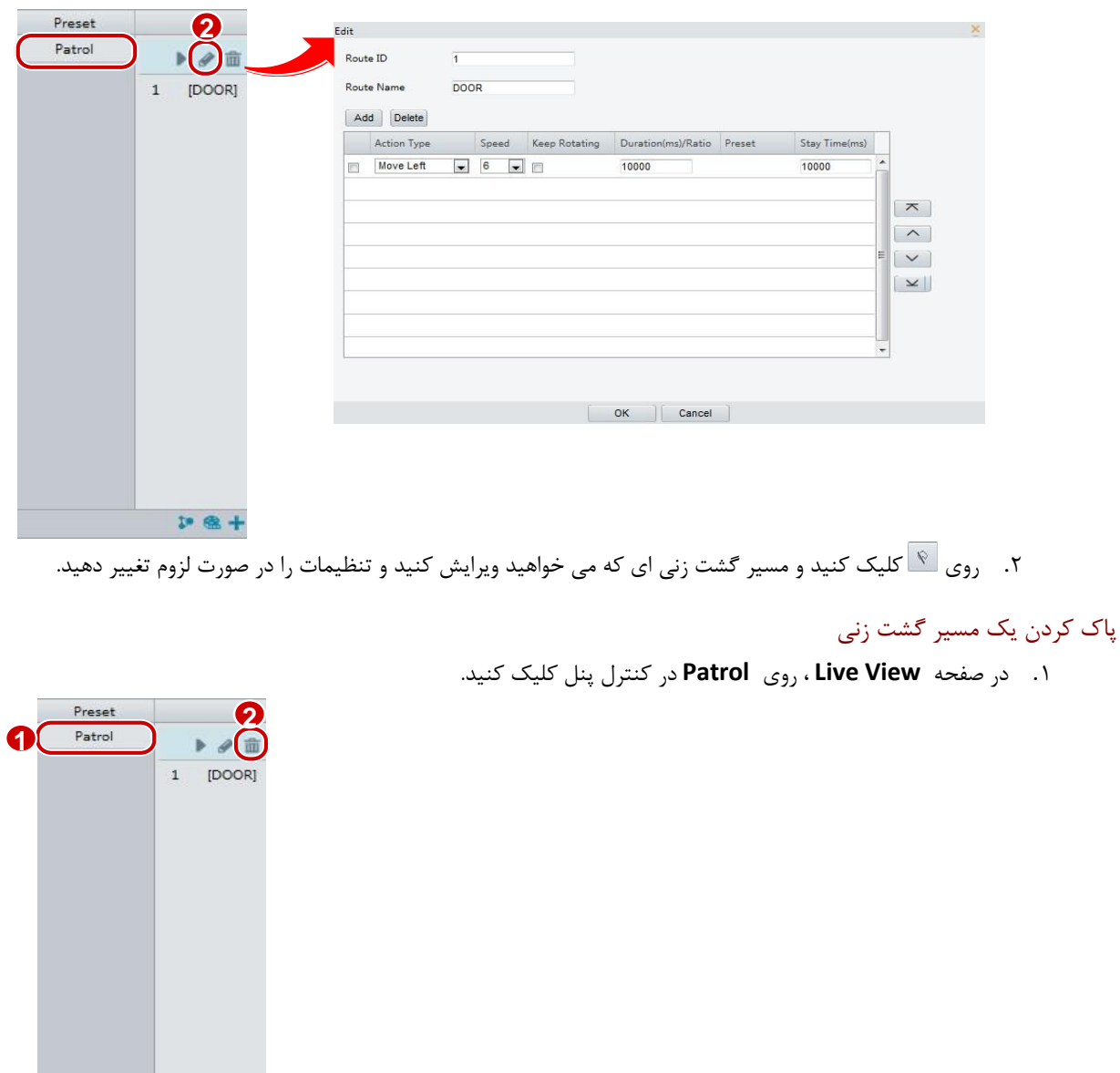

.2 برای مسیر گشت زنی که می خواهید حذف کنید روی کلیک کنید و سپس حذف را تایید کنید.

 $D = 68 +$ 

### تنظیم موقعیت استراحت

اگر در یک دوره زمانی معین هیچ عملیاتی انجام نشود، دوربین PTZ به وضعیت استراحت(خانه) بازگردانده می شود.

- **توجه!**
- ⚫ این عملکرد تنها برای دوربین های PTZ تحت شبکه در دسترس است.
- ⚫ شما ابتدا باید مکانهای از پیش تنظیم شده یا یک مسیر گشت زنی را اضافه کنید.
	- . شوید **Setup** > **PTZ** > **Home Position** وارد **.1**

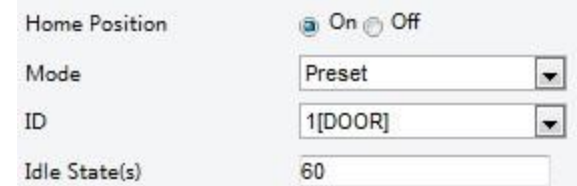

- **.2** یک حالت و شناسه را انتخاب کنید.
	- **.3** روی **Save** کلیک کنید

## کنترل از راه دورPTZ

هنگامی که پلت فرم شخص ثالث مورد استفاده قرار می گیرد و پروتکل PTZ با آن منطبق نیست، می توانید عملکرد کنترل از راه دور را برای کنترل PTZ تنظیم کنید.

> $E$  **توجه!**

- ⚫ این عملکرد تنها توسط دوربین های PTZ پشتیبانی می شود.
	- . کنید انتخاب را **Setup** > **PTZ** > **Remote Control .1**

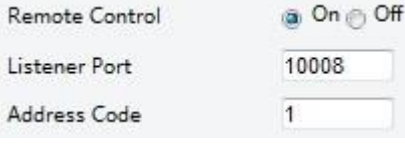

**.2** برای فعال کردن **Control Remote** ، **On** را انتخاب کنید. پورت listener و کد آدرس را تنظیم کنید. جدول زیر برخی پارامترهای مهم را شرح می دهد.

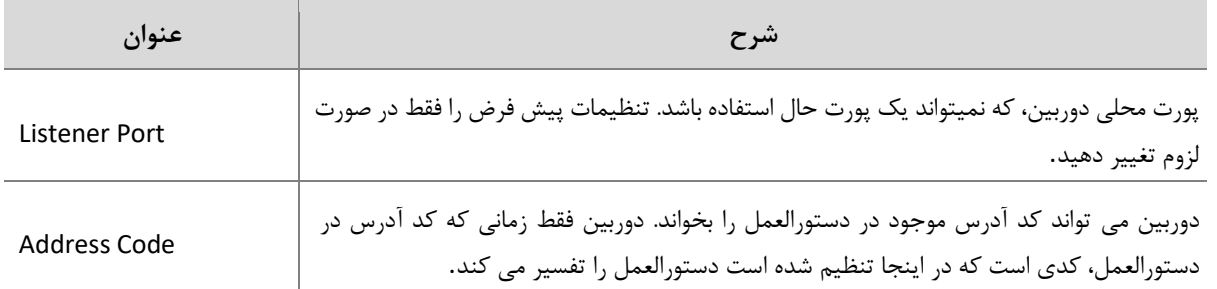

- **.3** روی **save** کلیک کنید.
- محدودیت PTZ

محدودیت چرخش را تنظیم کنید تا دوربین PTZ از اصابت به موانع مانند دیوار جلوگیری کند.

 $\equiv$  **توجه!**

⚫ این عملکرد تنها توسط بعضی دوربین های PTZ پشتیبانی می شود.

. شوید **Setup** > **PTZ** > **PTZ Limit** وارد .1

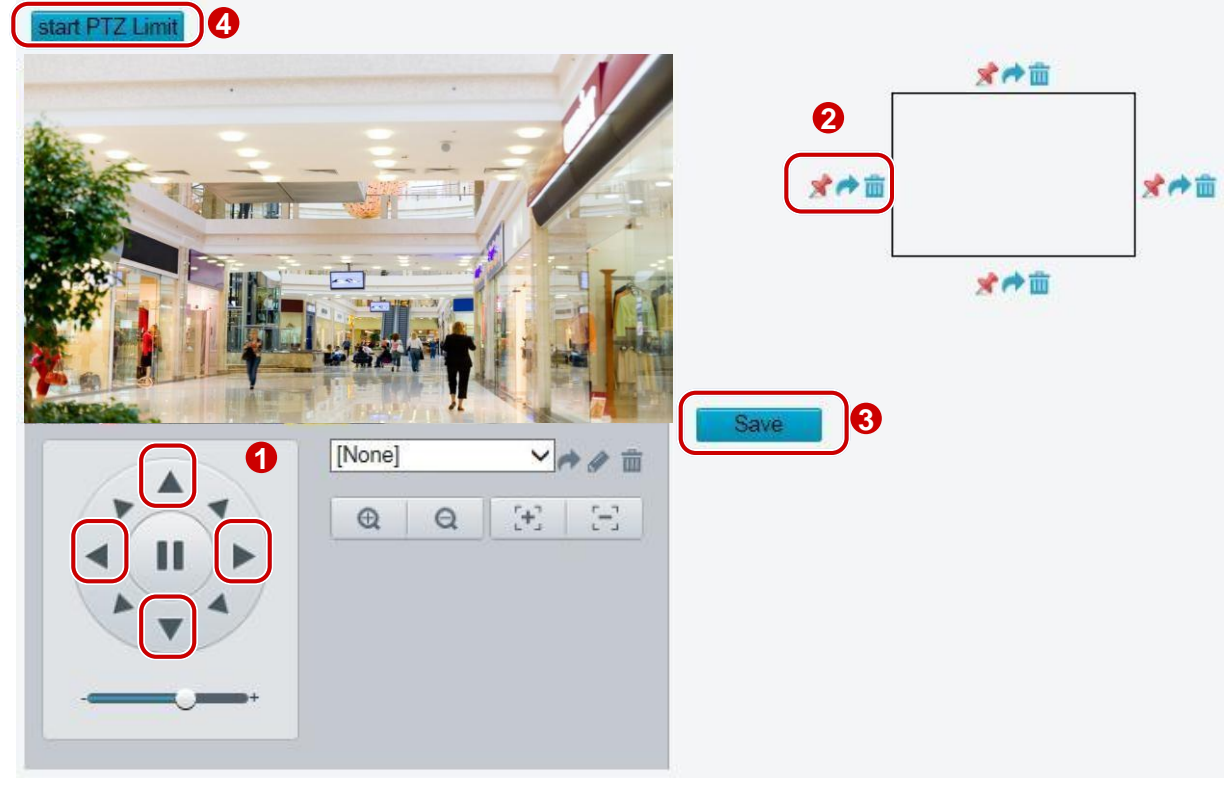

- .2 استفاده از دکمه های جهت دار برای چرخاندن دوربین به موقعیت مورد نظر.
- .3 برای تنظیم موقعیت فعلی به عنوان محدودیت روی کلیک کنید. برای مثال، در باالی صفحه روی کلیک کنید تا حد باالیی تنظیم شود.
	- اگر جهت را تغییر دهید، با کلیک کردن روی ه<mark>م</mark>، دوربین را به موقعیت فعلی میچرخاند.
	- ۴. گام های فوق را برای تخصیص تمام محدودیت ها به صورت مورد نیاز (بالا، پایین، چپ، راست) تکرار کنید.
		- .5 روی **Save** کلیک کنید.
		- .6 روی **Limit PTZ Start** کلیک کنید تا تنظیمات اعمال شود.
		- .7 برای حذف تنظیمات روی کلیک کنید و محدودیت را مجددا تنظیم کنید.

### ادامه گشت زنی

. شوید **Setup** > **PTZ** > **Patrol** وارد **.1**

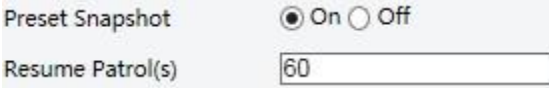

- **.2** زمانی که گشت زنی ادامه پیدا می کند را تنظیم کنید.
	- **.3** روی **Save** کلیک کنید.

## پیوست **A** واژه نامه

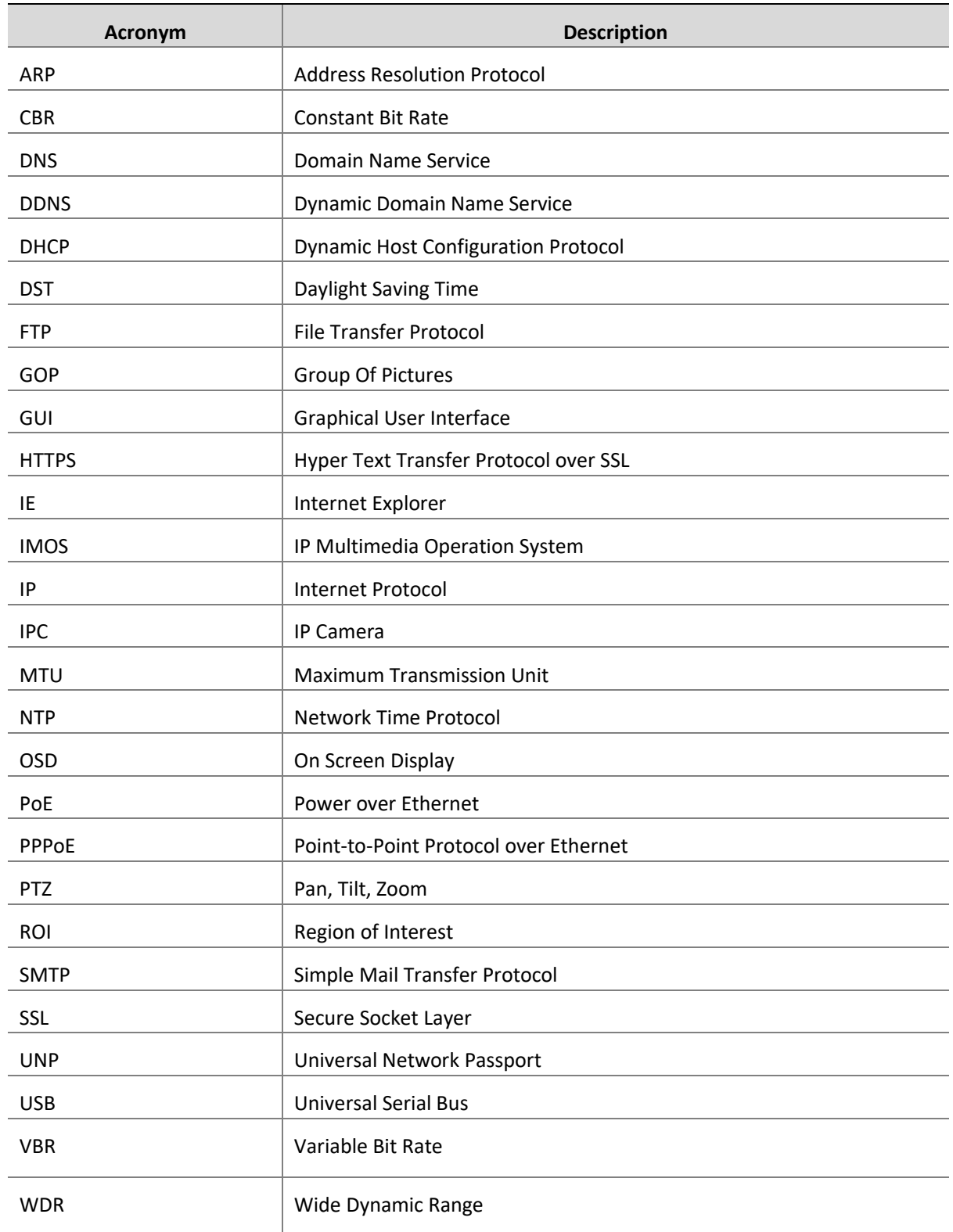

### پیوست **B** پرسش و پاسخ

- **در صورت عدم ارسال پیام به من برای نصب** ActiveX **هنگام ورود به سیستم در ویندوز 7 برای اولین بار چه کاری باید انجام دهم ؟** پاسخ: برای خاموش کردن **UAC** گام های زیر را انجام داده و سپس دوباره وارد شوید**:**
	- .1 روی دکمه **Start** کلیک کنید و سپس روی **Panel Control** کلیک کنید**.**
	- .2 در کادر جستجو، **uac** را تایپ کنید و سپس روی **Settings Control Account User Change** کلیک کنید**.**
		- .3 نوار متحرک را به **Notify Never** انتقال دهید و سپس روی **OK** کلیک کنید**.**
			- .4 پس از خاموش کردن**UAC** ، دوباره وارد شوید**.**

#### **چه کاری باید انجام دهید اگر نصب** ActiveX **ناموفق انجام شود**

- جواب: اگر نصب ناموفق باشد، آدرس **IP** دوربین را به عنوان یک سایت معتبر اضافه کنید: گزینه **Option Internet** را در اینترنت اکسپلورر باز کنید، روی زبانه **Security** کلیک کنید، روی **sites Trusted** کلیک کنید، سپس روی **Sites** کلیک کنید تا وب سایت را اضافه کنید**.**
	- اگر از ویندوز 7 استفاده می کنید، ابتدا باید **exe.setup** را در کامپیوتر خود ذخیره کنید، روی فایل کلیک راست کنید، **as Run administrator** را انتخاب کنید و سپس آن را با توجه به دستورالعمل نصب کنید**.**

**وقتی در ورود به سیستم برای اولین بار وارد نمایش زنده میشوید، اگر ویدیو پخش نشود، چه کار می کنید؟** پاسخ: فایروال کامپیوتر خود را بسته و سپس دوباره به رابط وب وارد شوید**.**